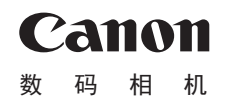

## PowerShot SX410 IS

# 相机使用者指南 使用说明书

- 在使用本产品之前,请务必先仔细阅读本使用说明书。
- 请务必妥善保管好本书,以便日后能随时查阅(保留备用)。
- 请在充分理解内容的基础上,正确使用。
- 单击右下角的按钮可进入其他页面。
	- :下一页 **<do**: 上一页
	- [5]: 单击链接前的页面
- 要跳转到某一章的开头,请单击右侧的章节标题。

中文

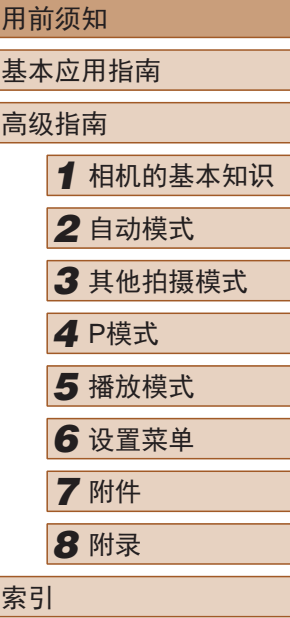

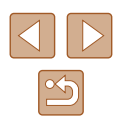

## 用前须知

电池充电器 CB-2LFC

使用说明书光盘

<u>ා</u>

## <span id="page-1-0"></span>基本信息

## 包装内物品

使用本相机前,请确保您的相机包装中包含下列物件。 如有任何物件缺失,请与您的相机零售商联系。

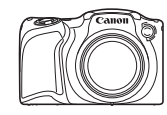

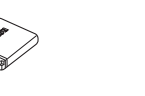

相机 电池

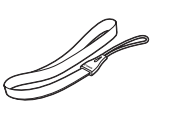

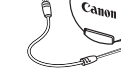

NB-11LH\*

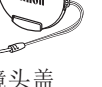

腕带 镜头盖<br>(附带子)

- \* 请勿揭下电池标签。
- 本包装内还包含印刷品。
- 本包装内不含存储卡(二2)。

## 兼容的存储卡

以下存储卡(选购)无论容量大小均可使用。

- SD存储卡\*
- SDHC存储卡\*
- SDXC存储卡\*
- Eye-Fi卡
- \* 存储卡均符合SD标准。但并非所有存储卡都确定可与相机兼容。

## 关于Eye-Fi卡

本产品不保证支持Eye-Fi卡功能(包括无线传输)。有关Eye-Fi卡 出现的问题请与Eye-Fi卡生产厂家联系。 另外请注意,Eye-Fi卡的使用在很多国家和地区都需要专门许 可,没有得到许可的Eye-Fi卡是不允许使用的。如果不清楚Eye-Fi 卡在某地是否已得到使用许可,请与该卡的生产厂家联系。

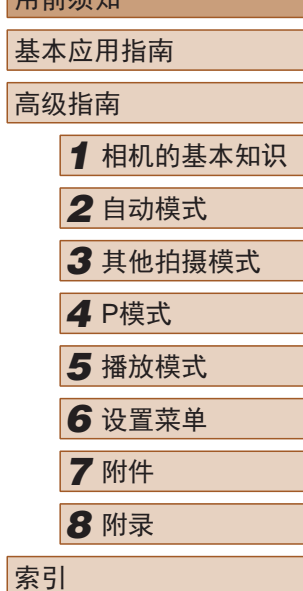

用部体面

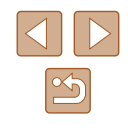

## <span id="page-2-0"></span>请拍摄前测试相机并注意如下事项

- 请先试拍几张图像并查看,以确保这些图像记录正确。请注 意,如果由于相机或存储卡故障而无法记录图像等数据或将 图像等数据下载到计算机,对由此丢失的图像等数据佳能公 司无法恢复, 敬请谅解。
- 本相机记录的图像应仅供个人使用。禁止进行任何违反版权 法的未授权记录,同时请注意,即使拍摄的图像仅供个人使 用,在拍摄某些表演、展览或商业环境时,也可能侵犯他人 的版权或其他法律权益。
- 本相机的保修条款仅在该相机的购买地区适用。如果本相机 在国外出现问题,请将其送回原购买地区,再向佳能热线中 心求助。
- 虽然液晶显示屏以非常精密的制造技术生产而成,99.99%以 上的像素点均符合设计规格,但在极少数情况下,某些像素 点可能会损坏或显示为红点或黑点。这不是相机故障,不会 影响已记录的图像。
- 液晶显示屏上可能贴有一层塑料保护膜,防止运输期间刮 伤。这种情况下,请在使用相机前除去该塑料膜。
- 如果长时间使用相机,机身可能会发热。这不是相机故障。

## 部件名称及本指南编辑常规

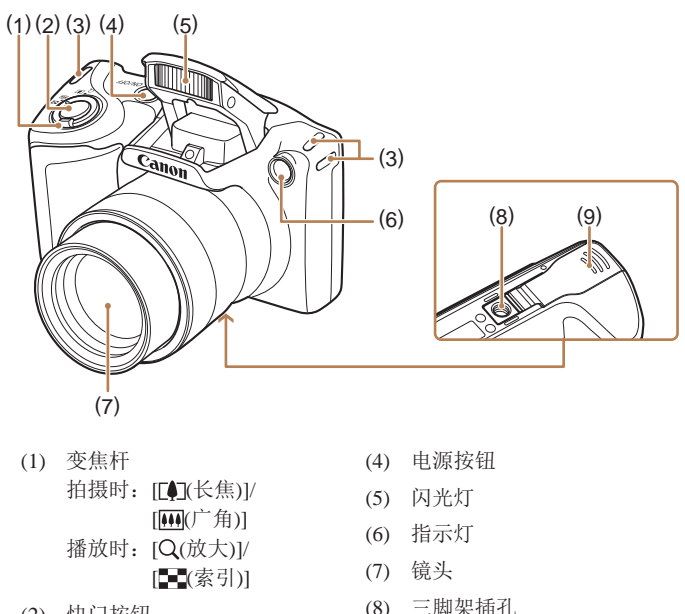

(9) 存储卡/电池仓盖

- (2) 快门按钮
- (3) 相机带安装部位

基本应用指南 高级指南 *1* 相机的基本知识 *2* 自动模式 *3* 其他拍摄模式 *5* 播放模式 *6* 设置菜单 *7* 附件 *8* 附录 索引 *4* <sup>P</sup>模式

用前须知

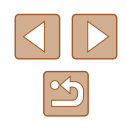

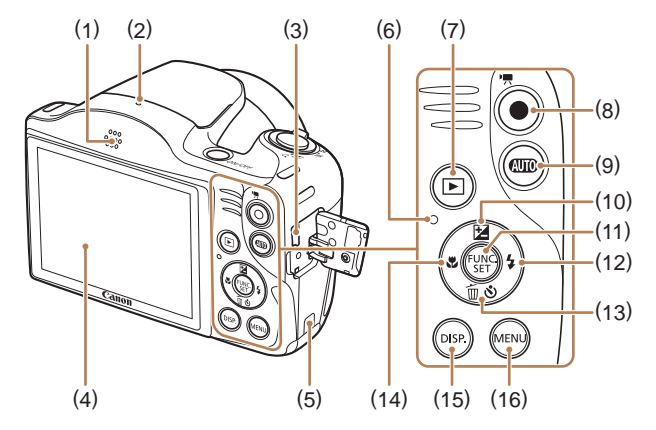

- (1) 扬声器
- (2) 麦克风
- (3) AV OUT(音频/视频输出)/ DIGITAL(数码)端子
- (4) 屏幕(液晶显示屏)
- (5) 直流电连接器连接线通孔
- (6) 指示灯
- (7) [ (播放)]按钮
- (8) 短片按钮
- (9) [ ( 四 ) ( 自动)] 按钮 (10) [ [ (曝光补偿)]/上按钮 (11) FUNC./SET(功能/设置)按钮 (12) [ (闪光灯) ]/ 右按钮 (13) [6] (自拍)]/[而(删除单张图
	- 像)]/下按钮
	- (14) [ 人 (对焦范围)]/左按钮
	- (15) [DISP (显示)]按钮
	- (16) [MENU]按钮
- 本指南使用按钮上的图标或与其外形相似的图标表示相机上 对应的按钮。
- 以下相机按钮和控件用图标表示。
- [ ] 相机背面的上按钮(10)
- [ ] 相机背面的左按钮(14)
- [ ] 相机背面的右按钮(12)
- [ ] 相机背面的下按钮(13)
- 方括号中的内容为拍摄模式及屏幕上显示的图标和文字。
- $\bullet$   $\left(\right)$ : 需要了解的重要信息
- /: 有关熟练使用相机的注意事项和提示
- $\bullet$   $\Box$ xx: 相关信息页(本例中, "xx"代表页码)
- 本指南以相机处于默认设置为前提进行说明。
- 为方便起见,相机支持的所有存储卡统称为"存储卡"。
- 标题下方的"▶静止图像"和"▶ 短片"符号表明该功能 适用于何种情况:静止图像或短片。

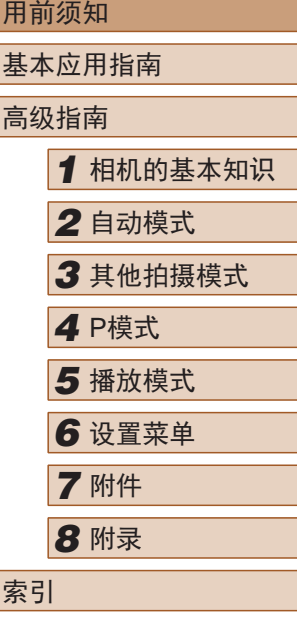

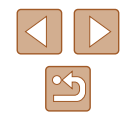

## 日日录

## 用前须知

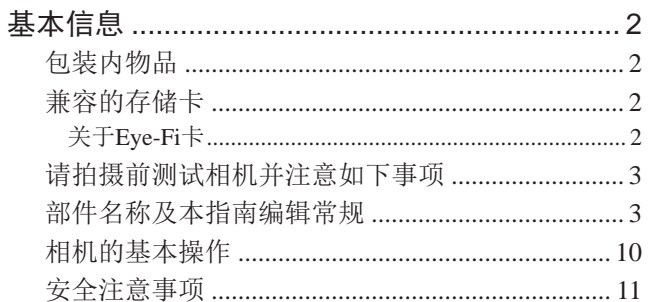

## 基本应用指南

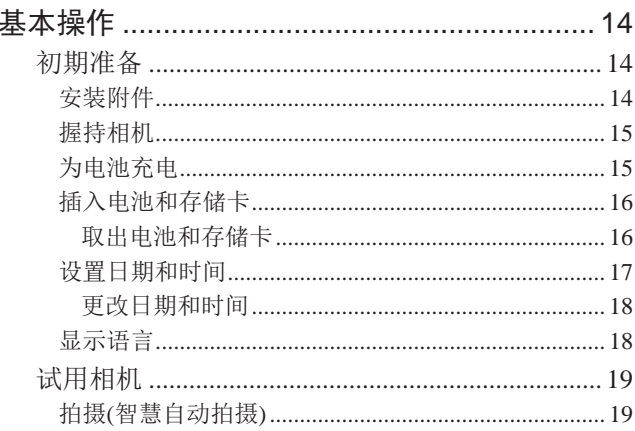

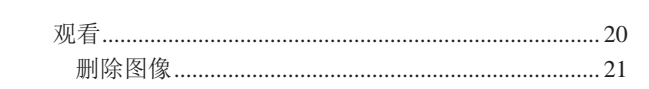

## 高级指南

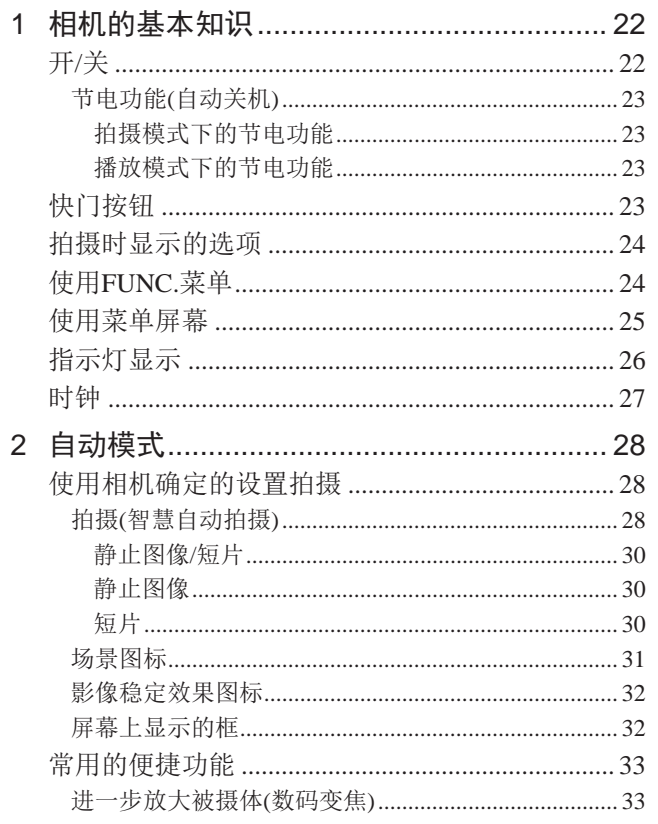

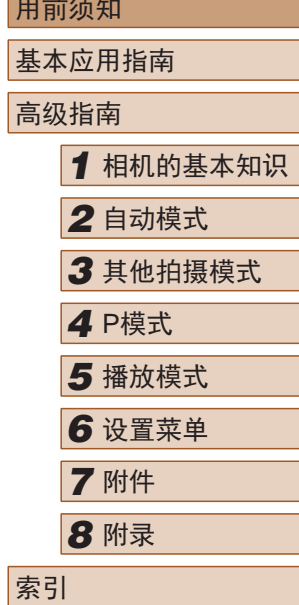

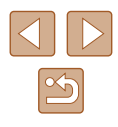

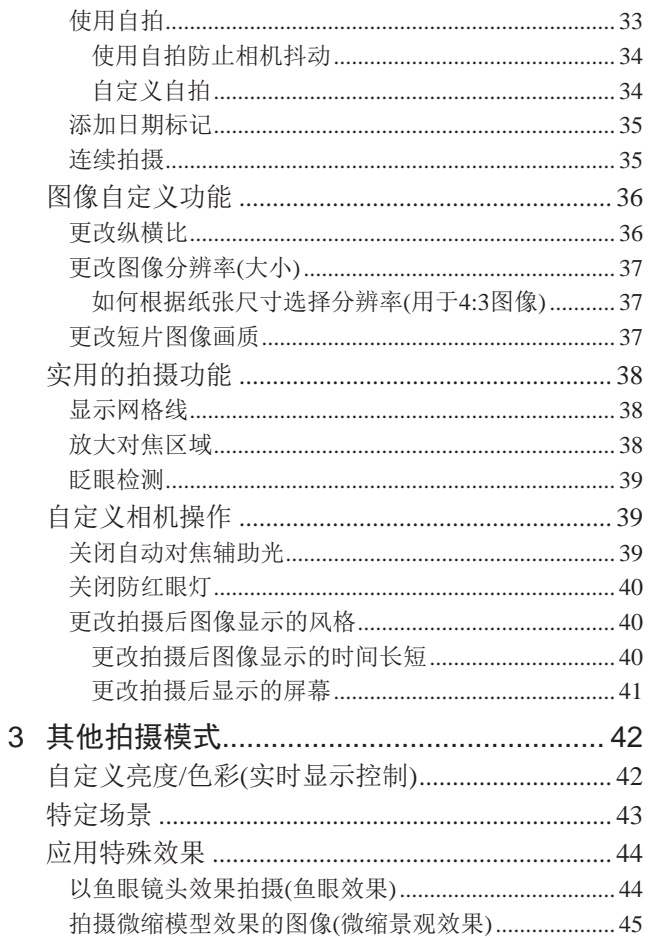

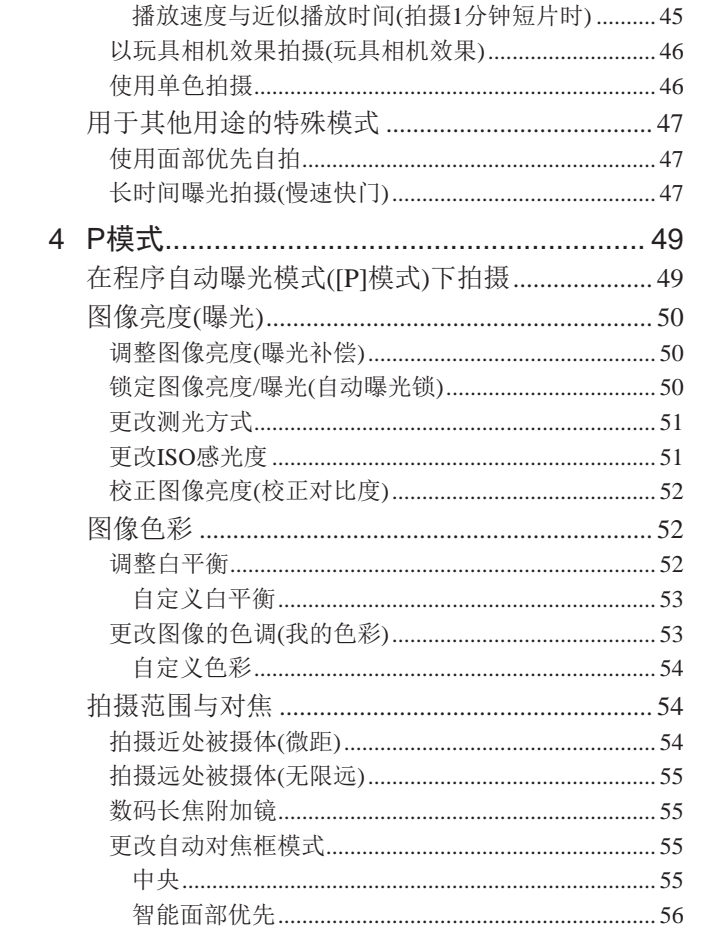

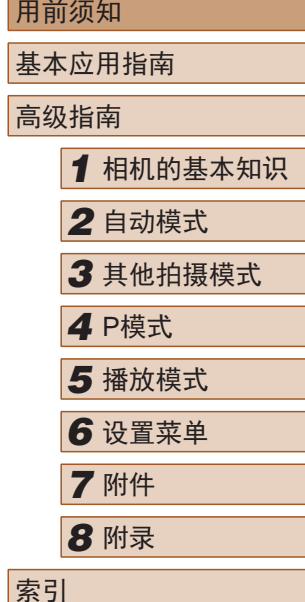

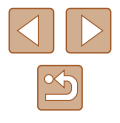

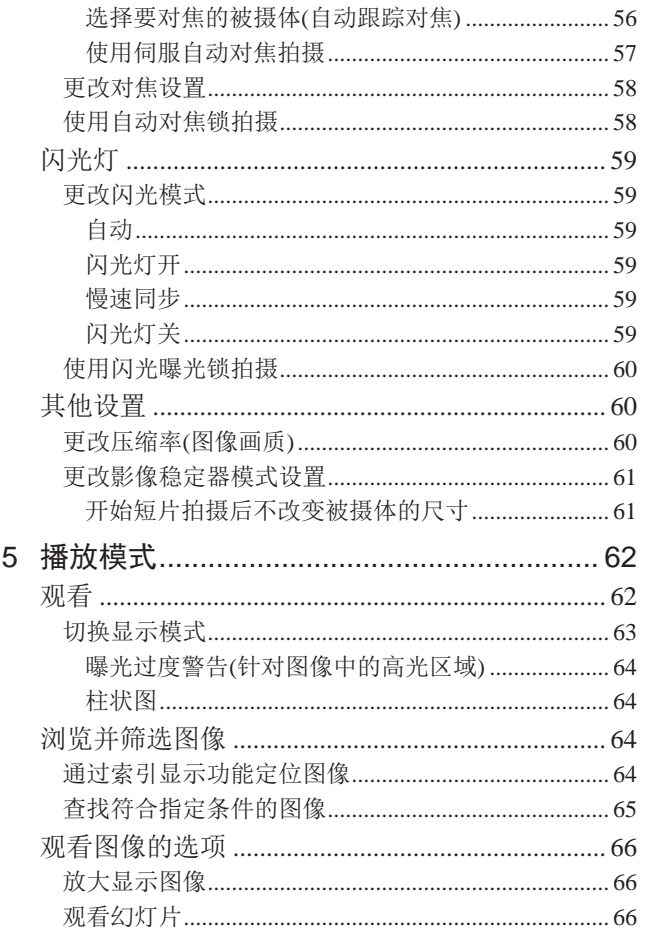

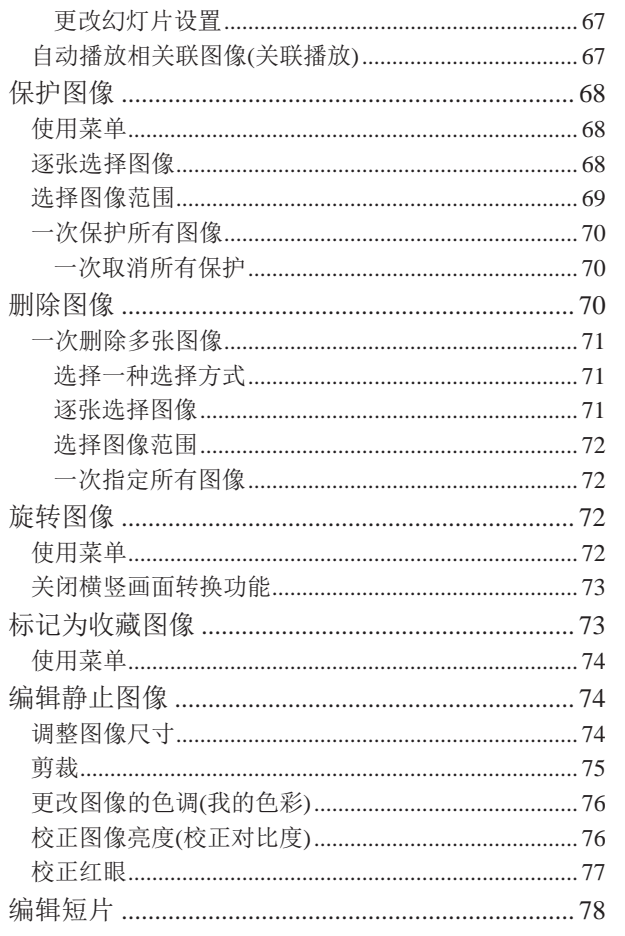

Ì

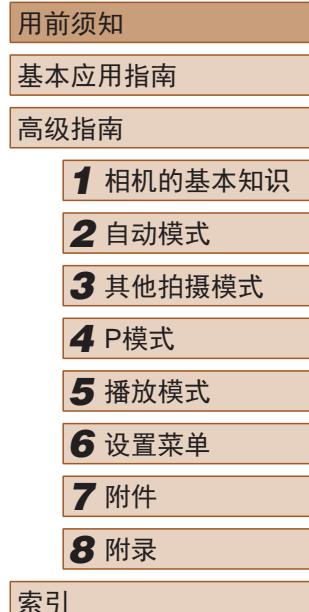

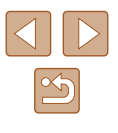

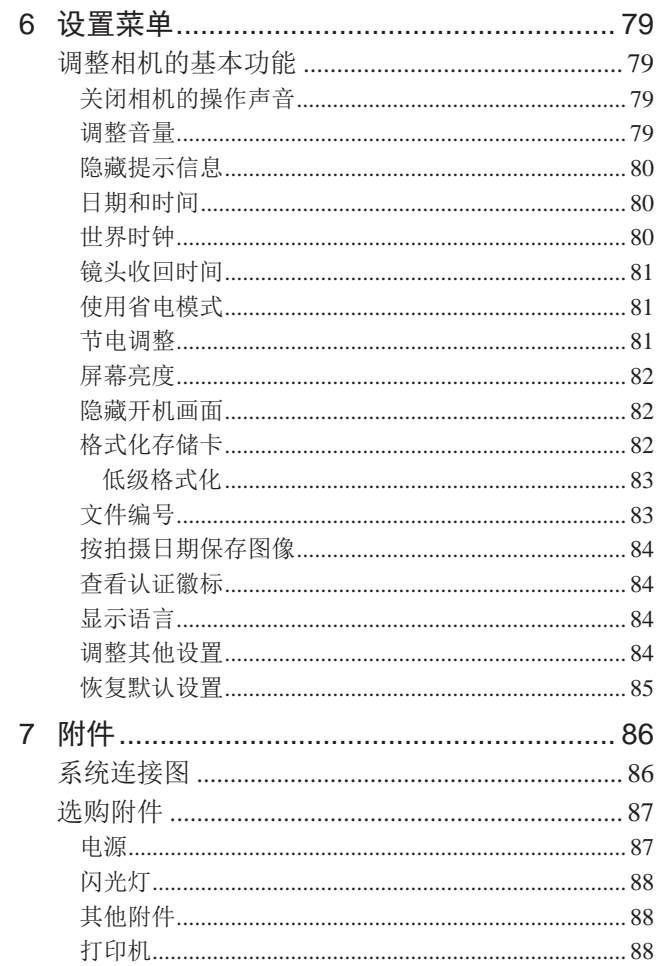

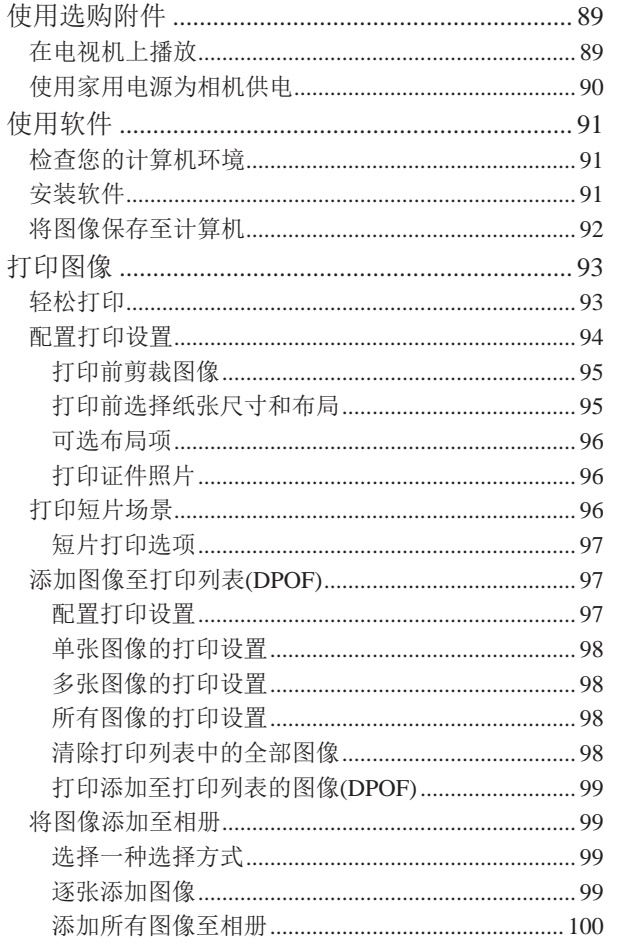

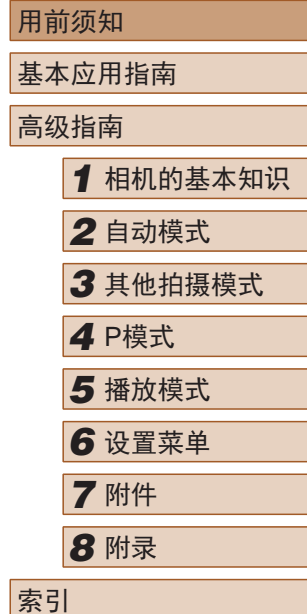

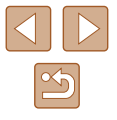

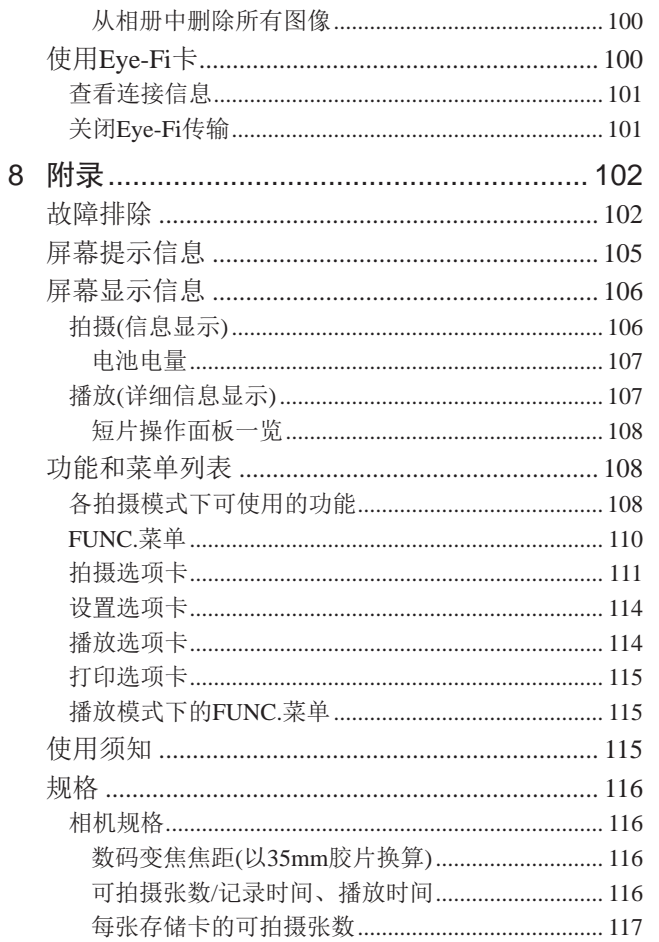

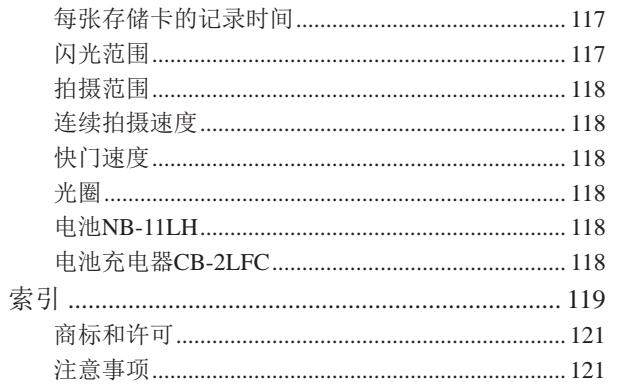

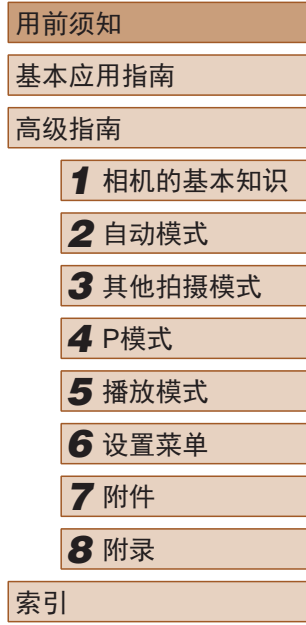

╹

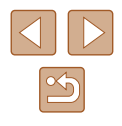

## 相机的基本操作

#### 拍摄

● 使用由相机确定的设置(自动模式) - [=](#page-27-1)28

#### 拍摄精美的人物照

鲜艳色彩  $(144)$ 

遇

倥

 $\mathbb{Q}$ 45)

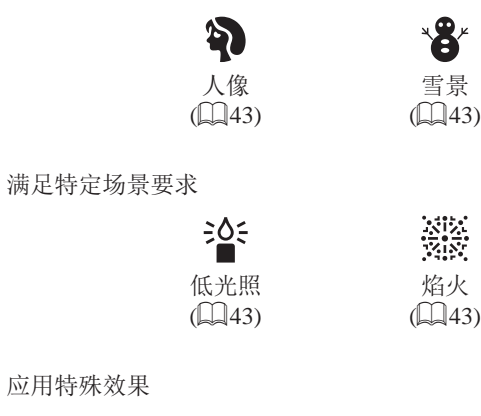

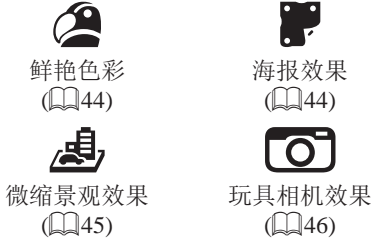

鱼眼效果  $\mathbb{Q}(44)$ 

J

单色  $(\Box 46)$ 

- 调整图像设置时(实时显示控制)
- $\Box$  42
- 面部对焦
	- $\Box$  28,  $\Box$  43,  $\Box$  56
- 不使用闪光灯(闪光灯关闭)
	- [=](#page-27-2)28
- 将自己拍进照片(自拍)
	- LI33、 LI47
- 添加日期标记
	- $\Box$ 35

### ■ 观看

- 观看图像(播放模式)
	- $\Box$  62
- 自动播放(幻灯片播放)
	- LJ66
- 在电视机上观看
	- $\Box$ 89
- 在计算机上观看
	- $\Box$ 91
- 快速浏览图像
- $\Box$ 64
- 删除图像
	- $\Box$ 70

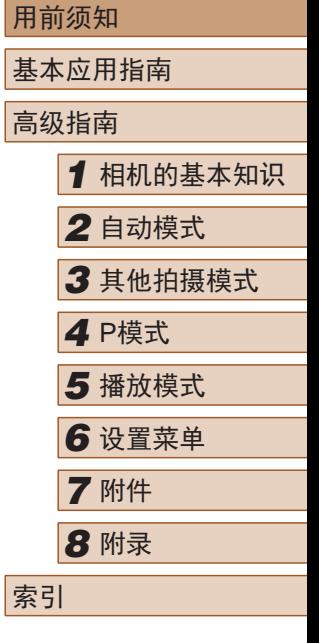

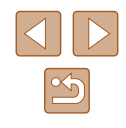

### <span id="page-10-0"></span>拍摄 /观看短片

- 拍摄短片
	- $\Box$ 28
- 观看短片(播放模式)
	- $\Box$  62

### 打印

- 打印照片
- $\Box$ 93

### 保存

● 将图像保存至计算机

 $\Box$ 92

## 安全注意事项

- 使用本产品前,请务必阅读以下安全注意事项。请务必保证 始终正确使用本产品。
- 此处所列的安全注意事项旨在防止您和他人受到伤害,或造 成财产损失。
- 如果使用选购附件,也请务必查阅该附件的使用说明书。

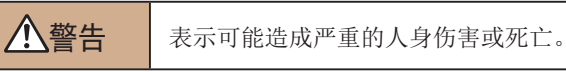

● 请勿在靠近人眼处启动闪光灯。

闪光灯发出的强光可能会损害视力。请特别注意,使用闪光灯 时应与婴幼儿保持 1米以上的距离。

- 请将本设备存放在儿童和婴幼儿接触不到的地方。 相机带缠绕在儿童脖子上可能会导致窒息。 如果产品使用电源线,误将电源线绕在儿童脖子上可能会导致 窒息。
- 请仅使用推荐的电源。
- 请勿将本产品拆解、改装或加热。
- 如果电池有标签,请勿揭下。
- 避免产品跌落或使其受到强烈冲击。
- 产品损坏(如跌落)后,请勿接触产品内部。
- 如果产品冒烟、发出异味或出现其他异常情况,应立即停止 使用。
- 请勿使用酒精、汽油、稀释剂等有机溶剂清洁产品。

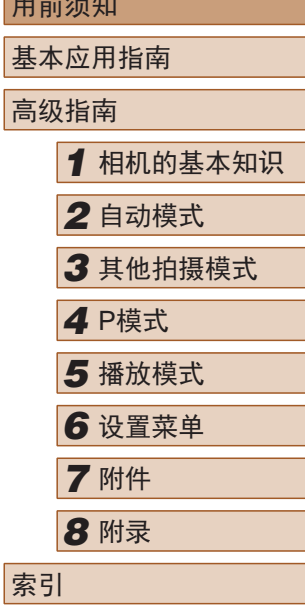

用前须知

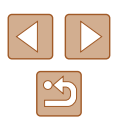

● 请避免产品接触液体,并勿让液体或异物进入相机。 否则可能导致触电或起火。

如果产品受潮,或者有液体或异物进入,应立即取出电池或拔 下电源线。

● 如果使用的机型具有取景器,请勿透过取景器直视强光源 (如天气晴朗时的太阳或强烈的人造光源)。 否则可能损害视力。

● 雷雨天气下,请勿在产品插入插座时接触产品。 否则可能导致触电或起火。应立即停止使用产品,并与其保持 适当距离。

- 请仅使用推荐的电池。
- 请勿将电池靠近火焰或置于火中。

否则可能导致电池爆炸或漏液,造成触电、起火或其他伤害。 如果电池漏液, 电池的电解液接触到眼、嘴、皮肤或衣物, 请 立刻以清水冲洗。

- 如果产品使用电池充电器,请注意以下事项。
	- 请定期拔下电源插头,用干布清除插头、电源插座外表面 及周围区域上积聚的灰尘和污垢。
	- 请勿用湿手插拔电源插头。
	- 使用本设备时,请勿超过电源插座或配线附件的额定负 荷。如果插头损坏或未完全插入插座,切勿使用。
	- 请勿让灰尘或金属物体(如别针或钥匙)接触到端子或插 头。
	- 如果产品使用电源线,请勿对其进行剪切、损坏、改装, 或在其上放置重物。

否则可能导致触电或起火。

- 在禁止使用相机的场所中,请将其关闭。 相机产生的电磁波可能会对电子仪器和其他设备的运行造成干 扰。在限制使用电子设备的场所,例如飞机内或医疗机构等,
- 请勿在任何不支持数据CD-ROM的CD播放器中播放附送的 CD-ROM。

使用音频CD播放器(音乐播放器)大声播放该CD-ROM,并使用 耳机收听时,可能会由于音量过大导致听力受损。另外,还可 能损坏扬声器。

● 请勿令相机长时间接触皮肤。

请务必谨慎使用本产品。

即使未感觉到相机发烫,令其长时间接触皮肤也可能会导致 低温烫伤(表现为皮肤发红或出现水肿)。如果您的血液循环不 畅、皮肤敏感、或要在高温场所使用相机,请使用三脚架。

八注意 表示可能造成人身伤害。

- 使用相机带携带相机时,请注意切勿撞击或剧烈震荡相机, 或使其与其他物体发生碰撞。
- 请注意切勿碰撞或用力推压相机镜头。 否则可能导致人身伤害或损坏相机。
- 请勿使屏幕受到强烈冲击。 如果屏幕破裂,破损的碎片可能会导致人体受伤。
- 使用闪光灯时,请勿用手指或衣物遮挡闪光灯。 否则可能会导致烫伤或损坏闪光灯。

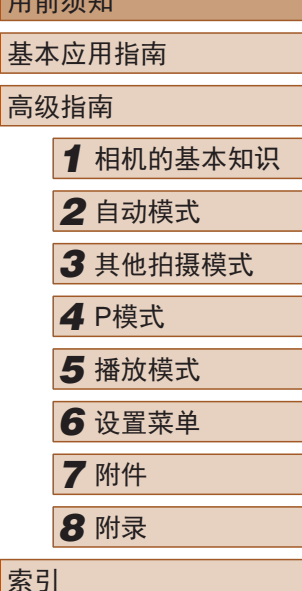

 $m \stackrel{def}{=}$ 

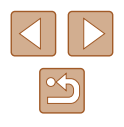

- 请避免在以下场所使用、放置或存放相机:
- 阳光直接照射的地方
- 温度超过40℃的地方
- 潮湿或多尘的场所

否则可能导致电池漏液、过热或爆炸,进而造成触电、起火、 烧伤或其他伤害。

过热和损坏可能会导致触电、起火、烧伤或其他伤害。

- 长时间观看时,幻灯片切换效果可能会引起不适。
- 使用选购的镜头、镜头滤镜或滤镜转接器(如果可用)时,请 确保将这些附件安装牢固。

如果镜头附件松动并跌落,可能会导致其破裂,产生的玻璃碎 片会造成割伤。

● 使用闪光灯会自动升降的相机时,请务必注意不要被降下的 闪光灯夹伤手指。 否则可能导致受伤。

### 注意 未示可能会造成财产损失。

● 请勿将相机对准强光源(例如天气晴朗时的太阳或强烈的人 造光源 ) 。

否则可能损坏图像传感器或其他内部部件。

- 在沙滩或有风的地点使用相机时,请注意不要让灰尘或沙子 进入相机内部。
- 使用闪光灯会自动升降的相机时,请勿强行按下或扳起闪 光灯。

否则可能导致本产品发生故障。

- 请使用棉签或软布清除附着在闪光灯上的灰尘、污垢或其他 任何异物。
- 闪光灯释放的热量可能会导致异物冒烟或产品故障。

● 不使用相机时,应将电池取出存放。 电池漏液可能会导致相机损坏。

- 丢弃电池之前,请用胶带或其他绝缘材料贴住端子处。 接触其他金属材料可能导致起火或爆炸。
- 不使用产品时,应拔下随之一起使用的电池充电器。使用本 产品时,请勿将衣物或其他物品覆盖其上。

如果长时间将电池充电器插入插座,可能会使其过热和变形, 导致起火。

● 请勿将任何专用电池放置于宠物附近。

宠物啃咬电池可能导致漏液、过热或爆炸,进而造成产品损坏 或起火。

- 如果相机使用多节电池,请勿将电量不同的电池或新旧电池 混用。安装电池时请勿颠倒"+""-"端子。 否则可能导致本产品发生故障。
- 将相机装入裤兜时请勿坐下。 否则可能导致故障或损坏屏幕。
- 将相机放在包内时,确保硬物不会触碰屏幕。如果相机的屏 幕可以关上,则将其朝向机身方向关上。
- 请勿在相机上加配任何硬物。 否则可能导致故障或损坏屏幕。

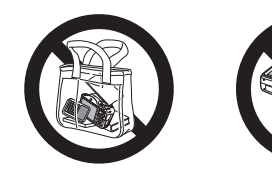

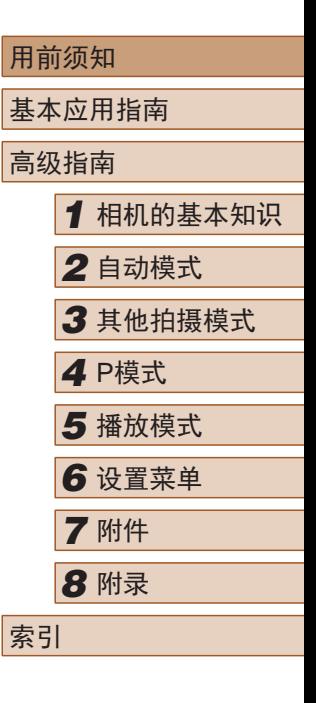

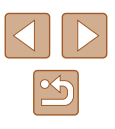

## 基本应用指南

<span id="page-13-0"></span>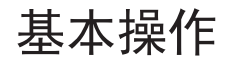

从初期准备到拍摄和播放的基本信息及说明

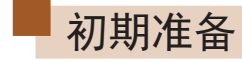

按照以下方法进行拍摄前的准备。

### 安装附件

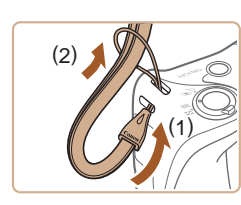

 $ca$ <sup> $10$  $11$ </sup>

 $(1)^*$  (2)

### *1* 安装相机带。

● 将相机带的一端穿过相机带孔(1), 然后从该端形成的圆环中将相机带 的另一端拉出(2)。

### *2* 安装镜头盖。

- 将镜头盖从镜头上暂时取下,将镜头 盖带子的一端穿过镜头盖带孔(1), 然后从圆环中将镜头盖拉出(2)。
- 开启相机之前,请务必先取下镜 头盖。
- 不使用相机时,请将镜头盖安装在 镜头上。

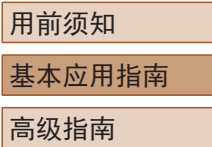

基本

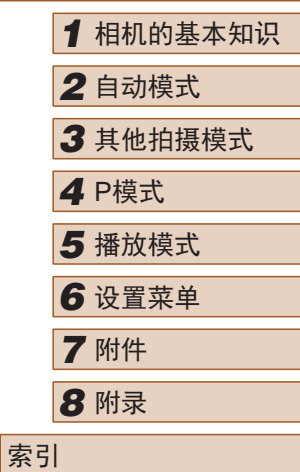

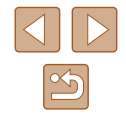

14

### <span id="page-14-0"></span>握持相机

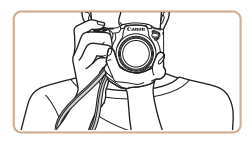

- 请将相机带套在手腕上。
- 拍摄时手臂靠紧身体,同时稳妥地 握住相机,以防止相机抖动。闪光 灯升起后,请勿将手指放在闪光 灯上。

### 为电池充电

使用前,请使用附送的充电器为电池充电。相机在销售时电池 没有充电,因此请务必充电后再使用。

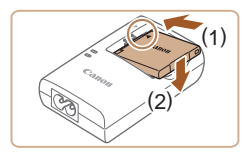

#### *1* 插入电池。

● 对准电池和充电器上的 标记后, 推动插入电池(1)并将其按下(2)。

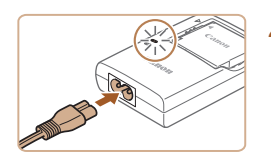

#### *2* 为电池充电。

- 将电源线插入充电器,然后将另一 端插入电源插座。
- 充电指示灯亮起橙色,充电开始。
- 充电结束时,指示灯变为绿色。

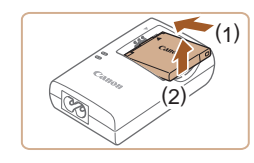

#### *3* 取出电池。

- 拔出电池充电器的插头后,推动电 池(1)并将其抬起取出(2)。
- 要保护电池并使其保持最佳使用状态,请勿连续充电 超过24小时。
	- 对于使用电源线的充电器,请勿将其或电源线连接至 其他物体。否则可能会导致故障或损坏产品。
- 有关充电时间,以及使用电量充足的电池可拍摄的图 像数量和记录时间的详细信息,请参[阅"可拍摄张数](#page-115-1)/ [记录时间、播放时间"](#page-115-1)(□116)。
- 已充电的电池即使不使用,也会逐渐放电。在使用电 池的当天(或前一天)为电池充电。
- 可在使用100-240 V交流电(50/60 Hz)的地区使用本产 品的充电器。如果插头与电源插座不匹配,请使用市 售的电源插头适配器。请勿使用国外旅游用电子变压 器,因为它们可能会损坏电池。

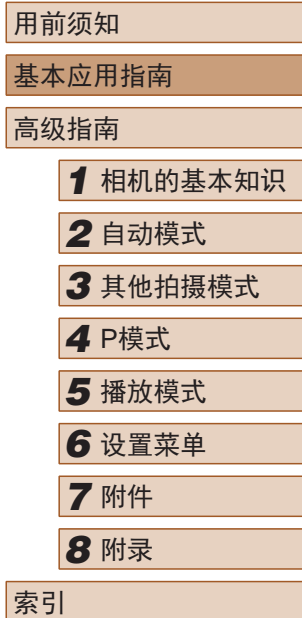

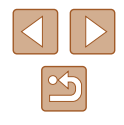

### <span id="page-15-0"></span>插入电池和存储卡

插入附送的电池和存储卡(选购)。 请注意,在使用新的存储卡 (或已在其他设备上格式化的存储 卡)前,应使用本相机对其进行格式化(〔1〕82)。

*2* 插入电池。

到位。

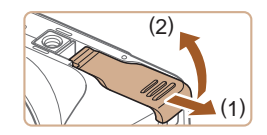

*1* 打开盖子。 ● 滑动盖子(1)并将其打开(2)。

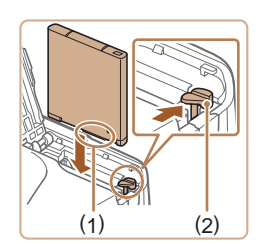

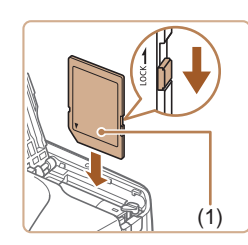

*3* 检查存储卡的写保护滑块并插 入存储卡。

● 如果以错误方向插入电池,电池将 无法正确锁定到位。插入时请务必 确认电池方向正确且锁定到位。

● 按照图示的端子(1)方向握持电池, 沿箭头方向按住电池锁(2), 然后 插入电池,直至其咔嗒一声锁定

- 使用具有写保护滑块的存储卡时, 如果该滑块位于锁定位置,则无 法进行记录。将滑块滑动至解锁 位置。
- 按照图示的标签(1)方向插入存储 卡,直至其咔嗒一声锁定到位。
- 插入存储卡时请确保其方向正确。 如果以错误方向插入存储卡,可能 会损坏相机。

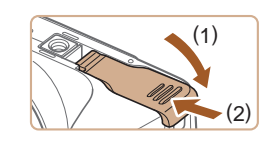

#### *4* 关闭盖子。

● 放下盖子(1),将其向下按住并滑 动,直至其咔嗒一声进入关闭位置 (2) 。

● 有关一张存储卡上可存储的图像张数或记录时间,请 参[阅"每张存储卡的可拍摄张数"](#page-116-1)(凵117)。

## ■ 取出电池和存储卡

### 取出电池。

- 打开盖子,然后按照箭头方向推开 电池锁。
- 电池便会弹出。

### 取出存储卡。

● 向里推存储卡,直至听到咔嗒一 声, 然后慢慢松开。

● 存储卡便会弹出。

### 用前须知

基本应用指南

高级指南

*1* 相机的基本知识 *2* 自动模式

*3* 其他拍摄模式

*4* P模式

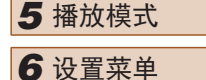

*7* 附件

*8* 附录 索引

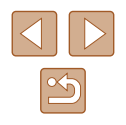

### <span id="page-16-0"></span>设置日期和时间

打开相机电源时,如果显示[日期/时间]屏幕,请按照以下步骤 正确设置当前日期和时间。通过此方式指定的信息在拍摄时会 记录至图像的属性中,按拍摄日期管理图像或打印带有日期的 图像时会使用这些信息。

如果需要,还可将日期标记添加至已拍摄的图像(二35)。

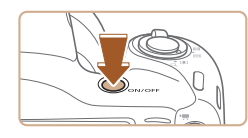

### *1* 打开相机电源。

- 按电源按钮。
- 将显示[日期/时间]屏幕。

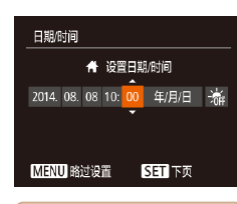

### *2* 设置日期和时间。

- 按[4][ )按钮选择选项。
- 按[▲][ 7]按钮指定日期和时间。
- 完成操作后, 按[ )按钮。

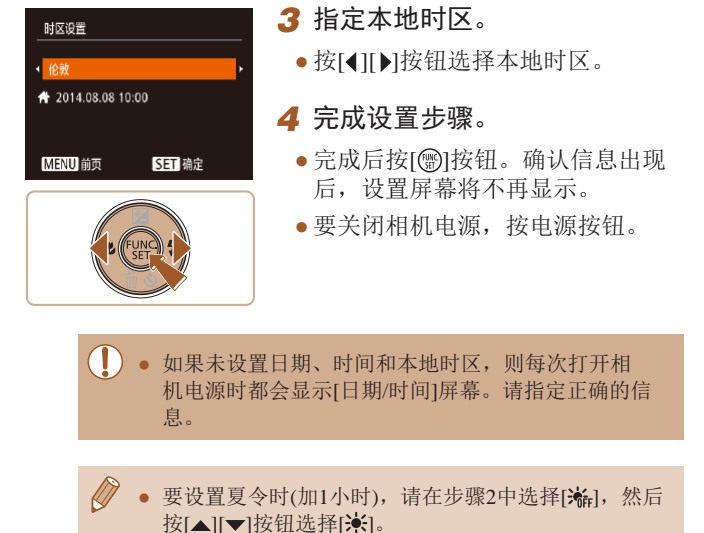

用前须知 基本应用指南 高级指南 *1* 相机的基本知识 *2* 自动模式 *3* 其他拍摄模式 *5* 播放模式 *6* 设置菜单 *7* 附件 *8* 附录 索引 *4* <sup>P</sup>模式

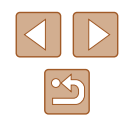

<span id="page-17-0"></span>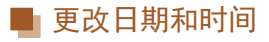

按照以下方法调整日期和时间。

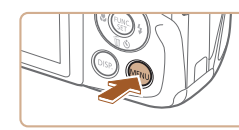

- *1* 访问菜单屏幕。
- 按IMENUI按钮。

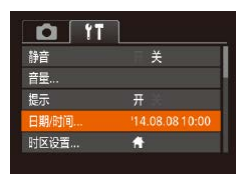

*2* 选择[日期/时间]。 •移动变焦杆选择[11选项卡。

● 按[▲][ 7]按钮选择[日期/时间], 然 后按[pe]按钮。

- *3* 更改日期和时间。
	- 按照"设置日期和时间"中步骤2 (=17)的操作调整设置。
- 按[MFNIJI按钮关闭菜单屏幕。

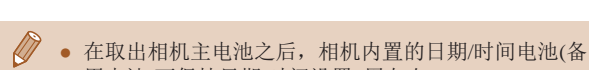

- 用电池)可保持日期/时间设置3周左右。
- 插入已充电的电池或将相机连接至交流电转接器套件 (选购,[=](#page-86-0)87)时,即使关闭相机,仍可在约4小时内 为日期/时间电池充满电。
- 如果日期/时间电池耗尽,则在开启相机时,会显示[日 期/时间]屏幕。按照"设置日期和时间" (117)中 的说明设置正确的日期和时间。

## 显示语言

**English** 

Deutsch

Francais

ederland<sup>®</sup>

Dansk

Português

Suomi

### 按照需要更改显示语言。

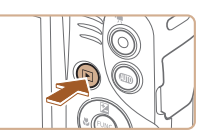

*1* 进入播放模式。 ● 按[下]|按钮。

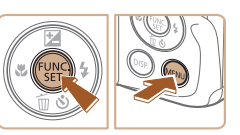

**Norsk** 

Svenska

Español

Ελληνικά

Русский

Polski

Čeština

Română

Türkce

العامة ภาษาไทย

简体中文 繁體中文

하국어

## *2* 访问设置屏幕。 ● 按住[ ,按钮, 然后立即按

[MENU]按钮。

### *3* 设置显示语言。

- 按[▲][ | | | | ][ ]按钮选择语言, 然 后按[ )按钮。
- 设置显示语言后,将不再显示设置 屏幕。

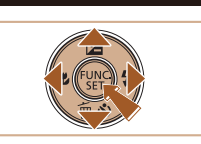

● 在步骤2中, 如果按[ ]按钮之后等待较长时间才按 [MENU]按钮, 则会显示当前时间。这种情况下, 按 [ ) ] 按钮关闭时间显示, 然后重复步骤2的操作。 ● 也可通过以下步骤更改显示语言: 按[MENU]按钮, 在[个]选项卡中选择[语言 ?。

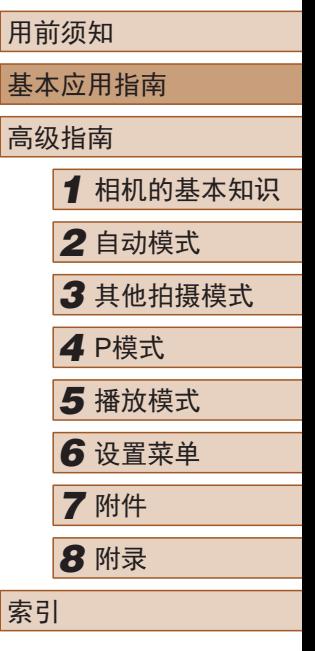

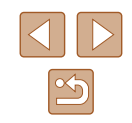

<span id="page-18-0"></span>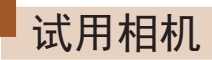

▶静止图像 ▶ 短片

请按照以下方法打开相机电源,拍摄静止图像或短片,然后进 行观看。

### 拍摄 (智慧自动拍摄 )

仅需让相机确定被摄体和拍摄条件,便可全自动选择适合特定 场景的最佳设置。

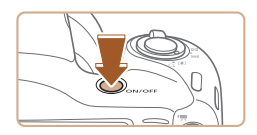

- *1* 打开相机电源。
- 按电源按钮。
- 将显示开机画面。

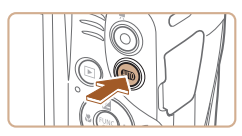

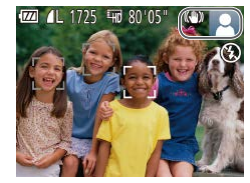

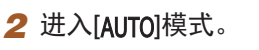

- 按[AUTO]按钮数次直至显示  $[AUTO]$ .
- 将相机对准被摄体。相机在确定场 景的过程中会发出轻微的声音。
- 屏幕右上角将显示表示场景的图标 和影像稳定器模式图标。
- 相机检测到的被摄体上会显示对焦 框,表示对该被摄体进行对焦。

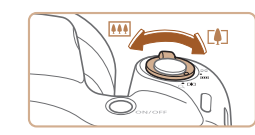

### *3* 进行拍摄构图。

● 要放大被摄体,将变焦杆移向[[4]] (长焦 )一侧;要缩小被摄体,将变 焦杆移向[](广角)一侧。

### *4* 拍摄。 拍摄静止图像

#### 1) 对焦。

- 轻轻地半按快门按钮。相机对焦后 会响起两声提示音,并显示自动对 焦框,表示对焦的图像区域。
- 如果屏幕上显示[请升起闪光灯], 请用手指抬起闪光灯以备用。如果 不想使用闪光灯,用手指将其按下 并推入相机。

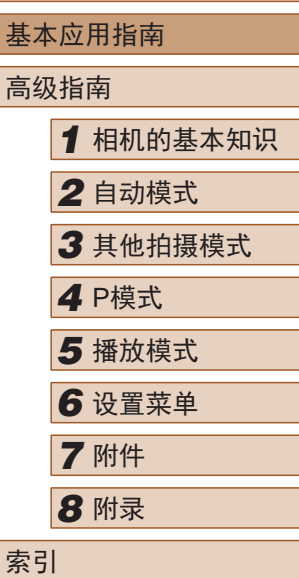

用前须知

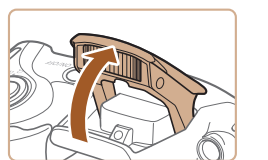

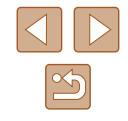

<span id="page-19-0"></span>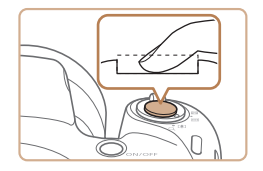

### 2) 拍摄。

- 完全按下快门按钮。
- 相机拍摄时会响起快门声音。在低 光照条件下,如果闪光灯已升起, 则会自动闪光。
- 快门声音结束前,请保持相机不 动。
- 显示完照片后,相机将恢复至拍摄 屏幕。

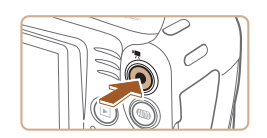

 $(1)$ 

#### 拍摄短片 1) 开始拍摄。

- 按短片按钮。相机响起一声提示音 并开始记录,同时屏幕上会显示 [ 记录]和已拍摄时间(1)。
- 屏幕的顶部和底部会显示黑条,而 且被摄体会稍微放大。黑条表示拍 摄时不会记录的图像区域。
- 相机检测到的面部上会显示对焦 框,表示对该面部进行对焦。
- 记录开始后,松开短片按钮。

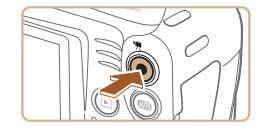

### 2) 完成拍摄。

● 再次按短片按钮停止拍摄。相机响 起两声提示音并停止记录。

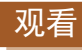

拍摄图像或短片后,可按照以下方法在屏幕上进行观看。

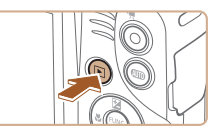

- *1* 进入播放模式。 ● 按[下]|按钮。
- 将显示最后拍摄的图像。

### *2* 浏览图像。

● 要观看上一张图像, 按[4]按钮。要 观看下一张图像,按[▶]按钮。

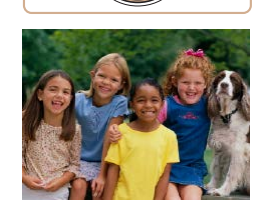

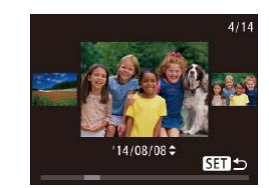

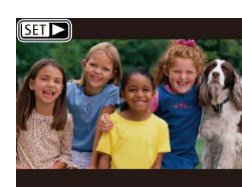

- 要访问该屏幕(滚动显示模式),按 住[◀][▶]按钮1秒以上。在此模式 下,可按[4][▶]按钮浏览图像。
- 要返回单张图像显示,按[ )按 钮。
- 短片以[SIT>]图标为标志。要播放 短片, 请转至步骤3。

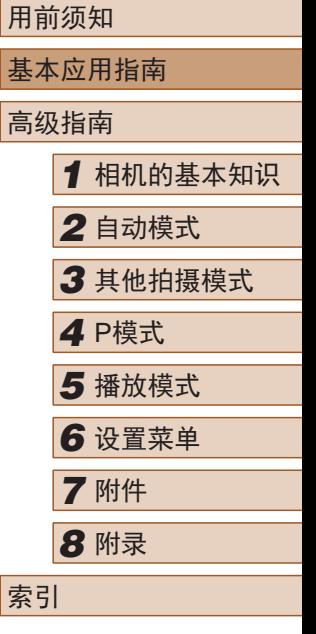

 $\mathbb{Z}$ 

<span id="page-20-0"></span>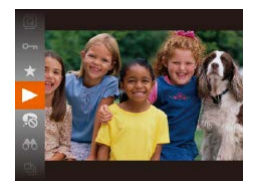

*3* 播放短片。

- •按[⑱]按钮后,按[▲][▼]按钮选择 [▶],然后再次按[⑱]按钮。
- 此时开始播放短片,短片播放完毕 后,将显示[837] >]。
- 要调整音量,按[▲][▼]按钮。

 $\mathbb{Z}$ ● 要从播放模式切换到拍摄模式,半按快门按钮。

### ■ 删除图像

可逐张选择并删除不需要的图像。由于删除的图像无法恢复, 因此删除图像时请务必谨慎。

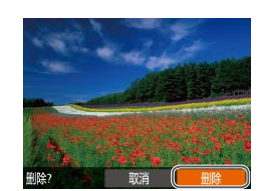

## *2* 删除图像。

*1* 选择要删除的图像。 ● 按[4][ )]按钮选择图像。

- 按[ ▼ | 按钮。
- •屏幕上显示[删除?]后,按[◀][▶]按 钮选择[删除],然后按[⑱]按钮。
- 当前图像已删除。

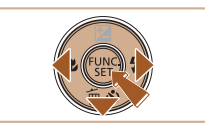

● 要取消删除,按[◀][▶]按钮选择[取 消],然后按[⑲]按钮。

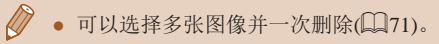

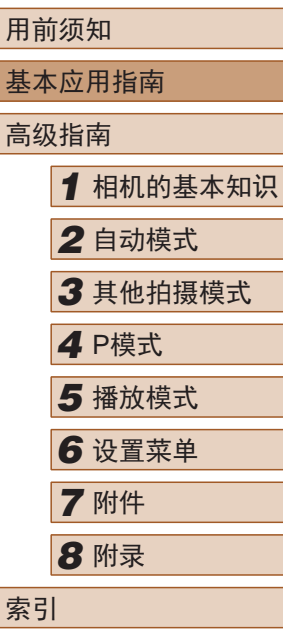

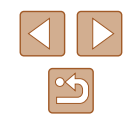

<span id="page-21-0"></span>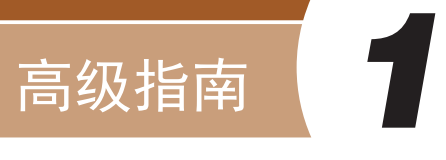

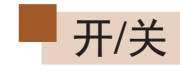

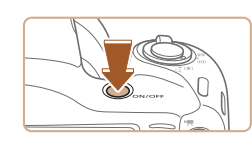

#### 拍摄模式

- 按电源按钮即可打开相机电源,准 备拍摄。
- 要关闭相机电源,再次按电源按 钮。

## 相机的基本知识

相机的其他基本操作,以及拍摄和播放选项等更多享受相机乐 趣的方式

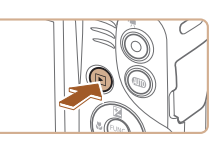

### 播放模式

- 按[下]]按钮即可打开相机电源, 观 看拍摄的图像。
- 要关闭相机电源,再次按[■]按 钮。
- 要从拍摄模式切换到播放模式, 按[■]按钮。 ● 要从播放模式切换到拍摄模式, 半按快门按钮(□23)。
- 镜头将在相机进入播放模式约1分钟后收回。镜头收回

后, 按[■]按钮可关闭相机电源。

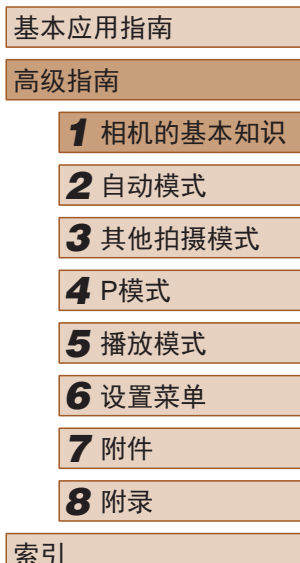

用前须知

高级指南

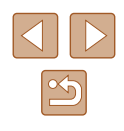

### <span id="page-22-2"></span><span id="page-22-0"></span>节电功能(自动关机)

为了节约电池电量,如果在一段时间内不操作相机,屏幕会自 动关闭(显示关闭),之后相机也会自动关机。

### ■ 拍摄模式下的节电功能

如果大约1分钟未操作相机,屏幕会自动关闭。再过约2分钟 后,镜头收回,相机自动关机。要在屏幕已关闭、但镜头尚未 收回时激活屏幕准备拍摄,请半按快门按钮(123)。

### ■ 播放模式下的节电功能

如果大约5分钟未操作相机,相机会自动关机。

- 根据个人喜好,可关闭自动关机并调整显示关闭时间  $\Box$ 81)。
	- 相机连接至计算机(□92)时, 节电功能关闭。

<span id="page-22-1"></span>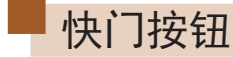

为确保拍摄的图像能够准确对焦,请在每次拍摄开始时半按快 门按钮,对焦被摄体后,完全按下快门按钮拍摄。 在本手册中,对快门按钮操作的描述包括半按快门按钮和完全 按下快门按钮。

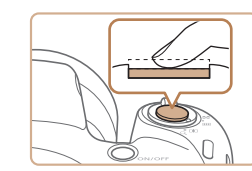

### *1* 半按。(轻按对焦。)

● 半按快门按钮。相机将响起两声提 示音,并在图像对焦区域显示自动 对焦框。

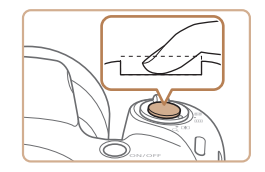

- *2* 完全按下。(从半按位置完全按 下进行拍摄。)
- 相机进行拍摄,同时响起快门声 音。
- 快门声音结束前,请保持相机不 动。
- 如果在拍摄开始时没有半按快门按钮,图像可能没有 对焦。
	- 根据拍摄所需时间的不同,快门声音的长度会有所变 化。在某些拍摄场景中,快门声音可能较长,如果在 快门声音结束前移动相机(或被摄体发生移动), 图像将 会变得模糊。

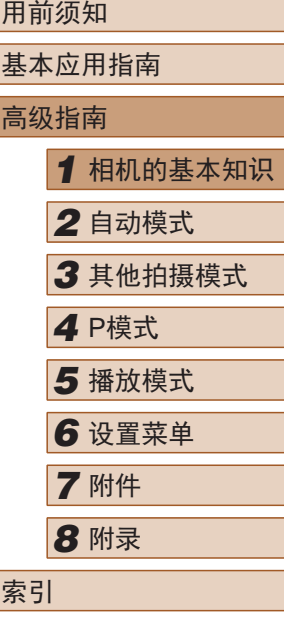

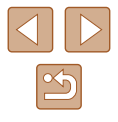

## <span id="page-23-0"></span>拍摄时显示的选项

按IDISPI按钮可查看屏幕上显示的其他信息,也可隐藏这些 信息。有关这些显示信息的详情,请参[阅"屏幕显示信息"](#page-105-1)  $\mathbb{Q}$ [106\)](#page-105-1).

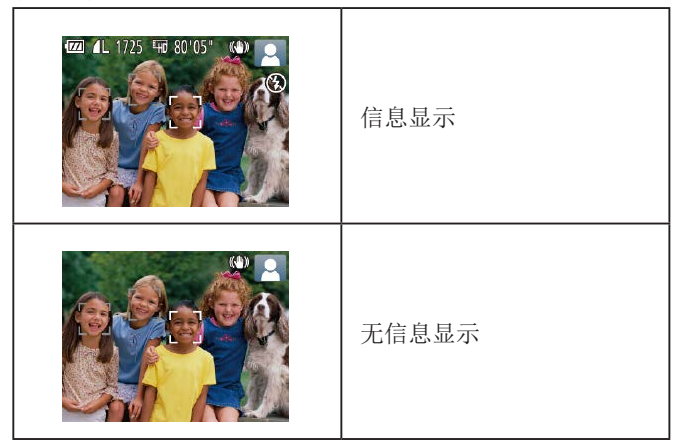

- 在低光照条件下拍摄时,夜间浏览功能会自动提高 屏幕的亮度,这样可更方便地查看构图。但是,屏幕 上显示图像的亮度可能会与所拍摄图像的亮度有所不 同。请注意,屏幕上显示的任何图像失真或被摄体的 快速移动都不会影响记录的图像。
	- 有关播放显示选项的详细信息,请参[阅"切换显示模](#page-62-1) [式"](#page-62-1) (日63)。

## <span id="page-23-1"></span>使用FUNC.菜单

可按照以下方法通过FUNC.菜单配置常用功能。 请注意, 菜单项目和选项因拍摄模式(二[110](#page-109-1))或播放模式 (=[115](#page-114-1))而异。

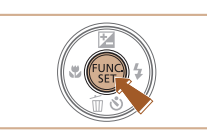

 $\frac{1}{(1)}$  – (2)

*1* 访问FUNC.菜单。 ● 按[ ]按钮。

### *2* 选择菜单项目。

- 按[▲][ 7]按钮选择菜单项目(1), 然 后按[ )或[ ▶ ]按钮。
- 可选项(2)会在菜单项目右侧列出。
- 在某些菜单项目中, 只需按[ )或 [ ]按钮即可指定各项功能,或者在 另外显示的屏幕中配置功能。

#### *3* 选择选项。

- 按[▲][▼]按钮选择选项。
- 按[DISP]按钮,可配置带有 [DISP]图标的选项。
- 要返回菜单项目, 按[4]按钮。

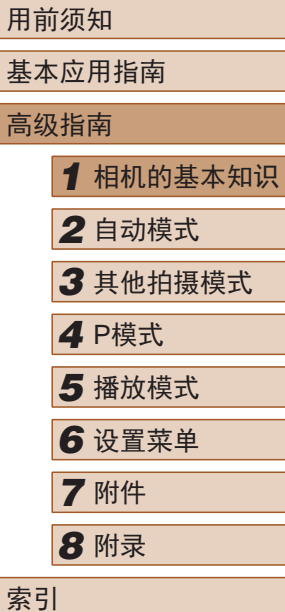

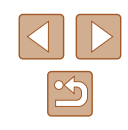

<span id="page-24-0"></span>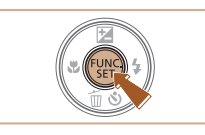

 $\sqrt{2}$ 

### *4* 完成设置步骤。

- 按[ ,)接钮。
- 将再次显示步骤1中按[ )按钮前的 屏幕,其中会显示所配置的选项。

● 要撤消任何因意外引起的设置变更,可恢复相机的默 认设置(□85)。

## <span id="page-24-1"></span>使用菜单屏幕

可按照以下方法通过菜单屏幕配置相机的多种功能。菜单项目按 用途分组在不同的选项卡中,例如拍摄[1]、播放[1]等。请注 意,可用的菜单项目因所选拍摄或播放模式(二111-二[115\)](#page-114-1) 而异。

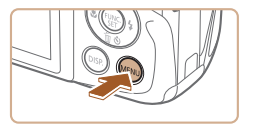

'14.08.08 10:00

 $\bigstar$ 

**D** IT 静音 音量 提示 日期/时间..

时区设置...

*1* 访问菜单屏幕。 ● 按[MENU]按钮。

### *2* 选择选项卡。

- 移动变焦杆选择选项卡。
- 按[▲][ 7]按钮选择一个选项卡后, 可按[4][ ) ] 按钮在选项卡之间进行 切换。

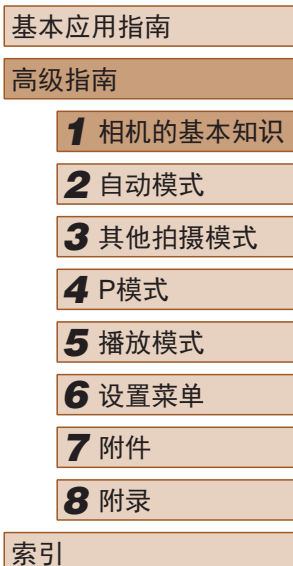

用前须知

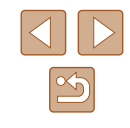

<span id="page-25-0"></span>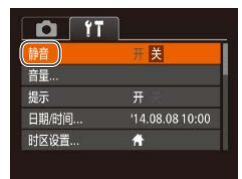

### *3* 选择菜单项目。

● 按[▲][ 7]按钮选择菜单项目。

● 对于没有显示选项的菜单项目,请 先按[ ]或[ ]按钮切换屏幕, 然后 按[▲][▼]按钮选择该菜单项目。

● 要返回之前的屏幕, 按[MENU]按 钮。

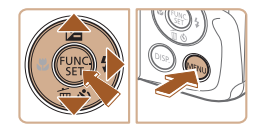

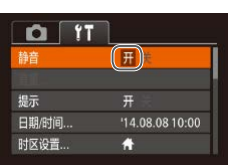

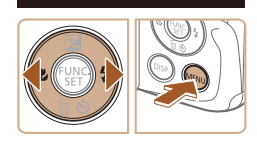

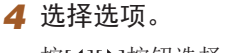

- 按[4][ 】]按钮选择选项。
- *5* 完成设置步骤。
- 按IMENUI按钮,返回步骤1中按 [MENUI按钮前显示的屏幕。

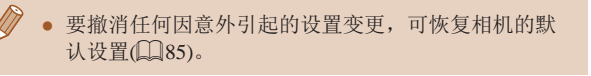

## 指示灯显示

#### 相机背面的指示灯(1)3)会根据相机的状态亮起或闪烁。

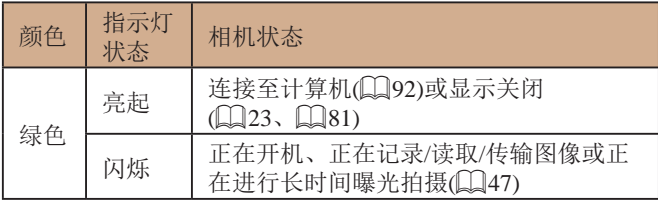

● 指示灯闪烁绿色时,切勿关闭相机、打开存储卡/电池  $\mathbf{I}$ 仓盖或摇晃相机,否则可能会损坏图像,或导致相机 或存储卡故障。

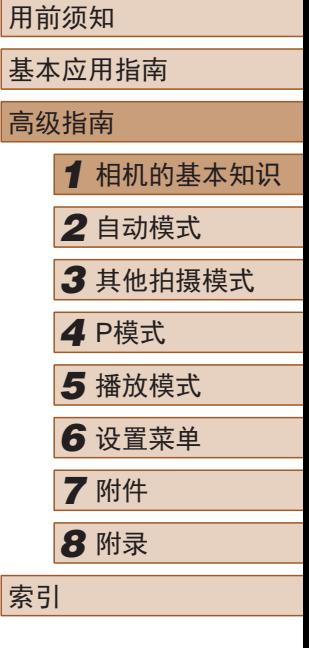

## <span id="page-26-0"></span>时钟

#### 可查看当前的时间。

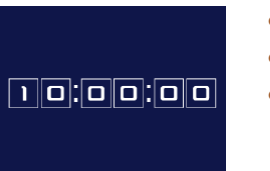

- 按住[ )按钮。
- 将出现当前的时间。 ● 在使用时钟功能过程中如果竖握
- 相机,则时间呈竖直显示。按 [ ][ ]按钮可更改显示的颜色。
- 再次按[ ]按钮即可取消时钟显 示。

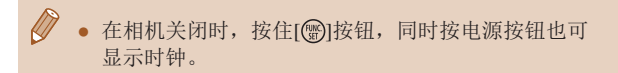

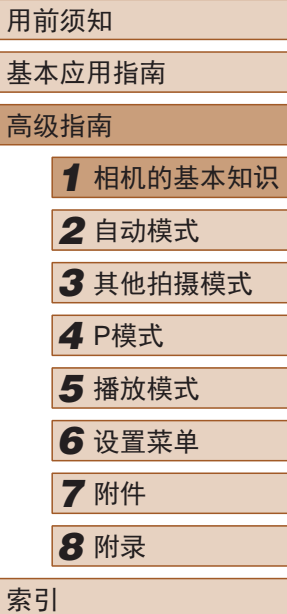

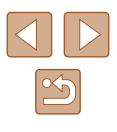

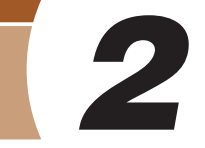

## <span id="page-27-1"></span>使用相机确定的设置拍摄

仅需让相机确定被摄体和拍摄条件,便可全自动选择适合特定 场景的最佳设置。

## <span id="page-27-2"></span>拍摄(智慧自动拍摄)

▶静止图像 ▶ 短片

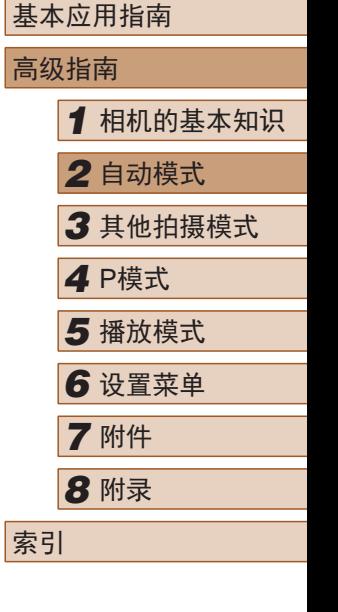

用前须知

28

 $\boxed{\infty}$ 

<span id="page-27-0"></span>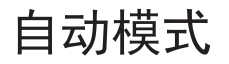

可以轻松拍摄的便捷模式,拍摄时更易掌控

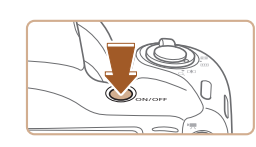

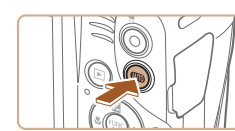

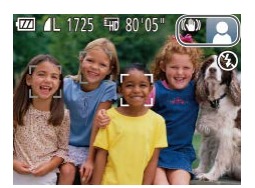

### **2** 进入[ AUTO 1模式。

*1* 打开相机电源。 ● 按电源按钮。 ● 将显示开机画面。

- 按[AUTO]按钮数次直至显示  $[AUTO]$ .
- 将相机对准被摄体。相机在确定场 景的过程中会发出轻微的声音。
- 屏幕右上角将显示表示场景的图标 和影像稳定器模式图标(□31、  $\Box$ 32)。
- 相机检测到的被摄体上会显示对焦 框,表示对该被摄体进行对焦。

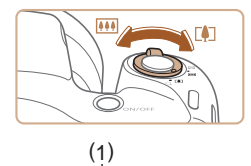

<u>m Francisco (A</u>

#### *3* 进行拍摄构图。

- 要放大被摄体,将变焦杆移向[[4]] (长焦 )一侧;要缩小被摄体,将变 焦杆移向[14][广角)一侧。(将出现 显示变焦位置的变焦条(1) 。 )
- 要快速变焦,将变焦杆直接移至 [1](长焦)或[ ](广角)一侧;要缓 慢变焦,将变焦杆向所需的方向轻 移一下。

● 半按快门按钮。相机对焦后会响起 两声提示音,并显示自动对焦框,

● 如果多个区域对焦,会显示多个自

表示对焦的图像区域。

#### *4* 拍摄。 拍摄静止图像

动对焦框。

1) 对焦。

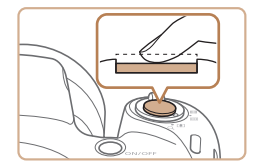

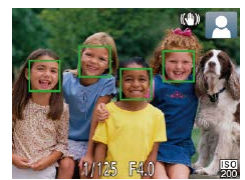

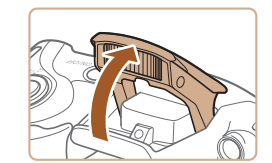

● 如果屏幕上显示[请升起闪光灯], 请用手指抬起闪光灯以备用。如果 不想使用闪光灯,用手指将其按下 并推入相机。

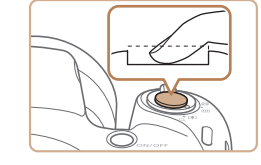

 $(1)$ 

#### 2) 拍摄。

- 完全按下快门按钮。
- 相机拍摄时会响起快门声音。在低 光照条件下,如果闪光灯已升起, 则会自动闪光。
- 快门声音结束前,请保持相机不动。
- 显示完照片后,相机将恢复至拍摄 屏幕。

### 拍摄短片

### 1) 开始拍摄。

- 按短片按钮。相机响起一声提示音 并开始记录,同时屏幕上会显示 [ 记录]和已拍摄时间(1)。
- 屏幕的顶部和底部会显示黑条,而 且被摄体会稍微放大。黑条表示拍 摄时不会记录的图像区域。
- 相机检测到的面部上会显示对焦 框,表示对该面部进行对焦。
- 记录开始后,松开短片按钮。
- 2) 根据需要调整被摄体大小,重 新构图进行拍摄。
	- 要调整被摄体大小,请反复执行步 骤3的操作。

但是请注意,相机的操作音会被记 录。另外, 使用显示为蓝色的变焦 倍率拍摄的短片将显得粗糙。

● 重新构图拍摄时,对焦点、亮度和 色彩将自动调整。

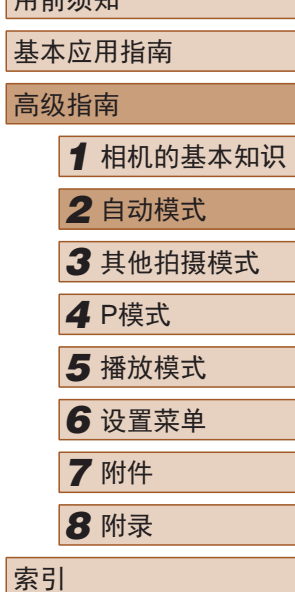

用前须知

 $\mathbb{Z}$ 

<span id="page-29-0"></span>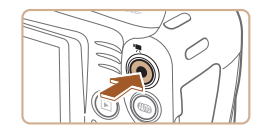

#### 3) 完成拍摄。

- 再次按短片按钮停止拍摄。相机响 起两声提示音并停止记录。
- 存储卡已满时,记录将自动停止。

### 静止图像 /短片

● 如果在按住[DISP]按钮时打开相机电源,相机声音将 会关闭。 要再次激活声音,按[MENU]按钮,在[**彳\***]选 项卡中选择[静音],然后按[◀][▶]按钮选择[关]。

### ■ 静止图像

- 闪烁的[8]图标警告图像很有可能由于相机抖动而模 糊。这种情况下,请将相机安装到三脚架上或采取其 他措施保持相机稳固。
	- 如果闪光灯闪光,但拍摄的图像仍较暗时,请靠近 被摄体。有关闪光范围的详细信息,请参[阅"闪光范](#page-116-2) [围"](#page-116-2) $(\Box 117)$ 。
	- 半按快门按钮时,如果相机仅发出一声提示音,则可 能是被摄体太近。有关对焦范围 (拍摄范围 )的详细信 息,请参[阅"拍摄范围"](#page-117-1)(①118)。
	- 为了减轻红眼并进行辅助对焦,在低光照条件下拍摄 时指示灯可能会亮起。
	- 尝试拍摄时如果显示闪烁的[2]图标,则表明闪光灯正 在进行再充电,无法进行拍摄。闪光灯充电就绪后, 可立即恢复拍摄,因此请完全按下快门按钮并等待, 或者先释放然后再按下。
	- 尽管可以在显示拍摄屏幕前再次进行拍摄,但之前已 拍摄图像可能会确定所用的对焦点、亮度和色彩。

● 可更改拍摄后图像显示时间的长短(凵40)。

### ■短片

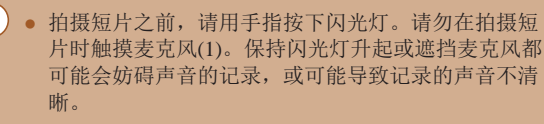

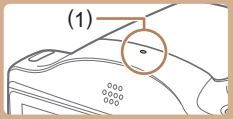

- 拍摄短片时,除按短片按钮之外,请勿进行其他相机 操作,因为相机发出的操作音会被记录。
- 短片记录开始后,图像显示区域将会变化并且被摄体 会放大以校正明显的相机抖动。要在开始拍摄后不改 变被摄体的尺寸,请调整影像稳定器设置(1161)。

#### ● 声音记录采用单声道。

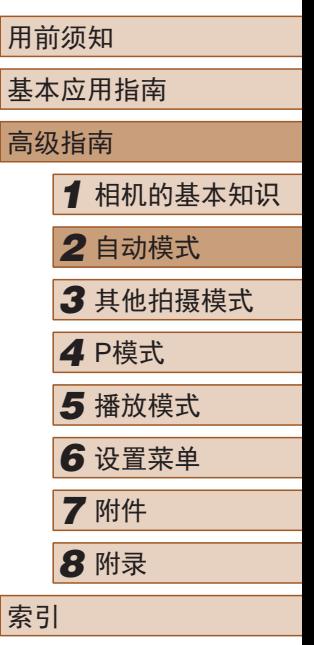

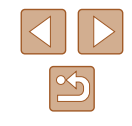

### <span id="page-30-1"></span><span id="page-30-0"></span>场景图标

#### ▶静止图像 ▶短片

在[AUTO]模式下,相机通过显示的图标来表示所确定的拍摄场 景。相机会自动选择相应的设置以获得最佳的对焦、被摄体亮 度和色彩。

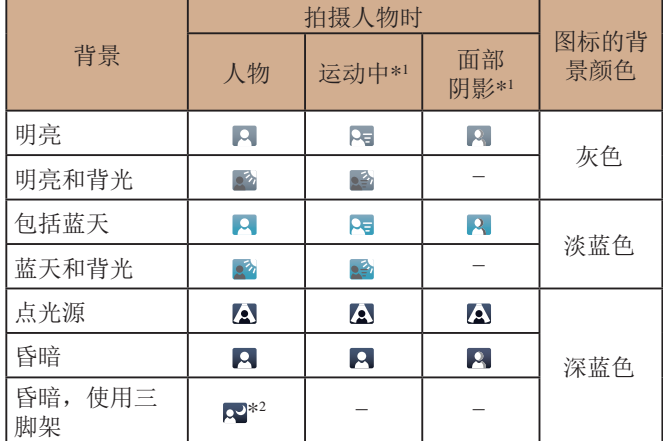

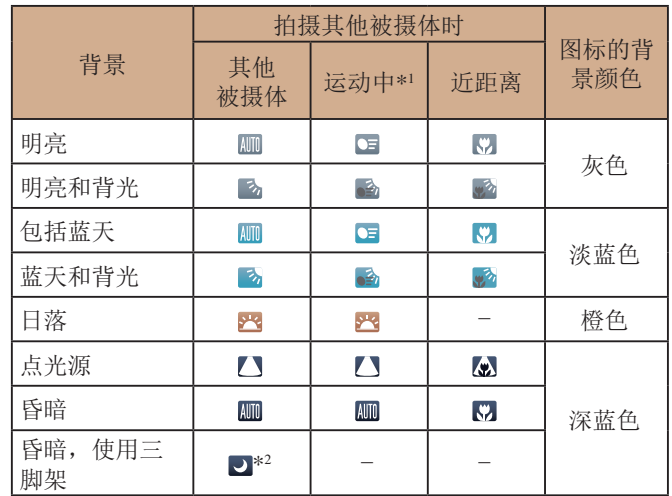

\*1 拍摄短片时不显示。

\*2 在较暗场景下将相机稳固放置(如安装在三脚架上)时显示。

(1) • 如果场景图标与实际的拍摄条件不匹配, 或者无法 以预期的效果、色彩或亮度拍摄,请尝试在[P]模式 ([=](#page-48-1)49)下拍摄。

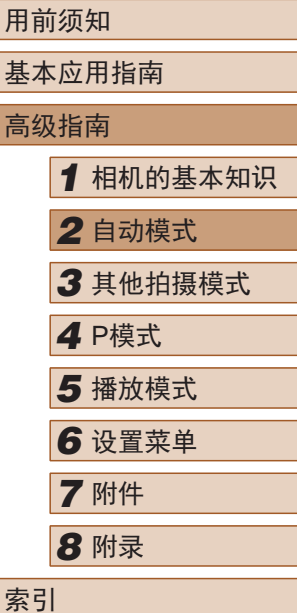

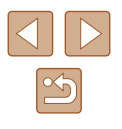

### <span id="page-31-1"></span><span id="page-31-0"></span>影像稳定效果图标

▶静止图像 ▶ 短片

相机会根据拍摄条件自动应用最佳的影像稳定效果(智能影像稳 定器)。此外, 在[AUTO]模式下会显示以下图标。

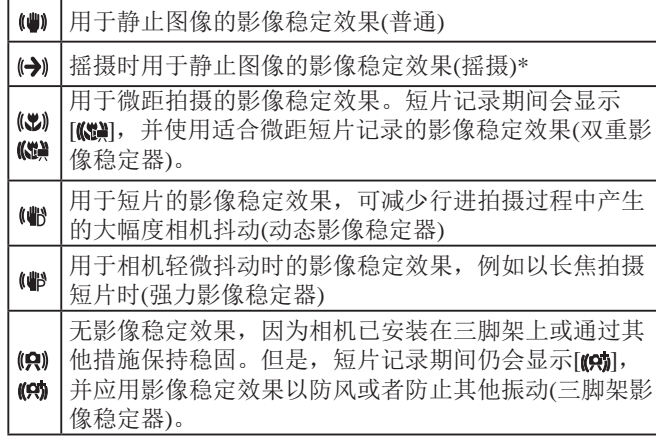

\* 使用相机追随移动的被摄体进行摇摄时显示。追随水平移动的被摄体 时,影像稳定器仅会降低垂直方向相机抖动造成的影响,水平稳定效 果会停止。同样,追随垂直移动的被摄体时,影像稳定器仅会降低水 平方向相机抖动造成的影响。

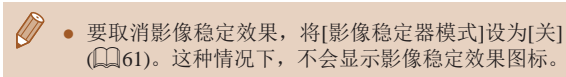

### 屏幕上显示的框

#### ▶静止图像 ▶ 短片

将相机对准被摄体时,一旦相机检测到被摄体,便会显示多种 框。

- 相机确定的主被摄体周围(或人物面部)会显示白框,其他检 测到的面部周围则会显示灰框。这些框会在一定范围内跟踪 移动的被摄体以保持对焦。但是,如果相机检测到被摄体移 动, 则只有白框会保留在屏幕上。
- 半按快门按钮时,如果相机检测到被摄体移动,会显示蓝 框,并持续调整对焦和图像亮度(伺服自动对焦)。

● 如果没有显示任何框、框没有显示在要对焦的被摄体 上,或者框显示在背景或类似的区域,请尝试在[P]模 式(二49)下拍摄。

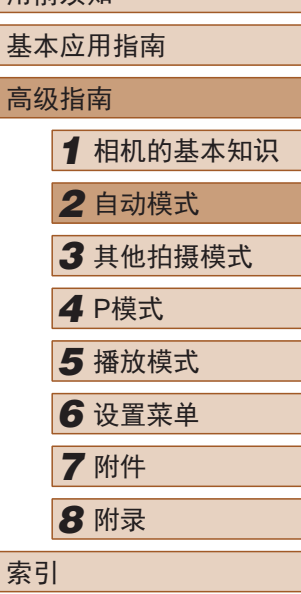

用前须知

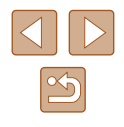

## <span id="page-32-0"></span>常用的便捷功能

▶静止图像 ▶ 短片

### 进一步放大被摄体(数码变焦)

当距离被摄体太远而无法使用光学变焦继续放大时,可使用数 码变焦进行最高约160倍的放大。

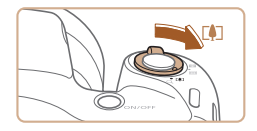

### **1** 将变焦杆移向[[1]一侧。

- 按住变焦杆直至变焦停止。
- 达到图像画质无明显恶化的最大可 变焦倍率时变焦停止, 随后该变焦 倍率会显示在屏幕上。

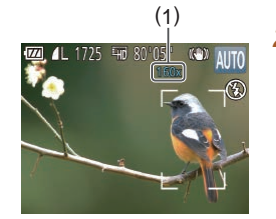

### 2 再次将变焦杆移向[1]一侧。

- 相机可进一步放大被摄体。
- (1)为当前的变焦倍率。

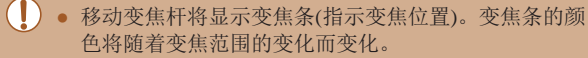

- 白色范围: 图像画质无恶化的光学变焦范围。
- 黄色范围:图像画质无明显恶化的数码变焦范围(变 焦增强)。
- 蓝色范围:图像画质恶化的数码变焦范围。
- 在某些分辨率设置(□37)下蓝色范围不可用, 因此 可按照步骤1的操作达到最大变焦倍率。

● 要关闭数码变焦,选择MENU(Q25) ▶ [ 1选项卡 ► [数码变焦] ► [关]。

### <span id="page-32-1"></span>使用自拍

#### ▶静止图像 ▶ 短片

使用自拍功能,拍摄者可加入合影,还可进行其他定时拍摄。 相机将在按下快门按钮约10秒后拍摄。

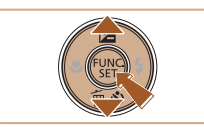

### *1* 进行设置。

- 按[ ▼ ]按钮后, 按[ ▲ ][ ▼ ]按钮选择 [67], 然后按[ ]按钮。
- 设置完成后, 将显示[67]。

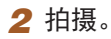

- 拍摄静止图像时:半按快门按钮 对焦被摄体,然后完全按下快门 按钮。
- 拍摄短片时:按短片按钮。

## 高级指南 *1* 相机的基本知识 *2* 自动模式 *3* 其他拍摄模式 *5* 播放模式 *6* 设置菜单 *7* 附件 *8* 附录 索引 *4* <sup>P</sup>模式

用前须知

基本应用指南

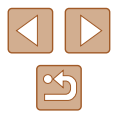

<span id="page-33-0"></span>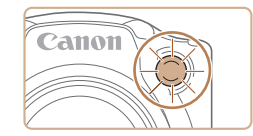

- 启动自拍后,指示灯将闪烁且相机 会响起自拍声音。
- 拍摄前2秒,指示灯闪烁的速度及 自拍声音的频率会加快。(闪光灯闪 光时, 指示灯仍保持亮起。)
- 要在启动自拍后取消拍摄,按 [MENUI按钮。
- 要恢复到原来的设置,在步骤1中 选择[  $\hat{m}$ ]。

### ■ 使用自拍防止相机抖动

▶静止图像 ▶ 短片

此选项会在按下快门按钮后延迟2秒再释放快门。如果按下快 门按钮时相机不稳定,也不会影响拍摄。

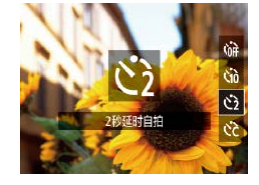

- 按照"使用自拍"中步骤1 (日33)的操作选择[6]。
- 设置完成后, 将显示[63]。
- 按照"使用自拍"中步骤2 ([=](#page-32-1)33)的操作进行拍摄。

## ■ 自定义自拍

MENU.

- ▶静止图像 ▶ 短片
- 可指定自拍延迟时间(0 30秒)和拍摄数量(1 10张)。
	- 1 选择[ca]。
		- 按照"使用自拍"中步骤1 (二33)的操作选择[cd],然后立 即按[MFNIJ]按钮。
	- *2* 进行设置。
	- 按[▲][▼]按钮选择[延迟]或[拍摄数 量]。 ● 按[<][D]按钮选择值, 然后按[ )按
		- 钮。 • 设置完成后, 将显示[63]。
		- 按照"使用自拍"中步骤2 ([=](#page-32-1)33)的操作进行拍摄。
	- 使用自拍功能拍摄短片时,[延迟]表示记录开始之前的 延迟时间,但[拍摄数量]设置不起作用。
	- 指定拍摄多张图像时,亮度和白平衡通过第一张图像 确定。如果闪光灯闪光,或者指定拍摄多张图像时, 需要更多的时间才能拍摄下一张图像。存储卡已满 时,拍摄将自动停止。
		- 如果指定的延迟时间超过2秒,则在拍摄前2秒,指示 灯闪烁的速度及自拍声音的频率会加快。(闪光灯闪光 时,指示灯仍保持亮起。)

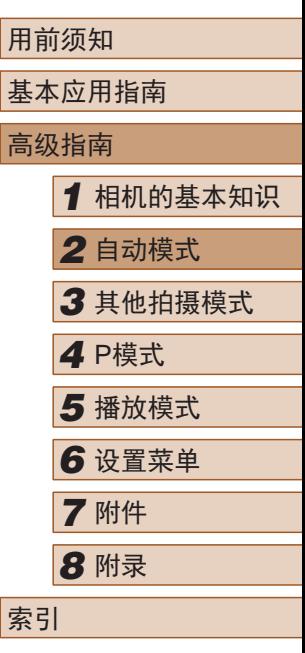

 $\mathbb{Z}$ 

### <span id="page-34-1"></span><span id="page-34-0"></span>添加日期标记

▶静止图像 ▶ 短片

相机可在图像的右下角添加拍摄日期。 但是请注意,日期标记无法编辑或删除,因此请事先确认日期 和时间设置正确(二17)。

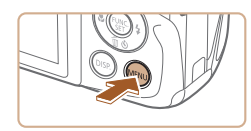

羊

• 日期

**D** IT 拍摄后确认图像 肝眼检测

回格线 影像稳定器设置。

日期标记及

### *1* 进行设置。

- 按IMENUI按钮, 在[ 1选项卡中选 择[日期标记图], 然后选择所需选  $\mathfrak{m}(\Box$ 25)。
- 设置完成后, 将显示[ 网]。

### ● 对于拍摄时原本未添加日期标记的图像,可按照以下 方法添加日期标记并进行打印。 但是,如果对已添加日期标记的图像执行此操作,日 期标记可能会重复打印两次。 - 使用打印机功能进行打印(QQ93) - 使用相机DPOF打印设置(Q)97)进行打印 连续拍摄 ▶静止图像 ▶ 短片

持续完全按下快门按钮进行连续拍摄。 有关连续拍摄速度的详细信息,请参[阅"连续拍摄速度"](#page-117-2)  $($  $\Box$  $118)$ .

#### *1* 进行设置。

- 按[ )按钮, 在菜单中选择 [ | ], 然后选择[ ][1224)。
- 设置完成后, 将显示[ ]。

## 基本应用指南 高级指南 *1* 相机的基本知识 *2* 自动模式 *3* 其他拍摄模式 *5* 播放模式 *6* 设置菜单 *7* 附件 *8* 附录 *4* <sup>P</sup>模式

用前须知

索引

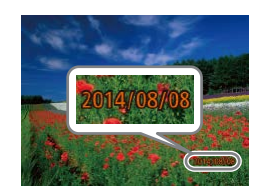

### *2* 拍摄。

- 拍摄时,相机会将拍摄日期或时间 添加至图像的右下角。
- 要恢复到原来的设置,在步骤1中 选择[关]。

### ● 日期标记无法进行编辑或删除。

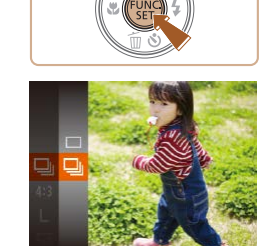

*2* 拍摄。

● 持续完全按下快门按钮进行连续 拍摄。

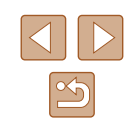

<span id="page-35-0"></span>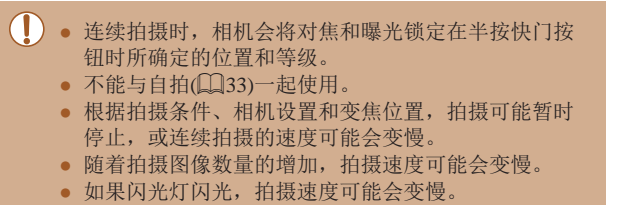

## 图像自定义功能

### 更改纵横比

▶静止图像 ▶ 短片

按照以下方法更改图像的纵横比。

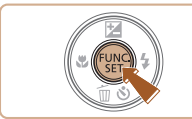

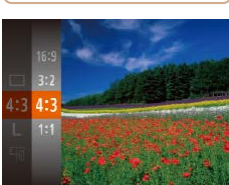

### ● 按[ , ]按钮, 在菜单中选择[4:3], 然后选择所需选项(二24)。

- 设置完成后,屏幕的纵横比将会 更新。
- 要恢复到原来的设置,重复此操 作,但需要选择[4:3]。

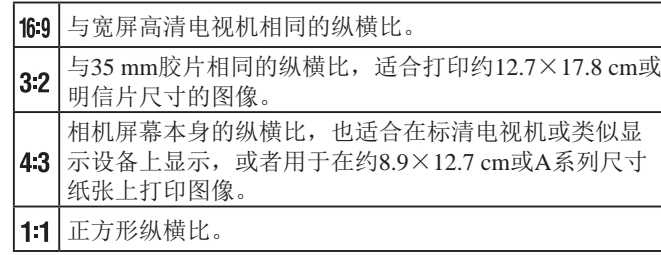

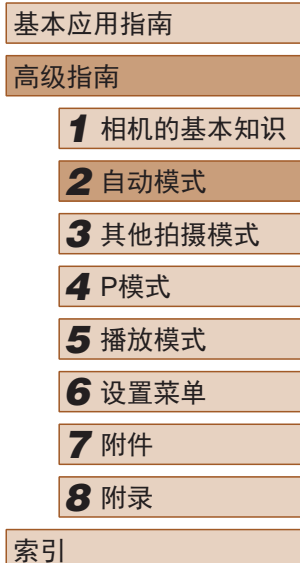

用前须知
# 更改图像分辨率(大小)

▶静止图像 ▶ 短片

按照以下方法从4个级别中选择图像分辨率。有关分辨率设置 不同的图像在存储卡上可存储的张数,请参[阅"每张存储卡的](#page-116-1) [可拍摄张数"](#page-116-1) (二117)。

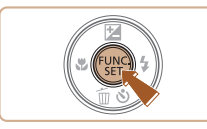

- 按[ )按钮, 在菜单中选择[L], 然 后选择所需选项(□24)。
- 此时将显示所配置的选项。
- 要恢复到原来的设置,重复此操 作, 但需要选择[L]。

## ■ 如何根据纸张尺寸选择分辨率(用于4:3图像)

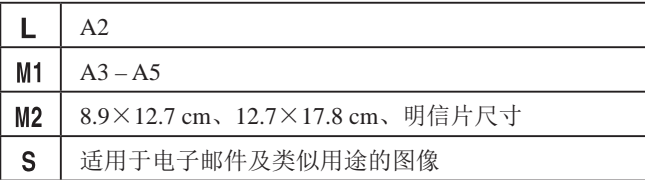

# <span id="page-36-0"></span>更改短片图像画质

▶静止图像 ▶ 短片

有2种图像画质设置可用。有关图像画质不同的短片在存储卡 上可记录的最大短片长度,请参[阅"每张存储卡的记录时间"](#page-116-0)  $\mathbb{Q}117$ .

- 按[ )按钮, 在菜单中选择[ ], 然 后选择所需选项(图24)。
- 此时将显示所配置的选项。
- 要恢复到原来的设置,重复此操 作,但需要选择[ ]。

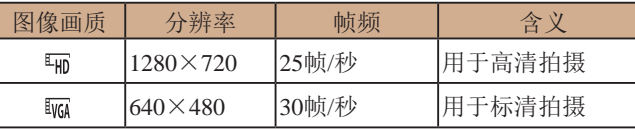

● 在[ ]模式下,屏幕的顶部和底部会显示黑条,表示 拍摄时不会记录这些图像区域。

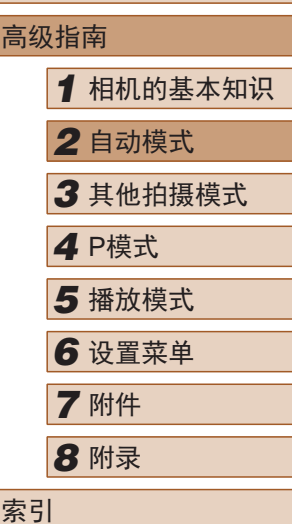

用前须知

基本应用指南

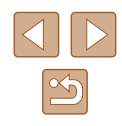

# 实用的拍摄功能

#### 显示网格线

#### ▶静止图像 ▶ 短片

拍摄时可在屏幕上显示网格线,用来标示垂直和水平位置。

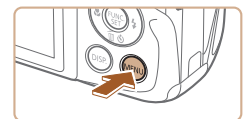

 $\ddot{x}$ 开关

 $P$   $11$ 

闪光灯设置

國格线 影像稳定器设置 ...

拍摄后确认图像 肝眼检测

- 按IMFNUI按钮, 在[ ]选项卡中选择 [网格线], 然后选择[开]([[25)。
- 设置完成后,网格线会显示在屏 幕上。
- 要恢复到原来的设置,重复此操 作,但需要选择[关]。

<span id="page-37-0"></span>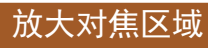

 $n$  it 数码查律

动对佳占的士

闪光灯设置.. 柏摄后确认图像。

白动对佳猫助光 开

· 标准 开

#### ▶静止图像 ▶ 短片

可半按快门按钮放大自动对焦框内的图像区域,从而查看对 焦。

# *1* 进行设置。

● 按[MFNU]按钮, 在[△]选项卡中选 择[自动对焦点放大],然后选择[开]  $\mathbb{Q}25$ .

● 拍摄的图像中不会记录网格线。

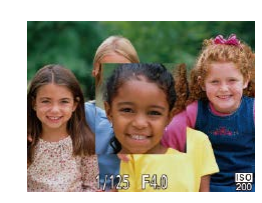

- *2* 查看对焦点。
- 半按快门按钮。此时检测为主被摄 体的面部会放大。
- 要恢复到原来的设置,在步骤1中 选择[关]。
- 半按快门按钮时,对焦区域在以下情况下不会放大。
	- 如果没有检测到面部、人物距离相机太近而导致其面 部在屏幕上显示过大,或者相机检测到被摄体移动 - 使用数码变焦时(□33)
	- 使用自动跟踪对焦时(156)
	- 使用电视机作为显示器时(□89)

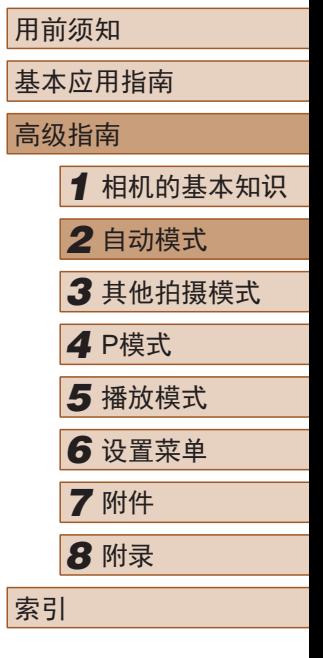

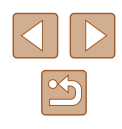

#### <span id="page-38-0"></span>眨眼检测

#### ▶静止图像 ▶ 短片

相机检测到人物可能眨眼时会显示[8]。

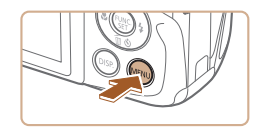

# *1* 进行设置。

● 按IMENUI按钮, 在[ 1选项卡中 选择[眨眼检测], 然后选择[开]  $\mathbb{Q}$  25).

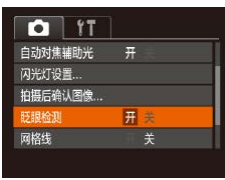

## *2* 拍摄。

- 相机检测到人物眨眼时,[ ]会闪 烁。
- 要恢复到原来的设置,在步骤1中 选择[关]。
- 在[c?]模式下,如果指定拍摄多张图像,此功能仅在拍 摄最后一张时可用。
	- 在[显示时间]中选择[2秒]、[4秒]、[8秒]或[继续显示] ([=](#page-39-0)40)时,眨眼人物的周围会显示一个框。
	- 此功能在连续拍摄模式下不可用(135)。

# 自定义相机操作

可按照以下方法在菜单屏幕的[ ]选项卡中自定义拍摄功能。 有关菜单功能的详细说明,请参[阅"使用菜单屏幕"](#page-24-0) (125)。

## 关闭自动对焦辅助光

#### ▶静止图像 ▶ 短片

在低光照条件下半按快门按钮时,用于辅助对焦的指示灯通常 会亮起,可关闭该指示灯。

- $0$   $17$ 数码变焦 ・标准 自动对佳点放大 白动对焦辅助光 开关 闪光灯设置... 拍摄后确认图像...
- 按[MENU]按钮, 在[ ]选项卡中选 择[自动对焦辅助光], 然后选择[关]  $\mathbb{Q}25$ .
- 要恢复到原来的设置,重复此操 作,但需要选择[开]。

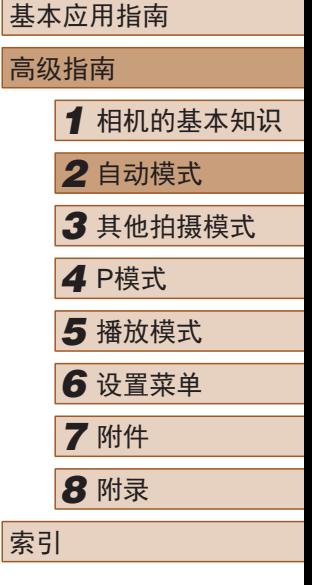

用前须知

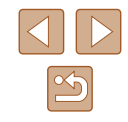

#### 关闭防红眼灯

▶静止图像 ▶ 短片

在低光照条件下使用闪光灯拍摄时,为了减轻红眼,防红眼灯 会亮起,可将其关闭。

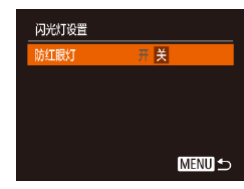

#### *1* 访问[闪光灯设置]屏幕。

- 按[MFNU]按钮, 在[ ]选项卡中选 择[闪光灯设置],然后按[ 1按钮  $\mathbb{Q}25$ .
- *2* 进行设置。
	- 将[防红眼灯]设为[关](□25)。
	- 要恢复到原来的设置,重复此操 作,但需要选择[开]。

# <span id="page-39-0"></span>更改拍摄后图像显示的风格

拍摄后确认图像

拍摄后快速预览

宗財间

◆快速

**MENU 5** 

▶静止图像 ▶ 短片

可更改拍摄后图像显示时间的长短及显示的信息。

#### <span id="page-39-1"></span>■ 更改拍摄后图像显示的时间长短

- *1* 访问[拍摄后确认图像]屏幕。
- 按[MENU]按钮, 在[ ]选项卡中选 择[拍摄后确认图像], 然后按[ )按  $H(\Box, 25)$ 。
- *2* 进行设置。
- 按[▲][ 7]按钮选择[显示时间]。按 [4][ )]按钮选择所需的选项。
- 要恢复到原来的设置,重复此操 作,但需要选择[快速]。

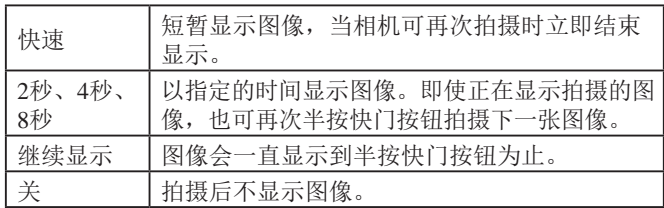

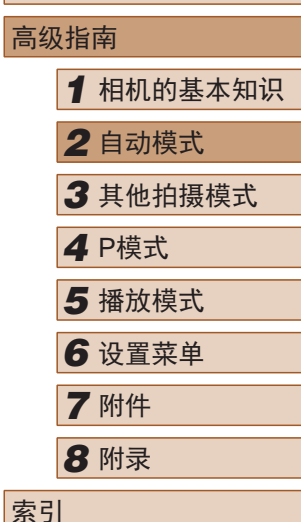

用前须知

基本应用指南

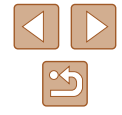

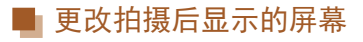

按照以下方法更改拍摄后显示图像的方式。

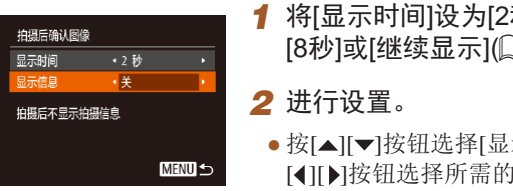

- 秒 ] 、[4 秒 ] 、 [=](#page-39-0)40) 。
- [显示信息 ]。按 ]选项。
- 要恢复到原来的设置,重复此操 作,但需要选择[关]。

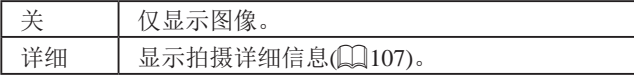

- 当[显示时间](∭40)设为[关]或[快速]时,[显示信息] 会设置为 [ 关 ]且无法更改。
	- 拍摄后显示图像时,按[DISP]按钮可切换显示信息。 请注意,不会更改[显示信息]的设置。也可以按[▼]按 钮删除图像, 或按[p)按钮保护图像(①68)或将图 像标记为收藏图像(口73)。

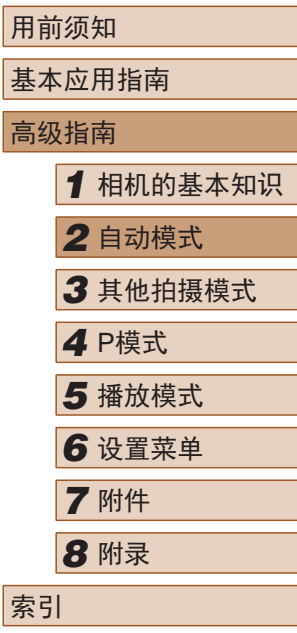

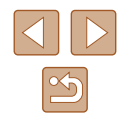

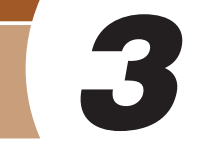

# 自定义亮度/色彩(实时显示控制)

#### ▶静止图像 ▶ 短片

按照以下方法,可在拍摄时轻松自定义图像的亮度或色彩。

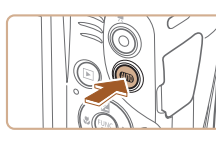

中性 ーーーーー 鮮絶

- 1 进入[LIVE]模式。
	- · 按[AUTO]按钮数次直至显示[LIVE]。

#### *2* 进行设置。

- 按IDISP.1按钮访问设置屏幕。按 [▲][ ▼ |按钮选择设置项目, 然后 在注视屏幕的同时按[4][ )[ ]按钮调 整值。
- 按[ ]按钮。

*3* 拍摄。

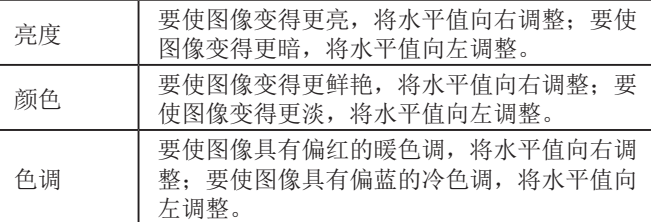

# 用前须知 基本应用指南 高级指南 *1* 相机的基本知识 *2* 自动模式 *3* 其他拍摄模式 *5* 播放模式 *6* 设置菜单 *7* 附件 *8* 附录 索引 *4* <sup>P</sup>模式

# 其他拍摄模式

在多种场景下更加高效地拍摄,使用独特的图像效果拍摄更加 精彩的图像,或使用特殊功能捕捉图像

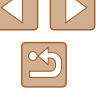

<span id="page-42-0"></span>特定场景

选择符合拍摄场景的模式,相机会自动进行设置以实现最佳的 拍摄。

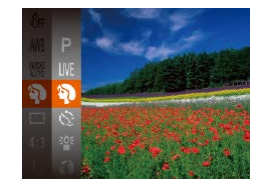

## *1* 选择拍摄模式。

● 按[AUTO]按钮数次直至显示[LIVE]。

- 按[ ∭] 按钮, 在菜单中选择[ LIVE], 然后选择所需选项(124)。
- *2* 拍摄。

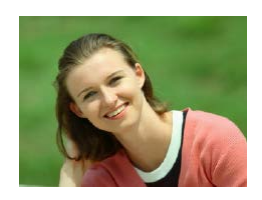

拍摄人像(人像)

▶静止图像 ▶ 短片

● 以柔和的效果拍摄人物照。

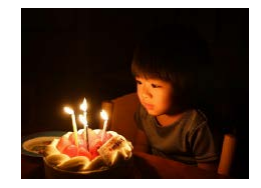

在低光照下拍摄(低光照)

▶静止图像 ▶ 短片

● 即使在低光照条件下,也可显著降 低相机和被摄体抖动造成的影响。

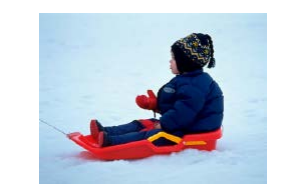

## 在雪景背景下拍摄(雪景)

▶静止图像 ▶ 短片

- 以明亮自然的色彩拍摄雪景背景下 的人物。
- 拍摄焰火(焰火)

▶静止图像 ▶ 短片

● 可拍摄出色彩鲜艳的焰火。

 $\left( \parallel \right)$ ● 在[ ]模式下,请将相机安装到三脚架上或采取其他措 施保持相机稳固,从而防止相机抖动。此外,使用三 脚架或采取其他措施固定相机时,应将[影像稳定器模 式]设为[关](1)61)。

● [<sup>5</sup>割模式下分辨率为[M](2304×1728)且无法更改。 ● 在[ ]模式下,尽管半按快门按钮时不会显示框,但仍 确定为最佳对焦。

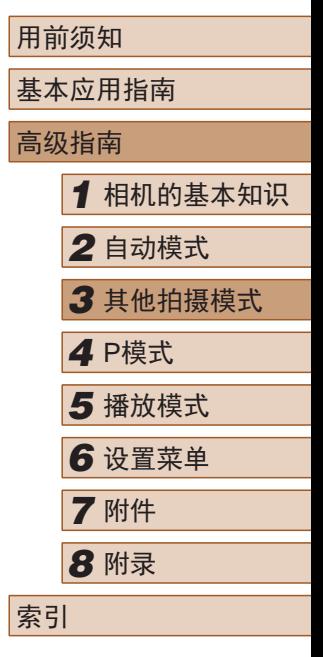

 $\mathbb{Z}$ 

# 应用特殊效果

拍摄时可向图像添加多种效果。

# 以鱼眼镜头效果拍摄(鱼眼效果)

▶静止图像 ▶ 短片

可采用鱼眼镜头变形效果进行拍摄。

 $DISP \equiv$ 

- 1 选择[5]。
- 按照"特定场景"中步骤1 (日43)的操作选择[51]。
- *2* 选择效果的强弱。
- 按IDISPI按钮后, 按[4][ D]按钮 选择效果的强弱,然后再次按 [DISP]按钮。
- 将显示应用效果后的预览图像。

*3* 拍摄。

● 建议先试拍几张图像,确保获得理想的效果。

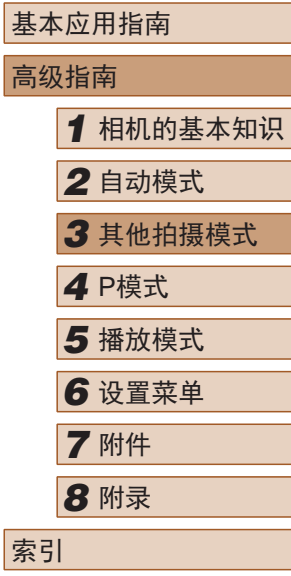

用前须知

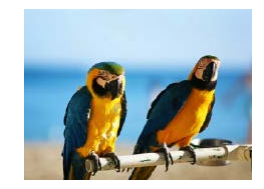

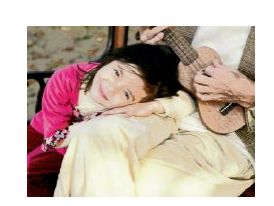

添加海报效果拍摄(海报效果) ▶静止图像 ▶ 短片

以鲜艳的色彩拍摄(极鲜艳色彩)

▶静止图像 ▶ 短片

● 可拍摄类似于旧海报或旧插图的 照片。

● 在[2]和[ ]模式下,建议先试拍几张图像,确保获得 理想的效果。

*1* 选择拍摄模式。

*2* 拍摄。

● 按照"特定场景"中步骤1 ([=](#page-42-0)43)的操作选择拍摄模式。

● 以丰富、鲜艳的色彩拍摄。

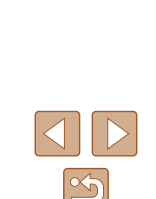

#### 拍摄微缩模型效果的图像(微缩景观效果)

#### ▶静止图像 ▶ 短片

通过虚化图像上所选区域以外的部分获得微缩模型效果。 在记录短片前,通过选择播放速度,也可使短片具有微缩模型 效果。播放时,场景中的人和物将快速移动。注意,不会记录 声音。

#### 1 选择[4]。

- 按照"特定场景"中步骤1 (日43)的操作选择[4]。
- 将显示一个白框,标示出不进行虚 化的图像区域。
- MENU DE 10x SET **IF DISP <**
- *2* 选择对焦区域。
- 按[ ]按钮。
- 移动变焦杆调整框的大小,然后按 [▲][ ▼]按钮移动框。

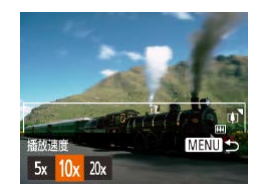

- *3* 要拍摄短片,选择短片播放速 度。
- 按[MENU]按钮, 然后按[4][D]按钮 选择速度。
- 4 返回拍摄屏幕,然后进行拍摄。
- 按IMENUI按钮返回拍摄屏幕, 然 后拍摄。

#### ■ 播放速度与近似播放时间(拍摄1分钟短片时)

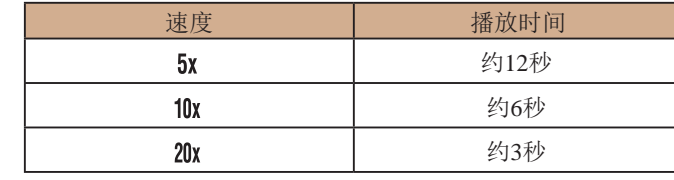

- 拍摄短片时,变焦功能不可用。请务必在拍摄之前设 置变焦倍率。
	- 建议先试拍几张图像,确保获得理想的效果。
- 要切换框的方向(从横向切换为竖向或者相反),在步骤 2中按[ ]按钮。可按[ 1[ )按钮移动竖向显示的框。
	- 竖握相机时,框的方向会改变。
	- 纵横比为[4:3]时,短片图像画质为[ ];纵横比为 [16:9]时,短片图像画质为[ ][12]36)。这些图像画 质设置无法更改。

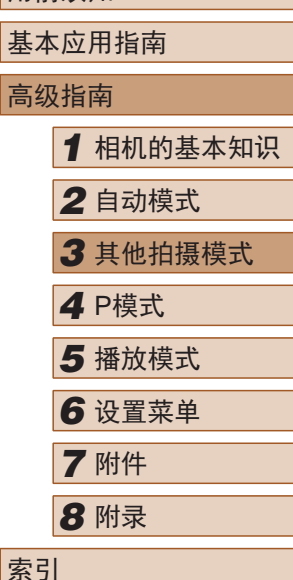

用前须知

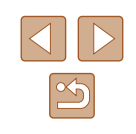

## 以玩具相机效果拍摄(玩具相机效果)

▶静止图像 ▶ 短片

此效果会使图像产生虚光现象(四角变暗、模糊),同时更改整 体色彩,从而使图像具有使用玩具相机拍摄的效果。

1 选择[o]。

● 按照"特定场景"中步骤1 (243)的操作选择[ [  $\sigma$ ]。

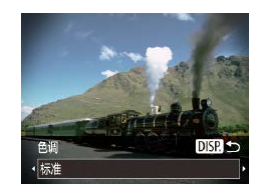

- *2* 选择色调。
- 按[DISP]按钮后, 按[4][D]按钮选 择色调,然后再次按IDISP. l按钮。
- 将显示应用效果后的预览图像。

#### *3* 拍摄。

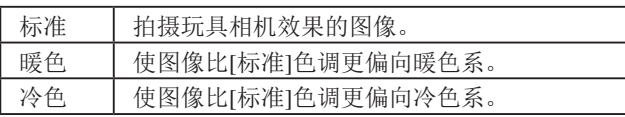

● 建议先试拍几张图像,确保获得理想的效果。

# 使用单色拍摄

色调

黑白模式

▶静止图像 ▶ 短片

可拍摄黑白色调、棕褐色调或蓝白色调的图像。

 $\overline{MSR}$ 

- 1 选择[7]。
- 按照"特定场景"中步骤1 (日43)的操作选择[7]。

## *2* 选择色调。

- 按IDISPI按钮后, 按[4][ D]按钮选 择色调,然后再次按IDISP. l按钮。
- 将显示应用效果后的预览图像。

*3* 拍摄。

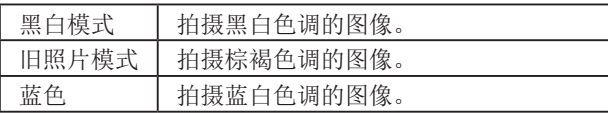

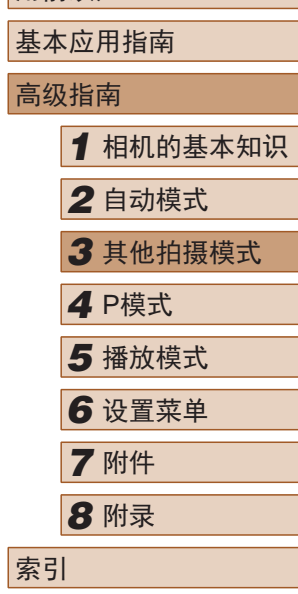

用前须知

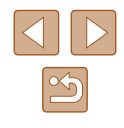

# 用于其他用途的特殊模式

#### 使用面部优先自拍

▶静止图像 ▶ 短片

相机会在检测到其他人物的面部(例如拍摄者)进入拍摄区域约2 秒钟后自动拍摄(156)。拍摄者加入合影或类似拍摄中时, 此功能非常有用。

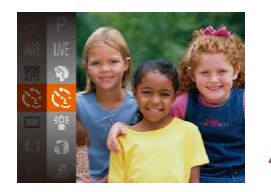

- 1 选择[ $\dot{\mathbf{C}}$ ]。
- 按照"特定场景"中步骤1 (日43)的操作选择[ 它]。
- *2* 进行拍摄构图并半按快门按 钮。
- 确保对焦的面部上显示绿框,其他 面部上显示白框。

#### *3* 完全按下快门按钮。

- 此时相机进入拍摄待机模式,屏 幕上将显示[请直视相机开始倒计 时]。
- 指示灯会闪烁并响起自拍声音。

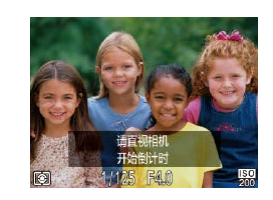

#### *4* 加入拍摄区域内的被摄体中并 注视相机。

- 相机检测到新面部后,指示灯闪烁 的速度及自拍声音的频率会加快。 (闪光灯闪光时,指示灯仍保持亮 起。)约2秒后,相机拍摄。
- 要在启动自拍后取消拍摄,按 [MENU]按钮。
- 拍摄者加入拍摄区域的被摄体当中后,即使相机未检 测到新的面部,也会在约15秒后拍摄。
	- 要更改拍摄张数, 在步骤1中选择[ ]后, 按[ **DIS P**]按 钮,然后按[( ][ )按钮选择拍摄张数, 然后再次按 [DISP]按钮。[眨眼检测](139)仅在拍摄最后一张 图像时可用。

#### 长时间曝光拍摄(慢速快门)

▶静止图像 ▶短片

可将快门速度指定为1 – 15秒来进行长时间曝光拍摄。这种情 况下,请将相机安装到三脚架上或采取其他措施防止相机抖 动。

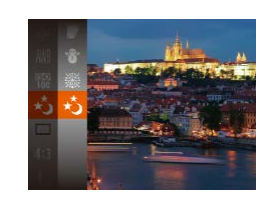

1 选择[\*\_5]。

● 按照"特定场景"中步骤1 (日43)的操作选择[+5]。

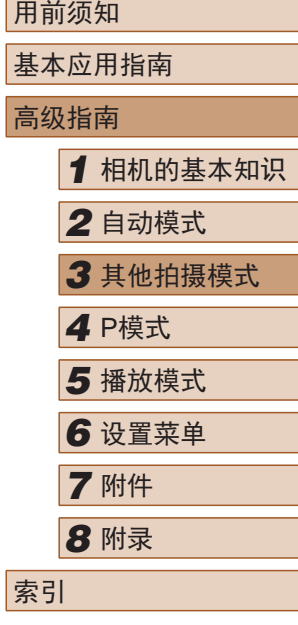

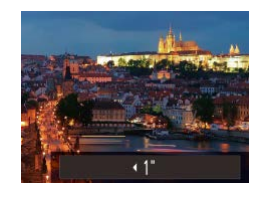

 $\sqrt{2}$ 

#### *2* 选择快门速度。

•按[▲]按钮后,按[◀][▶]按钮选择快 门速度,然后按[@]按钮。

#### *3* 检查曝光。

● 半按快门按钮查看所选快门速度下 的曝光状况。

## *4* 拍摄。

- 在步骤3中,半按快门按钮时屏幕上图像的亮度可能与 拍摄的图像亮度不同。
	- 快门速度为1.3秒或更慢时,在拍摄下一张图像之前会 有片刻延迟,因为相机要处理图像以进行降噪。
	- 使用三脚架或采取其他措施固定相机时,请将[影像稳 定器模式]设为[关](凵61)。

● 如果闪光灯闪光,图像可能会曝光过度。这种情况 下,可将闪光灯设为[⑧],然后再次拍摄(∭59)。

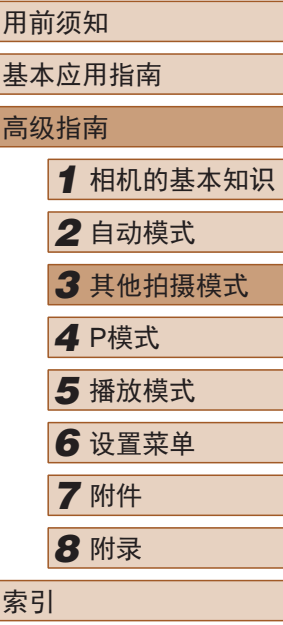

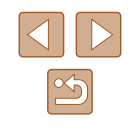

# *4*

# 在程序自动曝光模式([P]模式)下 拍摄

▶静止图像 ▶ 短片

可根据喜爱的拍摄风格自定义多种功能设置。

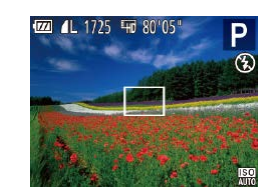

- 1 进入[P]模式。 ● 按照"特定场景"中步骤1  $($  $\Box$ 43)的操作选择 $[$  $\mathsf{P}]$ 。
- *2* 根据需要自定义相应设置 (□50-□61),然后进 行拍摄。
- 如果半按快门按钮时无法获得足够的曝光,快门速 度和光圈值将以橙色显示。在这种情况下,尝试调 整ISO感光度(Q51)或打开闪光灯(如果被摄体较 暗, 159)可能会获得合适的曝光。
	- 也可在[P]模式下按短片按钮记录短片。但是, 某些 FUNC.( $\Box$ 24)和MENU( $\Box$ 25)设置可能会根据短 片记录的需要自动进行调整。

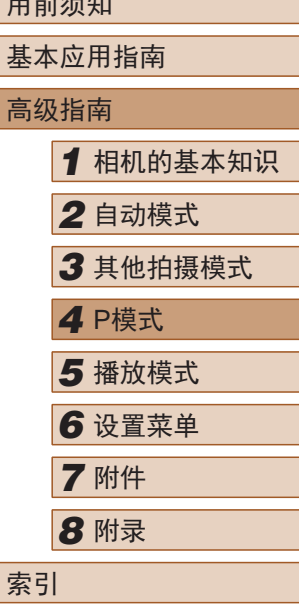

 $m \geq m \geq m$ 

# P模式

使用喜爱的拍摄风格,拍摄更加精彩的照片

- 本章以相机设为[P]模式为前提进行说明。
- [P]: 程序自动曝光; AE: 自动曝光
- 在[P]以外的其他模式下使用本章介绍的某一功能时,请确 保该功能可在相应模式下使用(0[108](#page-107-0))。

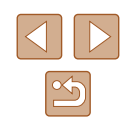

# <span id="page-49-0"></span>图像亮度(曝光)

# <span id="page-49-1"></span>锁定图像亮度/曝光(自动曝光锁)

#### ▶静止图像 ▶ 短片

在拍摄前,可锁定曝光,或分别指定对焦和曝光。

#### *1* 锁定曝光。

- 将相机对准被摄体以进行锁定曝光 拍摄。保持半按快门按钮,同时按 [▲]按钮。
- •会显示[AEL],曝光也会锁定。
- 要解除自动曝光锁定,请松开快门 按钮并再次按[▲]按钮。这种情况 下,将不再显示[AFI]。

*2* 进行构图并拍摄。

● AE:自动曝光

*1* 相机的基本知识 *2* 自动模式 *3* 其他拍摄模式 *5* 播放模式 *6* 设置菜单 *7* 附件 *4* <sup>P</sup>模式

用前须知

高级指南

索引

基本应用指南

*8* 附录

## 调整图像亮度(曝光补偿)

#### ▶静止图像 ▶ 短片

可调整相机设置的标准曝光,在±2的范围内,以1/3级增减的 方式进行调整。

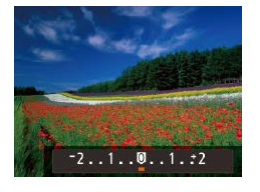

- 按[▲]按钮。注视屏幕的同时, 按 [ ][ ]按钮调整亮度。
- 拍摄短片时,在显示曝光补偿条的 状态下进行拍摄。
- 拍摄静止图像时, 按[ ]按钮显示 设定的曝光补偿量,然后进行拍 摄。

 $\mathbb{Z}$ ● 也可在显示曝光补偿条的情况下拍摄静止图像。

● 记录短片时, 会显示[AEL], 同时会锁定曝光。

 $\boxed{\infty}$ 

#### 更改测光方式

▶静止图像 ▶ 短片

可按照以下方法调整测光方式(亮度测量方式),以适合拍摄条 件。

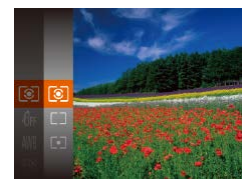

- 按[ ]按钮, 在菜单中选择[ 3], 然后选择所需选项(124)。
- 此时将显示所配置的选项。

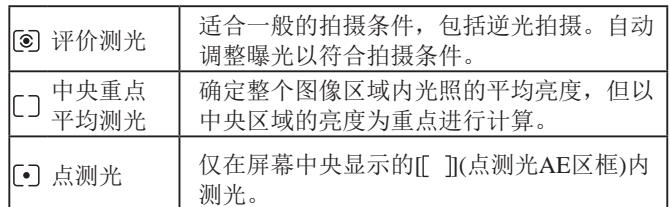

## <span id="page-50-0"></span>更改ISO感光度

#### ▶静止图像 ▶ 短片

- 按[ )按钮, 在菜单中选择[ | | | | | | 然 后选择所需选项(□24)。
- 此时将显示所配置的选项。

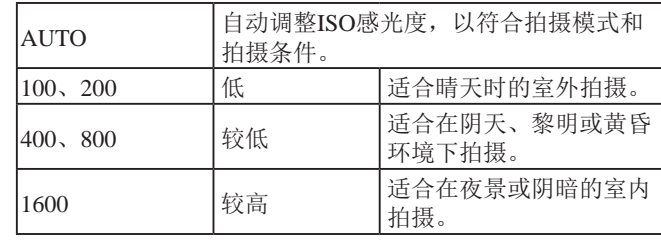

- 要在ISO感光度设置为[AUTO]时查看自动设置的ISO感 光度,请半按快门按钮。
	- 虽然选择较低的ISO感光度可能减轻图像的粗糙感, 但 在某些拍摄条件下可能更易受到相机抖动的影响并造 成被摄体模糊。
	- 选择较高的ISO感光度可提高快门速度,因此可能会 减轻被摄体模糊并扩大闪光范围。但是,图像可能会 显得粗糙。

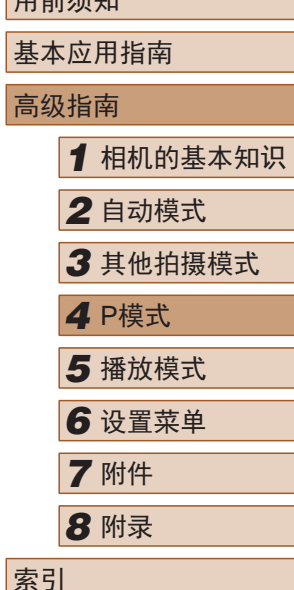

用部体面

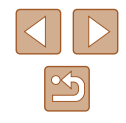

## 校正图像亮度(校正对比度)

▶静止图像 ▶ 短片

可在拍摄前检测出过亮或过暗的图像区域(例如面部或背景), 并自动调整到最佳亮度。如果图像的整体对比度不理想,也可 在拍摄前对其进行自动校正,使被摄体更加醒目。

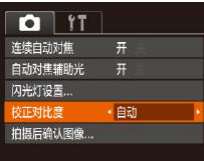

- 按IMENUI按钮, 在[ ]选项卡中选 择[校正对比度],然后选择[自动]  $\mathbb{Q}25$ .
- $\bullet$  设置完成后, 将显示 $[{\mathbb C}_i]$ 。

 $\left(\begin{matrix}\right\end{matrix}\right)$  . 在某些拍摄条件下,可能无法准确校正或者可能导致 图像画质显得粗糙。

 $\sqrt{2}$ • 也可校正已拍摄的图像(QQ76)。

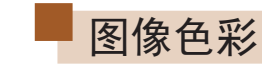

# <span id="page-51-0"></span>调整白平衡

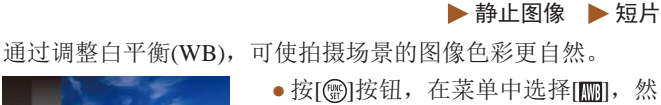

- 按[ ]按钮,在菜单中选择[ ],然 后选择所需选项(□24)。
	- 此时将显示所配置的选项。

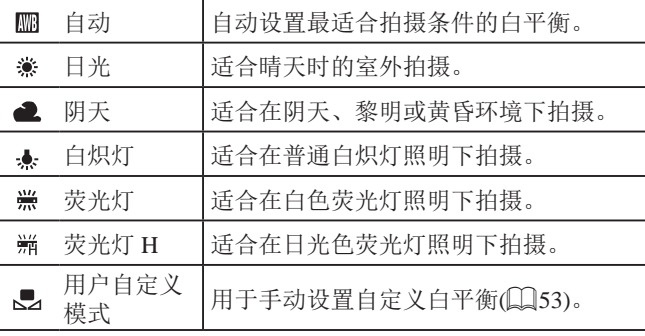

# 用前须知 基本应用指南 高级指南 *1* 相机的基本知识 *2* 自动模式 *3* 其他拍摄模式 *5* 播放模式 *6* 设置菜单 *7* 附件 *8* 附录 索引 *4* <sup>P</sup>模式

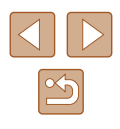

<span id="page-52-0"></span>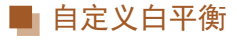

#### ▶静止图像 ▶ 短片

要在拍摄时的光源下获得自然的图像色彩,请调整白平衡,使 其与拍摄地点的光源相匹配。请在与拍摄时使用光源相同的光 源下设置白平衡。

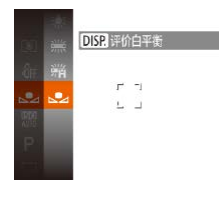

#### ● 按照 " 调整白平衡 " (凵52)中的 操作步骤选择[∫2]。

● 将相机对准纯白色被摄体,确保这 种白色充满整个画面。 按[DISP.]按 钮。

● 记录了白平衡数据后,屏幕上的色 调将会改变。

● 如果在记录白平衡数据后更改相机的设置,可能无法 获得自然的色彩。

#### <span id="page-52-1"></span>更改图像的色调 (我的色彩 )

▶静止图像 ▶ 短片

可按照需要更改图像的色调,例如将图像转换为棕褐色调或黑 白色调。

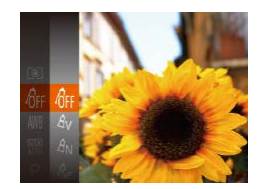

- 按[⑱]按钮,在菜单中选择[ബ},然 后选择所需选项(LL24)。
- 此时将显示所配置的选项。

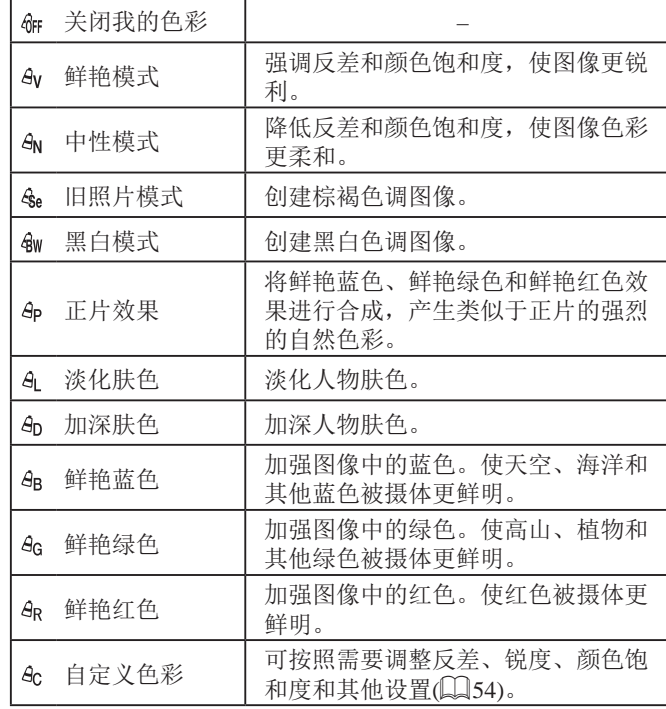

#### ● 在[&e]或[&w]模式下无法设置白平衡(∭52)。 ● 在[&]和[&]模式下,除人物的肤色外,其他颜色可 能会改变。这些设置可能无法让某些肤色达到预期效 果。

# 用前须知 基本应用指南 高级指南*1* 相机的基本知识 *2* 自动模式 *3* 其他拍摄模式 *5* 播放模式 *6* 设置菜单 *7* 附件 *8* 附录 索引 *4* P模式

 $\boxed{\infty}$ 

<span id="page-53-0"></span>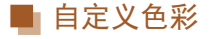

#### ▶静止图像 ▶ 短片

可在1 – 5的范围内,按照需要选择图像反差、锐度、颜色饱和 度、红色、绿色、蓝色和肤色的等级。

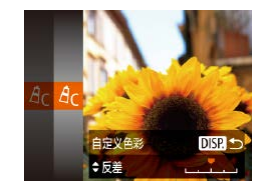

#### *1* 访问设置屏幕。

- 按[照"更改图像的色调](#page-52-1)(我的色 彩)"(二[53\)](#page-52-1)中的步骤操作, 选 择[ & ], 然后按 [  $D$  | SP ] 按钮。
- *2* 进行设置。
- 按[▲][ 7]按钮选择一个选项, 然后 通过按[4][ )按钮指定值。
- 要获得更强/更深的效果(或更深的 肤色),将数值向右调整;要获得更 弱/更浅的效果(或更浅的肤色),将 数值向左调整。
- 按IDISP.1按钮完成设置。

# 拍摄范围与对焦

## 拍摄近处被摄体(微距)

#### ▶静止图像 ▶ 短片

要仅对焦近处被摄体时,将相机设置为[3]。有关对焦范围的 详细信息,请参[阅"拍摄范围"](#page-117-0) (二118)。

- 按[ 1]按钮后, 按[ 1 ][ )[按钮选择 [3], 然后按[ ]按钮。
	- 设置完成后, 将显示[ ]。
- 如果闪光灯闪光,可能会产生虚光现象。
	- 请注意不要损坏镜头。

● 如果变焦进入变焦条下方的黄色区域,[ 27将变成灰色 并且相机不能对焦。

● 尝试将相机安装到三脚架上并将相机设置为 [(5](134)后拍摄,以防止相机抖动。

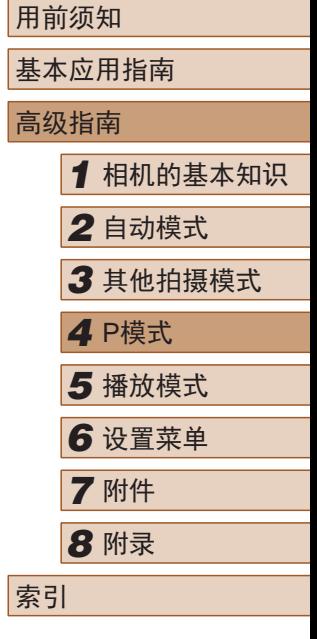

54

#### 拍摄远处被摄体(无限远)

▶静止图像 ▶ 短片

要仅对焦远处的被摄体,将相机设置为[4]。有关对焦范围的 详细信息,请参[阅"拍摄范围"](#page-117-0) (Q118)。

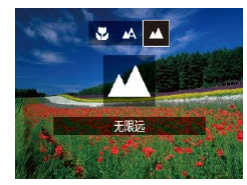

- 按[4]按钮后, 按[4][)按钮选择 [4], 然后按[ ]按钮。
- 设置完成后, 将显示[▲]。

#### <span id="page-54-1"></span>数码长焦附加镜

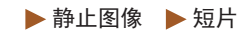

可使镜头的焦距增大约1.6倍或2.0倍。在变焦(包括数码变焦)至 相同倍率的情况下,与仅使用相机本身变焦相比,可提高快门 速度,减少相机抖动造成的影响。

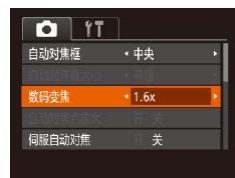

- 按IMENUI按钮, 在[ 1选项卡中选 择[数码变焦],然后选择所需的选 项(□25)。
- 画面将会放大,屏幕上会显示变焦 倍率。

(1) 教码长焦附加镜不能与数码变焦(Q33)或自动对焦 点放大(1)38)共同使用。

● 将变焦杆完全移向[[4]]一侧以获得最大长焦, 以及按 照"进一步放大被摄体(数码变焦)"中步骤2(133) 的操作拉近镜头,将被摄体放大至相同大小时,快门 速度可能相同。

## <span id="page-54-0"></span>更改自动对焦框模式

#### ▶静止图像 ▶ 短片

可按照以下方法更改AF(自动对焦)框模式,以适合拍摄条件。

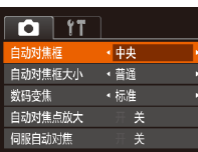

● 按[MENU]按钮, 在[ 1选项卡中选 择[自动对焦框], 然后选择所需选 项(□25)。

■中央

▶静止图像 ▶ 短片

屏幕的中央会显示一个自动对焦框。可实现准确对焦。

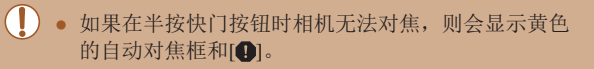

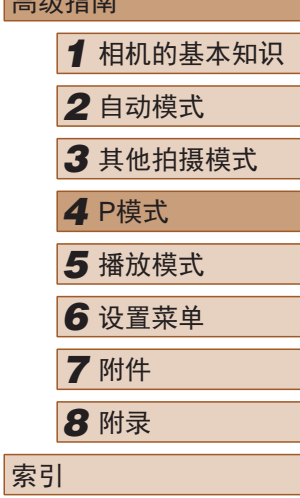

用前须知

基本应用指南  $\pm$   $\pi$   $\mu$   $+$ 

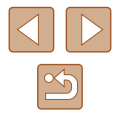

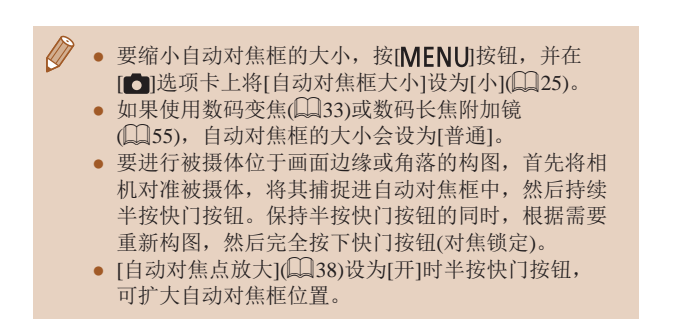

#### <span id="page-55-1"></span>智能面部优先

▶静止图像 ▶ 短片

- 检测人物的面部并设置对焦、曝光(仅限于评价测光)和白平 衡(仅限于[[ ])。
- 将相机对准被摄体后,在相机确定为主被摄体的人物面部 上会显示一个白框,其他检测到的面部上则会显示灰框(最 多2个)。
- 当相机检测到被摄体移动时,检测框会在一定范围内跟踪移 动的被摄体。
- 半按快门按钮后,相机进行对焦的面部会显示绿框(最多9 个)。
- 如果没有检测到面部或仅显示灰框(没有白框),则半按 快门按钮时,相机对焦的区域会显示绿框(最多9个)。 ● 当伺服自动对焦(□57)设为[开]时, 如果没有检测 到面部,则半按快门按钮时,屏幕中央会显示自动对 焦框。
	- 检测不到面部的例子:
		- 被摄体过远或过近
		- 被摄体过暗或过亮
	- 面部偏向一定角度仅露出侧面,或者部分被遮挡
	- 相机可能会误将人物面部以外的被摄体识别为面部。
	- 如果在半按快门按钮时相机无法对焦,则不会显示自 动对焦框。

#### <span id="page-55-0"></span>■ 选择要对焦的被摄体(自动跟踪对焦)

▶静止图像 ▶ 短片

按照以下方法,选择要对焦的被摄体后进行拍摄。

#### *1* 选择[自动跟踪对焦]。

- 按照["更改自动对焦框模式"](#page-54-0) ([=](#page-54-0)55)中的操作步骤选择[自动跟 踪对焦]。
- 屏幕中央会显示[ t]。

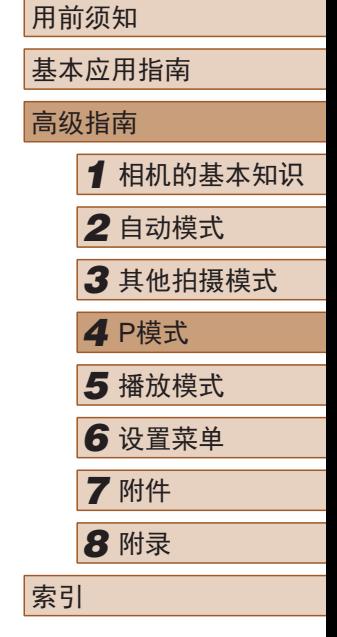

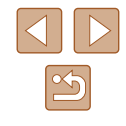

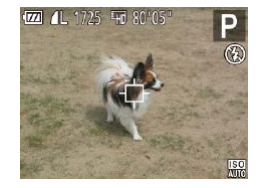

#### *2* 选择要对焦的被摄体。

● 对准相机,使[ ]位于要对焦的被 摄体上,然后按[◀]按钮。

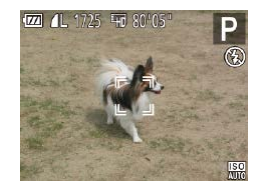

- 检测到被摄体时,相机会响起提示 音并显示[゚゚]。即使被摄体移动, 相机也会在一定范围内继续对其进 行跟踪。
- 如果相机检测不到被摄体,会显示 [章]。
- 要取消跟踪,再次按[4]按钮。

#### *3* 拍摄。

- 半按快门按钮。[ ]会变为蓝色的 [ ],其会在相机继续调整对焦和 曝光的过程中跟踪被摄体 (伺服自动 对焦)(157)。
- 完全按下快门按钮进行拍摄。
- 即使拍摄完成后,[ ]仍会显示, 相机将继续跟踪被摄体。

● [伺服自动对焦](∭57)设为[开]且无法更改。

- 如果被摄体过小或移动过快,或者被摄体的颜色或亮 度与背景之间的反差太小,则相机可能无法跟踪被摄 体。
- [●]选项卡(①25)中的[自动对焦点放大]不可用。
- [ツ]和[人]不可用。

● 即使不按[◀]按钮,半按快门按钮时相机也可检测出被 摄体。拍摄完成后,屏幕中央会显示[ঞ]。

#### <span id="page-56-0"></span>■ 使用伺服自动对焦拍摄

▶静止图像 ▶ 短片

使用此模式时,只要半按快门按钮,相机便会持续对焦被摄体 并调整曝光,因此可拍摄移动的被摄体而不会错失拍摄机会。

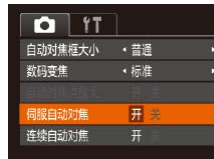

#### *1* 进行设置。

- 按[MFNU]按钮, 在[△]选项卡中选 择[伺服自动对焦], 然后选择[开]  $(125)$
- *2* 对焦。
- 半按快门按钮期间,在显示蓝色 自动对焦框的位置会保持对焦和 曝光。

#### ● 在某些拍摄条件下,相机可能无法对焦。

- 在低光照条件下,半按快门按钮时可能无法激活伺服 自动对焦功能 (自动对焦框可能不会变为蓝色 )。这种 情况下,对焦和曝光会根据指定的自动对焦框模式进 行设置。
- 如果无法获得足够的曝光,则快门速度和光圈值将以 橙色显示。此时请先松开快门按钮,然后再次半按快 门按钮。
- 无法使用自动对焦锁进行拍摄。
- $[\bigcirc]$ 选项卡 $(\bigcirc]$ 25)中的 $[\bigcirc]$ 动对焦点放大]不可用。
- 使用自拍(133)时不可用。

# 用前须知 基本应用指南 高级指南*1* 相机的基本知识 *2* 自动模式 *3* 其他拍摄模式 *5* 播放模式 *6* 设置菜单 *7* 附件 *8* 附录 索引 *4* P模式

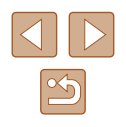

#### 更改对焦设置

▶静止图像 ▶ 短片

通常情况下,即使不按快门按钮,相机也会对所对准的被摄体 进行持续对焦,但您也可将相机设置为仅在半按快门按钮时进 行对焦。

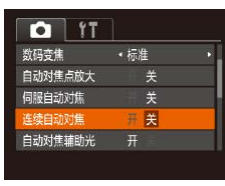

• 按[MENU]按钮, 在[ 1选项卡中选 择[连续自动对焦], 然后选择[关]  $\mathbb{Q}$  25).

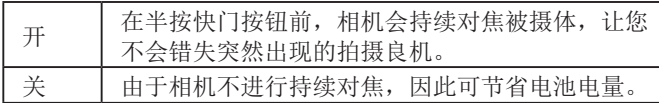

## 使用自动对焦锁拍摄

▶静止图像 ▶ 短片

可锁定对焦。锁定对焦后,即使松开快门按钮,对焦位置也不 会改变。

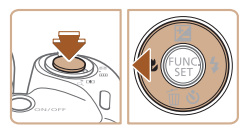

#### *1* 锁定对焦。

- 保持半按快门按钮, 同时按[4]按 钮。
- 对焦将锁定, 屏幕上会显示[AFL]。

● 要解除对焦锁定,松开快门按钮 后,再次按[4]按钮。这种情况下, 将不再显示[AFI]。

*2* 进行构图并拍摄。

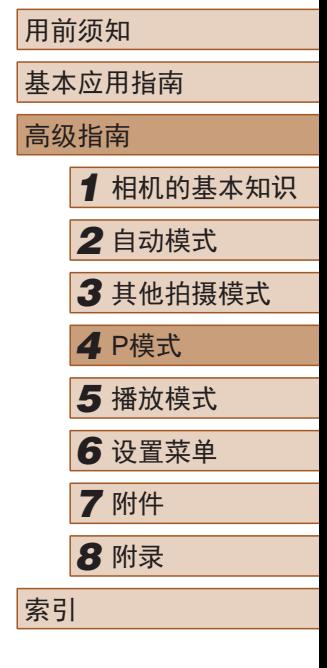

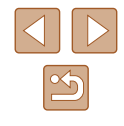

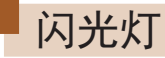

#### <span id="page-58-0"></span>更改闪光模式

▶静止图像 ▶ 短片

可更改闪光模式以符合拍摄场景。有关闪光范围的详细信息, 请参[阅"闪光范围"](#page-116-2) (□117)。

 $44.430$ 

## *1* 升起闪光灯。 *2* 进行设置。

- 按[▶]按钮后, 按[4][▶]按钮选择闪 光模式,然后按[ )按钮。
- 此时将显示所配置的选项。

● 闪光灯降下时, 无法通过按[ )按钮访问设置屏幕。请 事先用手指抬起闪光灯。

## ■ 自动

在低光照条件下,闪光灯会自动闪光。

## ■ 闪光灯开

每次拍摄时闪光灯都会闪光。

## ■慢速同步

闪光灯闪光以照亮主被摄体(例如人物),同时以较慢的快门速 度拍摄以照亮闪光范围外的背景。

- 在[%]模式下,请将相机安装到三脚架上或采取其他措 施保持相机稳固,从而防止相机抖动。此外,使用三 脚架或采取其他措施固定相机时,应将[影像稳定器模 式]设为[关](1)61)。
	- 在[  $\sharp$  ] 模式下, 即使在闪光灯闪光后, 仍需确保主被摄 体不动,直至快门声音停止。

# ■ 闪光灯关

适合不使用闪光灯拍摄。

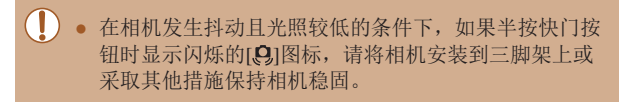

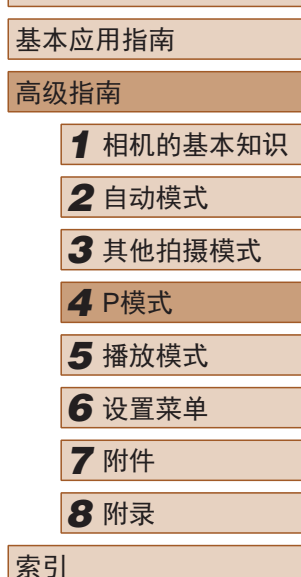

用前须知

高级指南

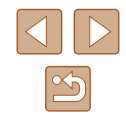

## 使用闪光曝光锁拍摄

▶静止图像 ▶ 短片

如同使用自动曝光锁(150)一样,用闪光灯拍摄时,可锁定曝 光。

> *1* 升起闪光灯并将闪光模式设为  $[4]$  ( $[359]$ .

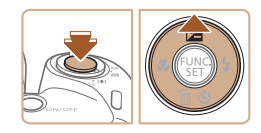

- *2* 锁定闪光曝光。
- 将相机对准被摄体以进行锁定曝光 拍摄。保持半按快门按钮,同时按 [▲]按钮。
- 闪光灯会闪光, 显示[ EL ]时, 相机 会记录下闪光输出光量。
- 要解除闪光曝光锁定,请松开快门 按钮并再次按[▲]按钮。这种情况 下,将不再显示[ FI]。
- *3* 进行构图并拍摄。

#### $\mathbb{Z}$ ● FE: 闪光曝光

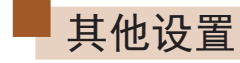

# 更改压缩率(图像画质)

#### ▶静止图像 ▶ 短片

按照以下方法从两种压缩率中进行选择: [3](极精细)和[4](精 细)。有关压缩率不同的图像在存储卡上可存储的张数,请参 [阅"每张存储卡的可拍摄张数"](#page-116-1)(1117)。

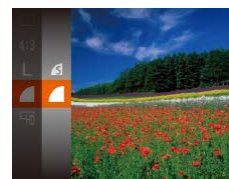

● 按[ ]按钮, 在菜单中选择[ 1, 然 后选择所需选项(□24)。

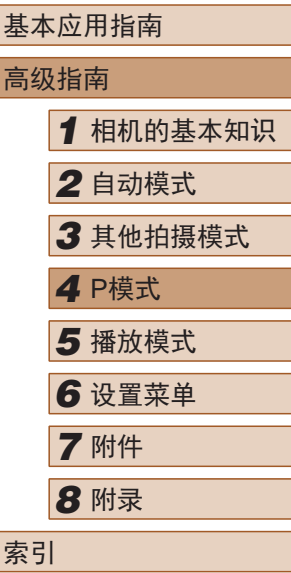

用前须知

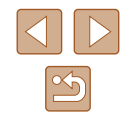

#### <span id="page-60-0"></span>更改影像稳定器模式设置

#### ■ 开始短片拍摄后不改变被摄体的尺寸

▶静止图像 ▶ 短片

通常, 短片记录开始后, 图像显示区域会发生变化, 被摄体会 被放大,以校正严重的相机抖动。要在短片拍摄开始后不改变 被摄体的尺寸,可以选择不减轻严重的相机抖动。

- 影像稳定器设置 影像稳定器模式 4 常开 杰彩像稳定器  $1\overline{2}$ 可对边走边拍摄短片 时的抖动进行补偿 **MENU 5** 
	- 按照["更改影像稳定器模式设置"](#page-60-0) (=[61\)](#page-60-0)中的步骤访问[影像稳定器 设置]屏幕。 ● 选择[动态影像稳定器],然后选择
	- 短片图像画质设为[ | | | | 1 | 37) 时, [ 动态影像稳定器 ] 设置为[1]且无法更改。

 $[2]$ ( $[2]$  $[25]$ ).

● 也可将[影像稳定器模式]设为[关],即可在开始记录后 不改变被摄体的尺寸。

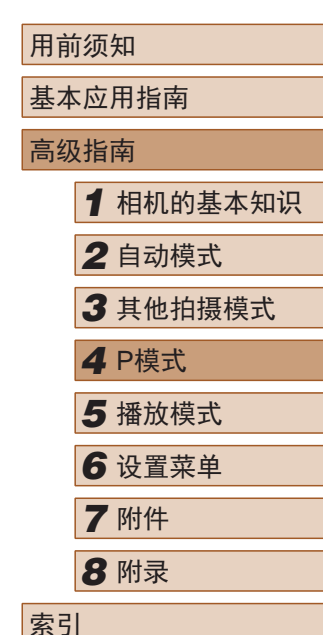

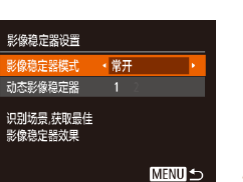

#### *1* 访问设置屏幕。

● 按IMENUI按钮, 在[ 1选项卡中选 择[影像稳定器设置], 然后按[ )按  $H(\Box 25)$ 。

▶静止图像 ▶ 短片

#### *2* 进行设置。

● 选择[影像稳定器模式], 然后选择 所需的选项(□25)。

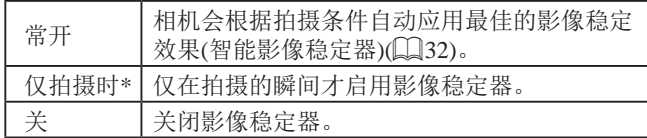

\* 记录短片时,设置自动更改为[常开]。

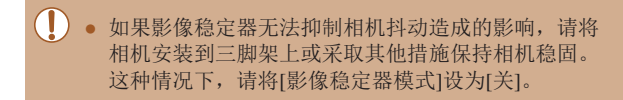

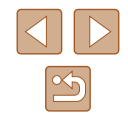

# *5*

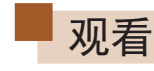

▶静止图像 ▶ 短片

拍摄图像或短片后,可按照以下方法在屏幕上进行观看。

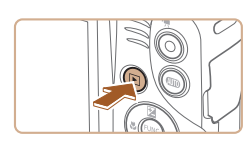

- *1* 进入播放模式。
	- 按[■]按钮。
	- 将显示最后拍摄的图像。

# 播放模式

以多种有趣的方式观看、浏览或编辑所拍摄的图像

● 要准备在相机上执行这些操作,请按[D]按钮进入播放模 式。

● 更改过文件名的图像、曾在计算机上编辑过的图像或 使用其他相机拍摄的图像,可能无法播放或编辑。

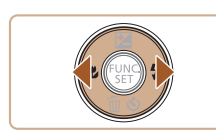

- *2* 浏览图像。
- 要观看上一张图像, 按[4]按钮。要 观看下一张图像, 按[D]按钮。

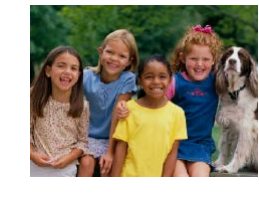

 $14/08/08 =$ 

 $4/14$ 

田っ

- 要访问该屏幕(滚动显示模式),按 住[ 1][ ▶]按钮1秒以上。在此模式 下,可按[4][ )按钮浏览图像。
	- 要返回单张图像显示, 按[ ]按 钮。
	- 要浏览按拍摄日期分组的图像,在 滚动显示模式下按[▲][▼]按钮。

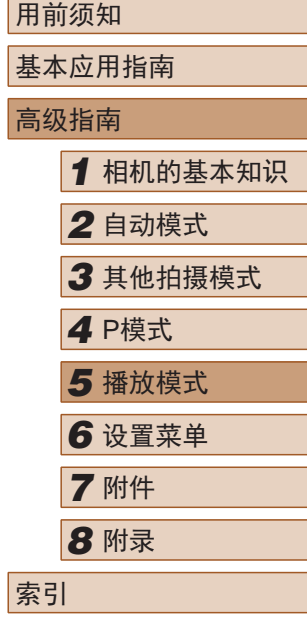

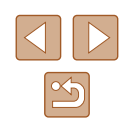

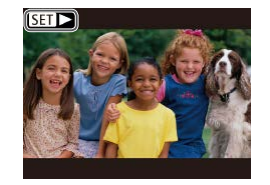

● 短片以[Sm→]图标为标志。要播放 短片,请转至步骤3。

● 要开始播放, 按[ ]按钮后, 按 [▲][ ▼]按钮选择[ ▶ ], 然后再次按

# <span id="page-62-0"></span>切换显示模式

#### ▶静止图像 ▶ 短片

按IDISPI按钮可查看屏幕上显示的其他信息,也可隐藏这些 信息。有关这些显示信息的详情,请参阅"播放([详细信息显](#page-106-0) 示)" (□[107\)](#page-106-0)。

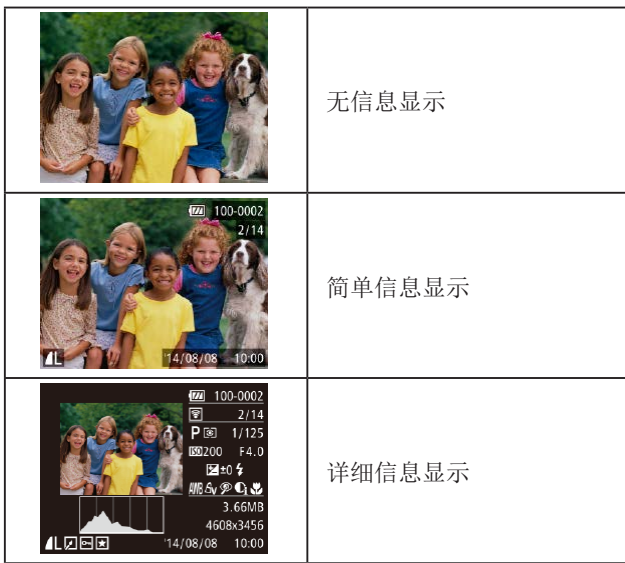

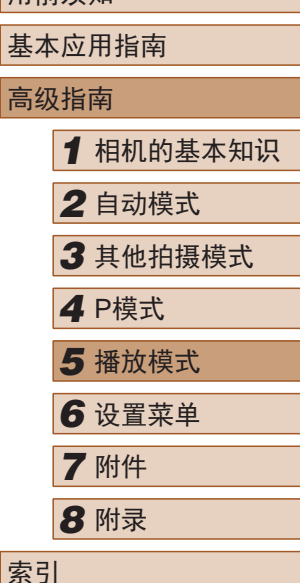

用前须知

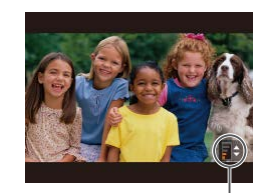

(1)

*4* 调整音量。

[(霸)]按钮。

*3* 播放短片。

- 按[▲][▼]按钮调整音量。
- 要在音量指示器(1)不再显示时调整 音量, 按[▲][ 7]按钮。
- *5* 暂停播放。
- 要暂停或恢复播放, 按[ )按钮。
	- 短片播放完毕后, 将显示[511→]。
- 要从播放模式切换到拍摄模式,半按快门按钮。
	- 要关闭滚动显示,选择MENU(□25) ▶ [■]选项卡 ► [滚动显示] ► [关]。
	- 如果要在进入播放模式后显示最后拍摄的照片,选择 MENU(□25) ► [■]选项卡 ► [播放开始位置] ► [上一拍摄图像]。
	- 要更改图像之间的切换效果, 请访问MENU(□25) 并在[■]选项卡 ▶ [切换效果]中选择想要的效果。

 $\mathbb{Z}$ 

#### ■ 曝光过度警告(针对图像中的高光区域)

▶静止图像 ▶ 短片

在详细信息显示屏幕(1)63)上,图像中曝光过度的高光区域 会闪烁。

■柱状图

▶静止图像 ▶短片

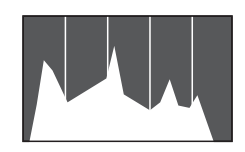

● 详细信息显示屏幕(□63)中的 图表称为柱状图,显示了图像亮度 的分布。水平轴表示亮度的程度, 垂直轴表示图像在每个亮度级别上 的分布。查看该柱状图可检查曝光 情况。

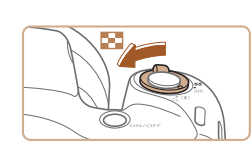

浏览并筛选图像

<span id="page-63-0"></span>通过索引显示功能定位图像

通过索引显示多张图像,可快速找到要查找的图像。

- *1* 通过索引方式显示图像。
- 将变焦杆移向[■]]一侧可通过索引 方式显示图像。再次移动变焦杆, 会增加所显示图像的数量。

▶静止图像 ▶ 短片

● 要减少显示图像的数量,将变焦 杆移向[Q]一侧。每移动一次变焦 杆,图像的数量都会减少。

#### *2* 选择图像。

- 按[▲][▼][4][▶]按钮选择图像。
- 所选图像上会显示橙框。
- 按[ ]按钮在单张图像显示状态下 观看所选的图像。

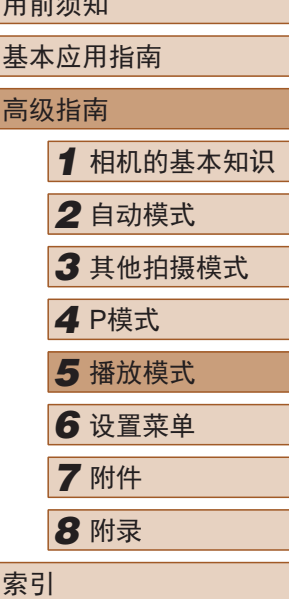

 $m \frac{1}{2}$ 

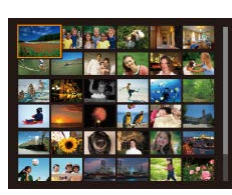

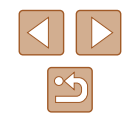

## <span id="page-64-0"></span>查找符合指定条件的图像

▶静止图像 ▶ 短片

按照指定条件筛选显示图像,在储存有大量图像的存储卡上快 速找到所需图像。也可一次保护(凵68)或删除(凵70)这些 图像。

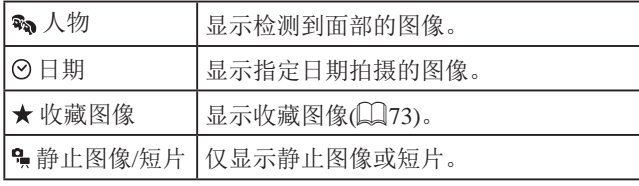

#### *1* 选择搜索条件。

- 按[⑱]按钮,在菜单中选择[66], 然后选择条件(凵24)。
- 已选择[⊙]或[•]时,可按照以下 步骤选择条件:按屏幕上显示的 [▲][ ][ ][ ][ ]按钮, 然后按[ , ]按 钮。

#### *2* 观看筛选的图像。

- 符合筛选条件的图像将显示在黄 框内。如要仅观看这些图像,按 [ ][ ]按钮。
- 要取消筛选显示,在步骤 1中选择  $[63]$  .

#### ● 如果相机未检测到符合某些筛选条件的图像,则这些 筛选条件不可用。

- 要显示或隐藏信息,在步骤2中按[D|SP]按钮。 ● 观看筛选图像 (步骤2)的选项包括["通过索引显示功能](#page-63-0) [定位图像"](#page-63-0) (1164)、 "放大显示图像" (1166) 和 "观看幻灯片" (1166)。也可通过在 "保护图 [像"](#page-67-0)(〔168)中选择[保护搜索到的全部图像],或 在 "一次删除多张图像" (1171)、 "添加图像至打 印列表[\(DPOF\)](#page-96-0)" (197)或["将图像添加至相册"](#page-98-0) (11[99\)](#page-98-0)中选择[选择搜索到的全部图像]对查找到的所 有图像应用这些图像操作。
	- 如果编辑图像后将其另存为新图像(∭74–∭78), 将显示信息,同时不再显示已找到的图像。

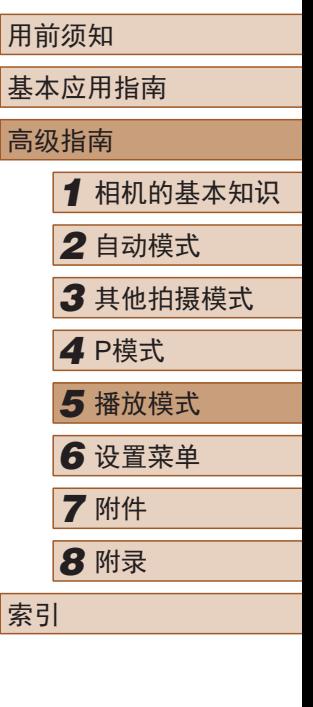

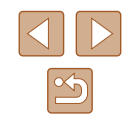

# 观看图像的选项

# <span id="page-65-1"></span>观看幻灯片

#### ▶静止图像 ▶ 短片

按照以下方法自动播放存储卡中的图像。每张图像显示约3秒 钟。

- 按[ )按钮, 在菜单中选择[ @ ], 然 后选择所需选项(Q24)。
- 将在[导入图像]显示数秒后开始播 放幻灯片。
- 按IMFNUI按钮停止幻灯片播放。
- 幻灯片播放过程中,会关闭相机的节电功能(□23)。
- 要暂停或恢复幻灯片播放, 请按[ ]按钮。 ● 在播放过程中, 按[ 1] ]按钮可切换至其他图像。要快
	- 进或快退,按住[4][)按钮。
	- 在筛选显示(□65)中,只播放符合搜索条件的图像。

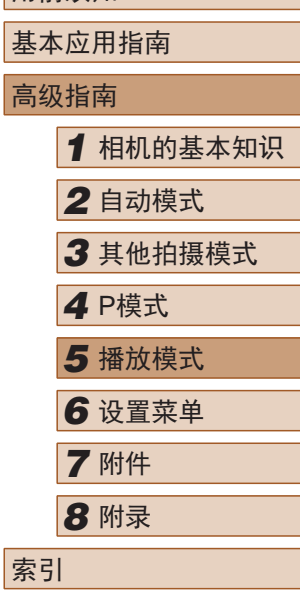

用前须知

高

索引

# <span id="page-65-0"></span>放大显示图像

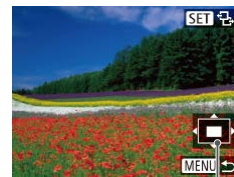

#### ● 将变焦杆移向[Q]一侧将拉近并放 大图像,同时显示[308]。持续按 住变焦杆,可不断放大图像,最多

 $(1)$ 

*1* 放大图像。

参考。

像显示。

可放大至约10倍。

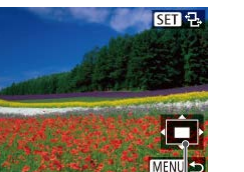

- *2* 根据需要移动显示位置并切换 图像。
	- 要移动显示位置, 按[▲][▼][4][▶] 按钮。

● 将出现显示区域的大概位置(1)以备

● 要缩小图像, 将变焦杆移向[■]一 侧。将其持续按住,将返回单张图

▶静止图像 ▶ 短片

· 显示[cm B]时, 按[ )按钮可切换 至[cm-d]。要在缩放显示时切换至 其他图像,按[4][ D]按钮。再次按 [ )按钮可恢复至原先的设置。

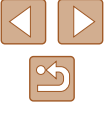

### ■ 更改幻灯片设置

可设置重复播放幻灯片,并更改图像间的切换效果和每张图像 的显示时间。

- *1* 访问设置屏幕。
- 按[MENU]按钮,然后在[ **I**]选项卡 上选择[幻灯片播放](□25)。
- 幻灯片播放 重复播放 美 播放时间 ←3秒 效果 • 淡入淡出 启动 **MENU 5**

#### *2* 进行设置。

- 选择要配置的菜单项目,然后选择 所需的选项(□25)。
- 要按照设置开始幻灯片播放,选择 [启动]并按[ ]按钮。
- 要返回菜单屏幕, 按[MENU]按 钮。

● 在[效果]中选择[气泡]时,无法更改[播放时间]。

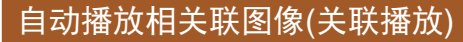

#### ▶静止图像 ▶ 短片

相机会基于当前的图像提供4张备选图像,如果从中选择1张, 相机则会再选择显示4张图像,让您享受意想不到的播放顺序 带来的乐趣。建议在多种场景下拍摄了多张图像后使用此功 能。

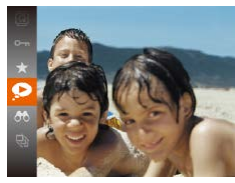

#### *1* 选择关联播放。

- 按[ )按钮,然后在菜单(224) 中选择[2]。
- 将显示4张备选图像。

#### *2* 选择图像。

- 按[▲][▼][4][▶]按钮选择要观看的 下一张图像。
- 选择的图像会显示在屏幕中央,周 围会显示下一组4张备选图像。
- 要全屏显示中央的图像, 按[ )按 钮。要恢复到原来的显示,再次按 [ ]按钮。
- 按IMENUI按钮可恢复单张图像显 示。
- 关联播放在以下情况下不可用: - 使用本相机拍摄的图像不足50张
	-
	- 当前显示的图像不受支持
	- 在筛选显示(165)中显示图像时

# 用前须知 基本应用指南 高级指南 *1* 相机的基本知识 *2* 自动模式 *3* 其他拍摄模式 *5* 播放模式 *6* 设置菜单 *7* 附件 *8* 附录 索引 *4* <sup>P</sup>模式

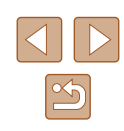

# <span id="page-67-0"></span>保护图像

#### ▶静止图像 ▶ 短片

可保护重要图像,以免被相机意外删除(1170)。

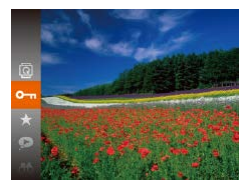

- 按[ )按钮,然后在菜单( 124) 中选择[Om]。将显示[已保护]。
- 要取消保护,重复此过程并再次选 择 $[$ O $\blacksquare$ , 然后按 $[$  , 阶接钮。
- $\overline{(\cdot)}$  如果格式化存储卡 $(\square$ 82、 $\square$ 83), 则存储卡上受 保护的图像将被删除。

● 使用相机的删除功能无法删除受保护的图像。要以此 方式删除这些图像,首先取消保护。

## <span id="page-67-1"></span>使用菜单

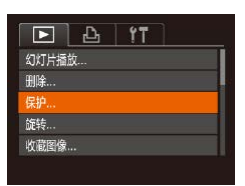

#### *1* 访问设置屏幕。

● 按[MENU]按钮,然后在[ **D**]选项卡 上选择[保护] $($  $\Box$ 25)。

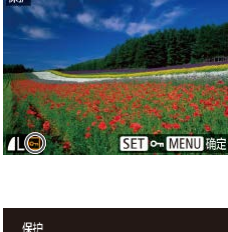

保护 保存更改? 停止 确定 **MENU S** 

#### 僻 选择图像. 选择图像范围. 保护全部图像。 取消保护全部图像。 MENU <

## *2* 选择一种选择方式。

- 根据需要选择菜单项目和选项  $\mathbb{Q}25$ .
- 要返回菜单屏幕, 按[MFNIJ]按 钮。

# <span id="page-67-2"></span>逐张选择图像

## *1* 选择[选择图像]。

● 按照"使用菜单"中步骤2 ([=](#page-67-1)68)的操作,选择[选择图像], 然后按[ )按钮。

#### *2* 选择图像。

- ·按[4][ )按钮选择图像, 然后按 [ , [ ]按钮。将显示[ ~ ]。
- 要取消选择,再次按[ ]按钮。将 不再显示[ ]。
- 重复此步骤指定其他图像。

#### *3* 保护图像。

- 按IMENUI按钮。将显示确认信 息。
- 按[( ][ )]按钮选择[确定], 然后按 [ , ][ ] 按钮。

# 用前须知 基本应用指南 高级指南 *1* 相机的基本知识 *2* 自动模式

*3* 其他拍摄模式

*4* <sup>P</sup>模式

*5* 播放模式 *6* 设置菜单

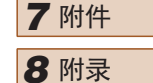

索引

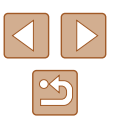

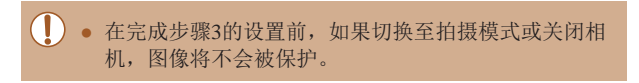

#### <span id="page-68-0"></span>选择图像范围

- *1* 选择[选择图像范围]。
- 按照"使用菜单"中步骤2 ([=](#page-67-1)68)的操作,选择[选择图像范 围], 然后按[ ]按钮。

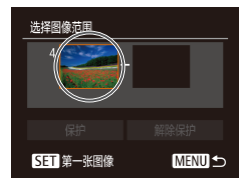

*2* 选择第一张图像。 ● 按[ )按钮。

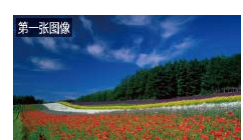

SET BL MENU

● 按[4][ )]按钮选择图像, 然后按 [(圖)]按钮。

选择图像范围 保护 解除保护 SET 最后一张图像 **MENU S** 

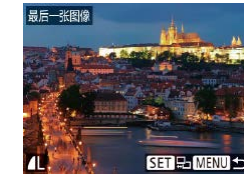

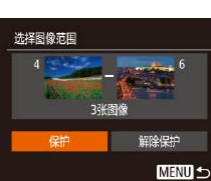

*4* 保护图像。 ● 按[▼]按钮选择[保护], 然后按 [(圖)]按钮。

为最后一张图像。

*3* 选择最后一张图像。

后按[ )按钮。

[圖] 按钮。

● 按[▶]按钮选择[最后一张图像], 然

● 按[4][ )按钮选择图像, 然后按

● 无法将第一张图像之前的图像选择

- 
- 要取消对整组图像的保护,在步骤4中选择[解除保护]。
- 用前须知 基本应用指南 高级指南 *1* 相机的基本知识 *2* 自动模式 *3* 其他拍摄模式 *5* 播放模式 *6* 设置菜单 *7* 附件 *8* 附录 索引 *4* <sup>P</sup>模式

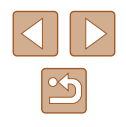

# 一次保护所有图像

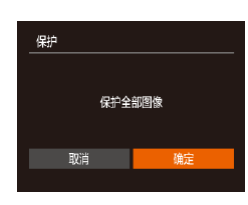

#### *1* 选择[保护全部图像]。 ● 按照"使用菜单"中步骤2

- ([=](#page-67-1)68)的操作,选择[保护全部图 像],然后按[ )按钮。
- *2* 保护图像。
- 按[( ][ )]按钮选择[确定], 然后按 [(圖)]按钮。

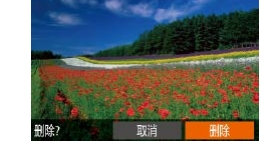

<span id="page-69-0"></span>删除图像

#### ▶静止图像 ▶ 短片

可逐张选择并删除不需要的图像。由于删除的图像无法恢复, 因此删除图像时请务必谨慎。但是, 受保护的图像(二68)无 法删除。

- *1* 选择要删除的图像。
- 按[4][ )]按钮选择图像。

#### *2* 删除图像。

- 按[ ▼ | 按钮。
- 屏幕上显示[删除?]后, 按[4][ )[按 钮选择[删除], 然后按[ ]按钮。
- 当前图像已删除。
- 要取消删除, 按[4][ )按钮选择[取 消],然后按[ )按钮。

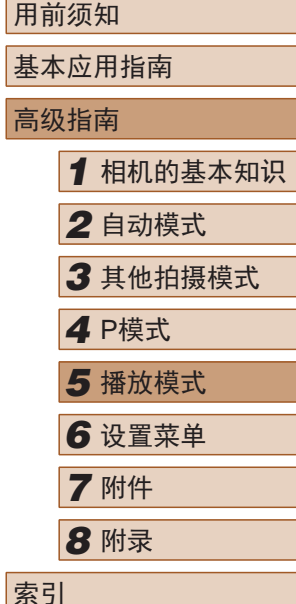

# 一次取消所有保护

可一次取消对所有图像的保护。

要取消保护,在"一次保护所有图像"的步骤1中选择[取消保 护全部图像1,然后完成步骤2的操作。

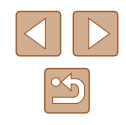

## <span id="page-70-0"></span>一次删除多张图像

可以选择多张图像并一次删除。由于删除的图像无法恢复,因 此删除图像时请务必谨慎。但是,受保护的图像(二68)无法 删除。

## <span id="page-70-1"></span>■ 选择一种选择方式

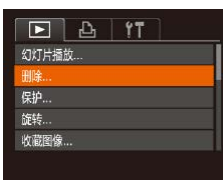

*1* 访问设置屏幕。 • 按[MENU]按钮,然后在[F]选项卡 上选择 $[$ 删除 $]$ ( $[$  $[$  $]$ 25)。

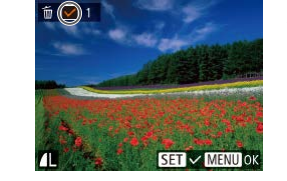

# ■ 逐张选择图像

#### *1* 选择[选择图像]。

● 按照"选择一种选择方式"中步骤2 ([=](#page-70-1)71)的操作,选择[选择图像], 然后按[ )按钮。

#### *2* 选择图像。

- 按照"逐张选择图像"中步骤2 ([=](#page-67-2)68)的操作选择图像后,会显 示[/]。
- 要取消选择,再次按[ ]按钮。将 不再显示[/]。
- 重复此步骤指定其他图像。

#### *3* 删除图像。

- 按IMENUI按钮。将显示确认信 息。
- 按[4][ )按钮选择[确定], 然后按 [(圖)]按钮。

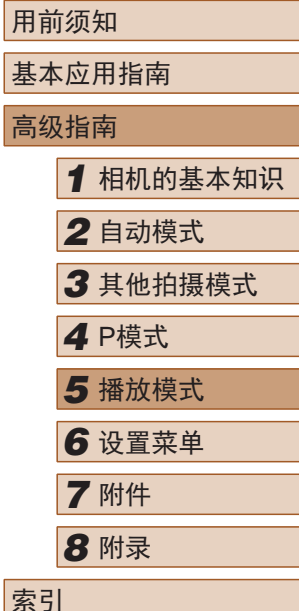

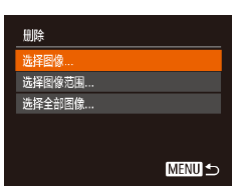

# *2* 选择一种选择方式。

- 按[▲][ 7]按钮选择一种选择方式, 然后按[ )按钮。
- 要返回菜单屏幕, 按[MENU]按 钮。

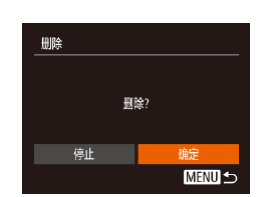

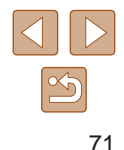

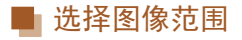

- *1* 选择[选择图像范围]。
- 按照"选择一种选择方式"中步骤2 ([=](#page-70-1)71)的操作,选择[选择图像范 围],然后按[ ]按钮。

*2* 选择图像。

● 按照"选择图像范围"中步骤2 – 3 ([=](#page-68-0)69)的操作指定图像。

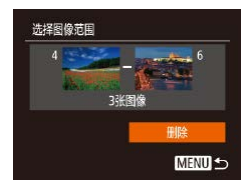

- *3* 删除图像。
	- 按[▼]按钮选择[删除], 然后按 [(約)按钮。

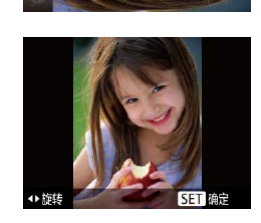

旋转图像

按照以下方法更改图像的方向并进行保存。

*2* 旋转图像。

1 选择[ ]。

中选择[ ]。

● 根据所需的方向按[1]或[1]按钮。 每按一次按钮,图像旋转90°。按 [ ] ] 按钮完成设置。

● 按[ )按钮,然后在菜单( 124)

▶静止图像 ▶ 短片

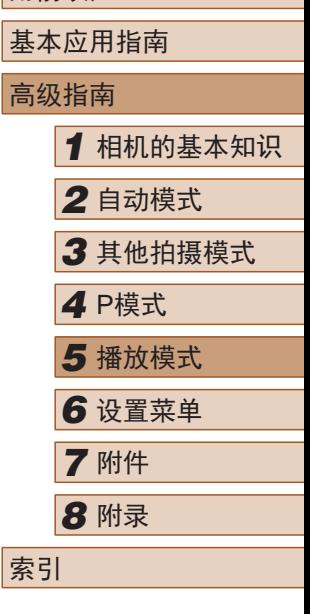

用前须知

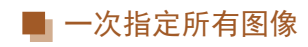

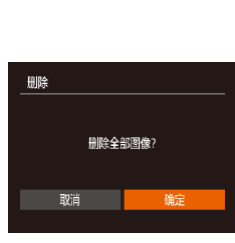

- *1* 选择[选择全部图像]。
- 按照"选择一种选择方式"中步骤 2(0)71)的操作, 选择[选择全部 图像],然后按[ ]按钮。
- *2* 删除图像。
- 按[( ][ )按钮选择[确定], 然后按 [(綱)按钮。

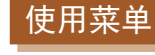

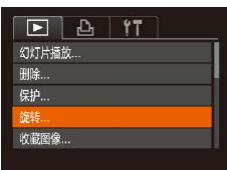

- *1* 选择[旋转]。
	- 按[MENU]按钮,然后在[F]选项卡 上选择[旋转] $($  $\Box$ 25)。

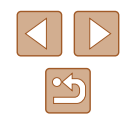
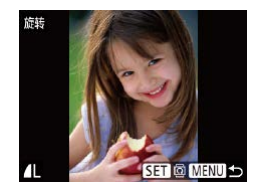

#### *2* 旋转图像。

- 按[4][ 】]按钮选择图像。
- 每按一次[ )按钮, 图像旋转90°。
- 要返回菜单屏幕, 按[MFNU]按 钮。

## ● [横竖画面转换]设为[关](□73)时无法旋转。

## <span id="page-72-0"></span>关闭横竖画面转换功能

横竖画面转换功能可根据相机的当前方向转换图像的显示方 向,请按照以下步骤关闭该功能。

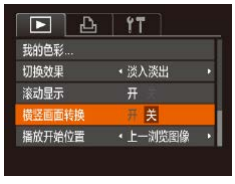

● 按[MENU]按钮, 在[ ■ ]选项卡中 选择[横竖画面转换],然后选择[关]  $\mathbb{Q}25$ .

# <span id="page-72-1"></span>标记为收藏图像

#### ▶静止图像 ▶ 短片

可将图像标记为收藏图像进行整理。在筛选回放中选择某个类 别,便可对该类别中的所有图像执行以下操作:

• ["观看"](#page-61-0) ( $\Box$ 62)、 ["观看幻灯片"](#page-65-0) ( $\Box$ 66)、 "保护 [图像"](#page-67-0) ( $\square$ 68)、["删除图像"](#page-69-0) ( $\square$ 70)[、"添加图像](#page-96-0) [至打印列表](#page-96-0)(DPOF)" (197)、["将图像添加至相册"](#page-98-0)  $\mathbb{Q}$ [99\)](#page-98-0)

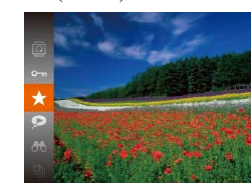

- 按[ )按钮,然后在菜单(124) 中选择[★]。
- 将显示[已标记为收藏图像]。
- 要取消图像的收藏标记,重复此过 程并再次选择[★],然后按[ ⑨]按 钮。

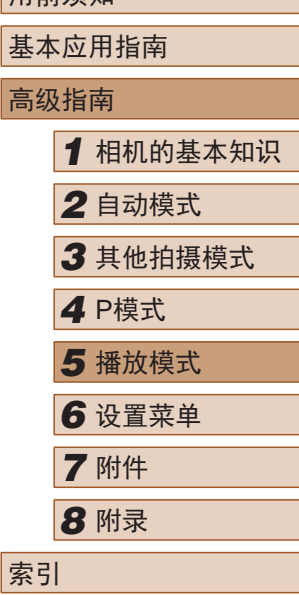

田前须如

- (!) 如果[横竖画面转换]设为[关], 图像将无法旋转 ([=](#page-71-0)72)。此外,旋转过的图像会以原来的方向显 示。 ● 在关联播放(□67)模式下, 即使[横竖画面转换]设为
	- [关], 竖向拍摄的图像仍然会垂直显示, 旋转过的图像 则会以旋转后的方向显示。

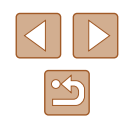

# 使用菜单

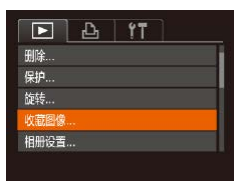

# *1* 选择[收藏图像]。

· 按[MFNIJ]按钮,然后在[ ]选项卡 上选择[收藏图像](□25)。

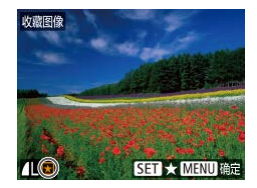

保存更改?

确定 **MENU 5** 

收藏图像

停止

# *2* 选择图像。

- 按[4][ )]按钮选择图像, 然后按 [ ]按钮。将显示[ ]。
- 要取消图像的收藏标记,再次按 [ ]按钮。将不再显示[ ★ ]。
- 重复此步骤选择其他图像。

# *3* 完成设置步骤。

- 按IMENUI按钮。将显示确认信 息。
- 按[<][ )]按钮选择[确定], 然后按 [圖]按钮。

 $\left(\begin{matrix}\right\}\right)$  . 在完成步骤3的设置前, 如果切换至拍摄模式或关闭相 机,则无法将图像标记为收藏图像。

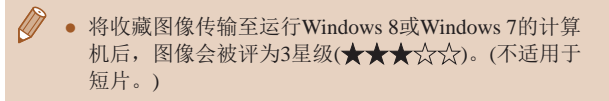

# <span id="page-73-0"></span>编辑静止图像

● 仅在存储卡有足够的可用空间时,才可执行图像编辑  $(1174 - 1177)$ .

# <span id="page-73-1"></span>调整图像尺寸

- ▶静止图像 ▶ 短片
- 以更低的分辨率保存图像的副本。

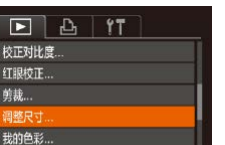

- *1* 选择[调整尺寸]。
	- 按[MENU]按钮,然后在[D]选项卡 上选择 $[$ 调整尺寸 $[$  $[$  $[$  $]$  $[$  $]$  $[$  $]$  $[$  $]$  $[$  $]$  $[$  $]$  $[$  $]$  $[$  $]$  $[$  $]$  $[$  $]$  $[$  $]$  $[$  $]$  $[$  $]$  $[$  $]$  $[$  $]$  $[$  $]$  $[$  $]$  $[$  $]$  $[$  $]$  $[$  $]$  $[$  $]$  $[$  $]$  $[$  $]$  $[$  $]$  $[$  $]$  $[$  $]$  $[$  $]$  $[$  $]$  $[$  $]$  $[$  $]$  $[$  $]$  $[$  $]$  $[$  $]$  $[$  $]$
	- *2* 选择图像。
	- 按[<IID]按钮选择图像, 然后按[ ) 按钮。

# *3* 选择图像尺寸。

- 按[4][ )]按钮选择图像尺寸, 然后 按[ ) 按钮。
- 将显示[保存新图像?]。

# 高级指南 *1* 相机的基本知识 *2* 自动模式 *3* 其他拍摄模式 *5* 播放模式 *6* 设置菜单 *7* 附件 *8* 附录 索引 *4* <sup>P</sup>模式

用前须知

基本应用指南

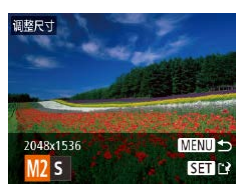

 $\mathbb{Z}$ 

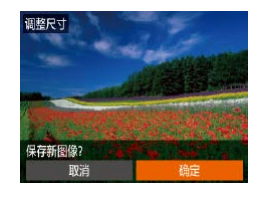

#### *4* 保存新图像。

- •按[◀][▶]按钮选择[确定],然后按 [ ]按钮。
- 此时图像会保存为新文件。

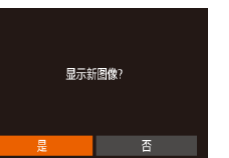

- *5* 查看新图像。
- 按IMENUI按钮。将显示[显示新图 像?]。
- 按[<][ )[按钮选择[是], 然后按[ ,] 按钮。
- 此时将显示保存的图像。

# ● 以分辨率[\$](①37)拍摄的图像无法编辑。

● 无法将图像的分辨率调整至更高。

# 剪裁

▶静止图像 ▶ 短片

可指定将图像上的一部分保存为单独的图像文件。

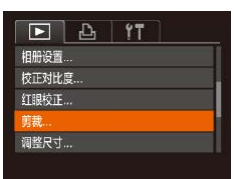

# *1* 选择[剪裁]。

• 按[MENU]按钮, 然后在[□]选项卡 上选择[剪裁](〔〔125〕。

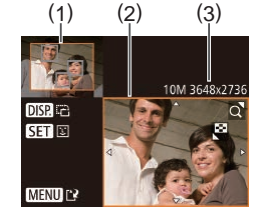

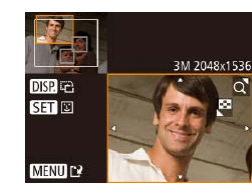

## *2* 选择图像。

● 按[4][ )按钮选择图像, 然后按 [圖]按钮。

#### *3* 调整剪裁区域。

- 待剪裁图像部分的周围将显示一个 框(1)。
- 原始图像将显示在左上角,剪裁后 图像的预览将显示在右下角(2)。剪 裁之后还可以查看分辨率(3) 。
- 要调整框的大小,移动变焦杆。
- 要移动对焦框,按[▲][▼][◀][▶]按 钮。
- 要更改框的方向,按[DISP]按钮。
- 图像中检测到的面部会在左上角的 图像中被灰框包围。按照灰框剪裁 图像时,按[]按钮可切换至其他 灰框。
- 按[MENU]按钮。

*4* 保存为新图像并查看。

● 按照"调整图像尺寸"中的步骤4-5 ([=](#page-73-1)74)进行操作。

● 以分辨率[**\$**](①37)拍摄的图像或将大小调整为  $[S]$ ( $[$  $]$ 74)的图像无法编辑。

● 支持剪裁功能的图像在剪裁前后具有相同的纵横比。 ● 剪裁后的图像分辨率会低于未剪裁的图像。

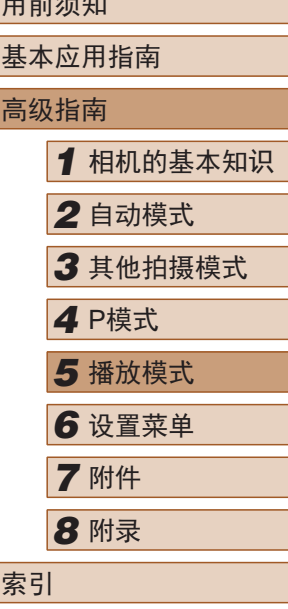

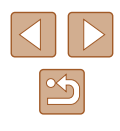

# <span id="page-75-1"></span>更改图像的色调 (我的色彩 )

▶静止图像 ▶ 短片

可调整图像的颜色,然后将编辑好的图像保存为单独的文件。 有关各选项的详细信息,请参[阅"更改图像的色调](#page-52-0)(我的色 彩)"〔1[53\)](#page-52-0)。

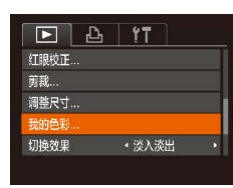

## **1** 选择[我的色彩]。

- •按[MENU]按钮,然后在[10]选项卡 上选择[我的色彩](∭25)。
- *2* 选择图像。
	- •按[◀][▶]按钮选择图像,然后按[] 按钮。
- MENU<sup>-</sup> Aw Ap Ai An > 551 13
- *3* 选择选项。
- •按[◀][▶]按钮选择选项,然后按[] 按钮。
- *4* 保存为新图像并查看。
- 按照"调整图像尺寸"中的步骤4 5 ([=](#page-73-1)74)进行操作。

(1) 。如果反复以这种方式编辑图像, 则每次编辑后的图 像画质可能会略有下降,而且可能无法获得预期的色 彩。

● 使用此功能所编辑图像的色彩可能与使用我的色彩 ([=](#page-52-0)53)功能拍摄的图像的色彩略有不同。

# <span id="page-75-0"></span>校正图像亮度 (校正对比度 )

#### ▶静止图像 ▶ 短片

相机可检测图像中较暗的区域 (例如面部或背景 )并自动调整到 最佳亮度。同时也会自动校正图像整体对比度的不足,从而使 得被摄体更加醒目。有 4种校正级别可供选择,然后可将图像 保存为单独的文件。

#### *1* 选择 [校正对比度 ] 。  $F A$   $F T$

- •按[MENU]按钮,然后在[10]选项卡 上选择[校正对比度](凵25)。
- *2* 选择图像。
	- •按[◀][▶]按钮选择图像,然后按[⑱] 按钮。
- *3* 选择选项。
	- 按[◀][▶]按钮选择选项,然后按[⑱] 按钮。
- *4* 保存为新图像并查看。
	- 按照"调整图像尺寸"中的步骤4-5 ([=](#page-73-1)74)进行操作。
- 对于某些图像,校正可能不准确,或者可能导致图像 变得粗糙。
	- 使用此功能反复编辑图像后,图像可能显得粗糙。
- 如果选择[自动]后未获得理想的结果,尝试使用[低]、[中] 或 [ 高 ]校正图像。

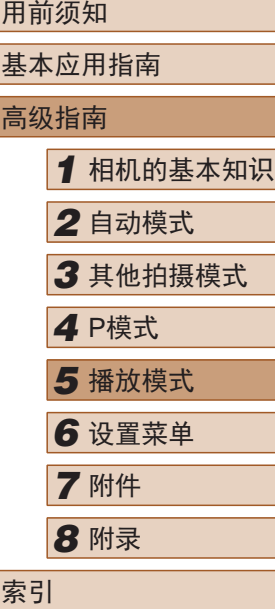

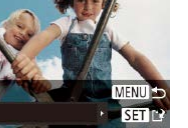

在车

收藏图像..

相册设置…

正对比度 红眼校正 ...

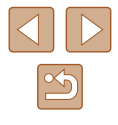

# <span id="page-76-1"></span>校正红眼

▶静止图像 ▶ 短片

可自动校正图像中的红眼。可将校正后的图像保存为单独的文 件。

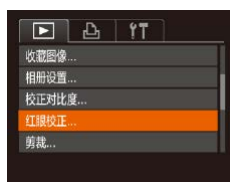

#### *1* 选择[红眼校正]。

• 按[MENU]按钮,然后在[F]选项卡 上选择[红眼校正](125)。

#### *2* 选择图像。

- 按[4][b]按钮选择图像。
- *3* 校正图像。
- 按[ , [ ]按钮。
- 此时相机检测到的红眼会得到校 正,已校正的图像区域周围将显 示框。
- 根据需要放大或缩小图像。按照 ["放大显示图像"](#page-65-1)(口66)中的步 骤操作。

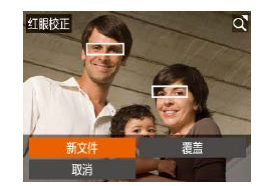

#### *4* 保存为新图像并查看。

- 按[▲][ | | | | | ]按钮选择[新文件], 然后按[ )按钮。
- 此时图像会保存为新文件。
- 按照"调整图像尺寸"中的步骤5 ([=](#page-73-1)74)进行操作。

<span id="page-76-0"></span>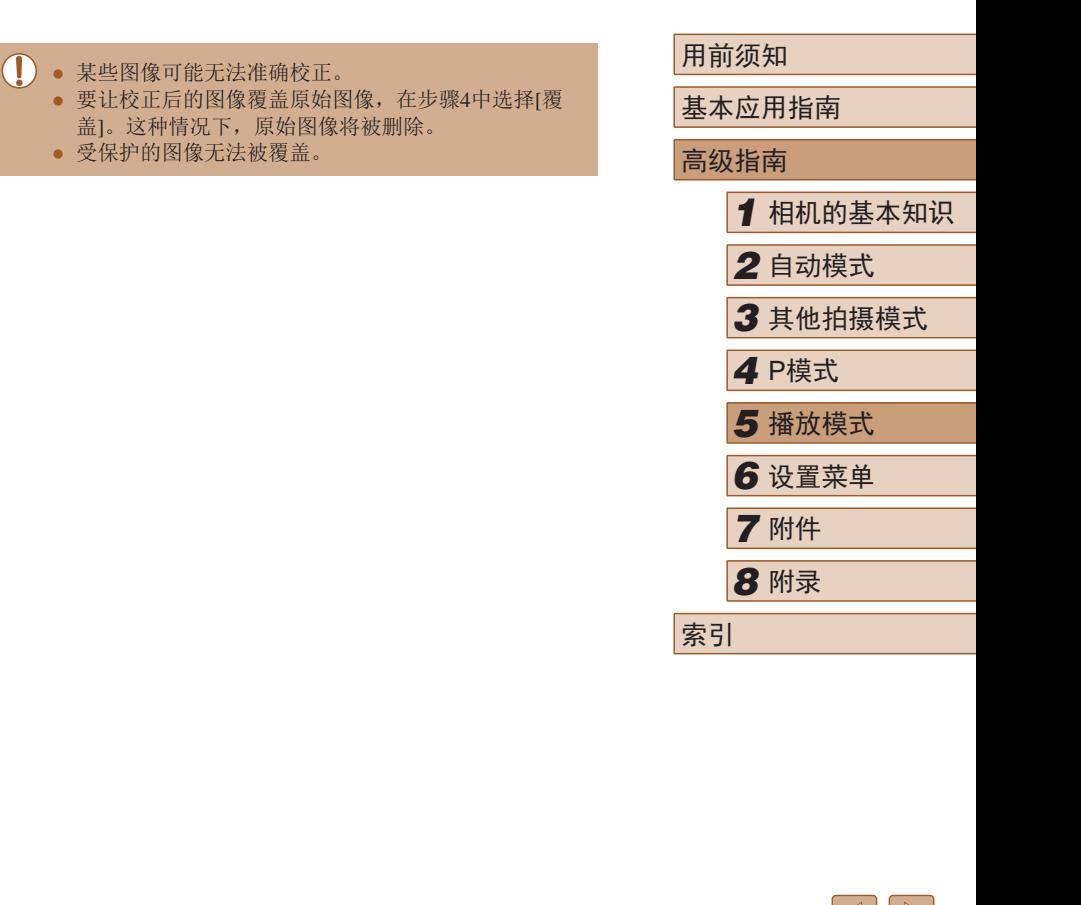

 $\infty$ 

# <span id="page-77-0"></span>编辑短片

▶静止图像 ▶ 短片

可对短片进行剪切以删除开头或结尾不需要的部分。

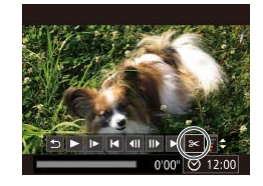

# 1 选择[%]。

- 按照 "观看" 中步骤1 5(1162) 的操作, 选择[%], 然后按[]按 钮。
- 此时将显示短片编辑面板和短片编 辑条。

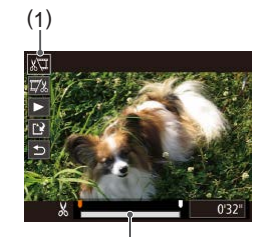

( 2 )

- *2* 指定要剪切的部分。
- (1)是短片编辑面板,(2)是短片编 辑条。
- •按[▲][▼]按钮选择[如]或[现]。
- 要查看可剪切的部分 (在屏幕上以 [҉&]标识), 按[◀][▶]按钮以移动 [ ]。选择 [ ]可剪切短片的开头 ([乂]之前的部分),选择[75]可剪切 短片的结尾。
- 如果将[1)移至[‰]标记以外的位 置,选择[《四会剪切左侧最近的 [&]标记之前的部分,选择[73]会 剪切右侧最近的[足]标记之后的部 分。
- *3* 查看已编辑的短片。
	- •按[▲][▼]按钮选择[▶],然后按[֎] 按钮。此时将播放编辑的短片。
	- 要再次编辑短片,请重复步骤2。
- •要取消编辑,按[▲][▼]按钮选择 [<u>\$</u>]。按[⑱]按钮后,按[◀][▶]按钮 选择[确定],然后再次按[и]按钮。
- *4* 保存编辑的短片。
	- 按[▲][▼]按钮选择[<u>[ˈ</u>ł],然后按 [ ]按钮。
	- •按[▲][▼][◀][▶]按钮选择[新文件], 然后按[⑱]按钮。
	- 此时短片会保存为新文件。
- 要让剪切后的短片覆盖原始短片, 在步骤4中选择[覆 盖 ]。这种情况下,原始短片将被删除。

覆盖

取消

- 如果存储卡没有足够的可用空间,则仅可使用[覆盖] 功能。
- 如果正在保存时电池电量耗尽,则短片可能没有被保 存。
- 编辑短片时,应使用电量充足的电池或交流电转接器 套件(选购,口87)。

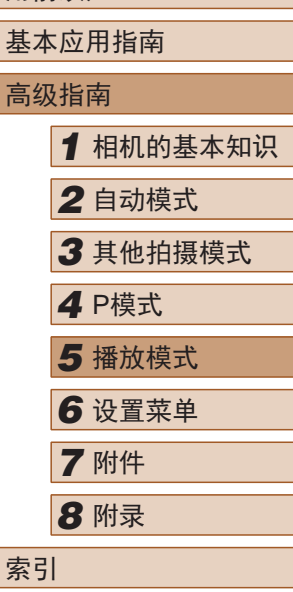

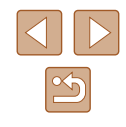

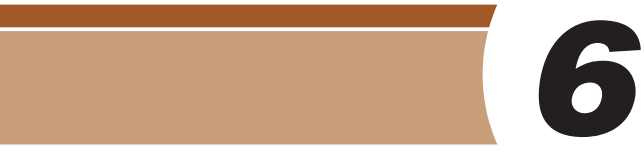

自定义或调整相机的基本功能,使操作更加便捷

设置菜单

# 调整相机的基本功能

可对[1]选项卡中的MENU(125)功能进行配置。根据需要 自定义常用功能,使操作更加便捷。

# <span id="page-78-0"></span>关闭相机的操作声音

按照以下方法关闭相机声音和短片声音。

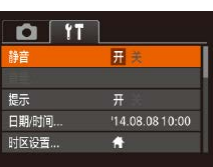

● 选择[静音],然后选择[开]。

- 也可在打开相机电源的同时按住[DISP]按钮, 以关闭 相机的所有操作声音。
- 关闭所有相机声音后,播放短片时将不播放声音 (□62)。要恢复短片播放声音, 按[▲]按钮。按 [▲][▼]按钮可根据需要调整音量。

# *2* 自动模式 *3* 其他拍摄模式 *5* 播放模式 *6* 设置菜单 *7* 附件 *8* 附录 *4* <sup>P</sup>模式

*1* 相机的基本知识

用前须知

高级指南

索引

基本应用指南

# <span id="page-78-1"></span>调整音量

按照以下方法调整相机各项操作声音的音量。

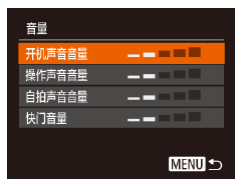

- 选择[音量], 然后按[ ⑨] 按钮。
- 选择项目, 然后按[4][ )[按钮调整 音量。

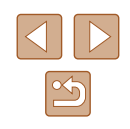

# 隐藏提示信息

选择FUNC. $[$ <a>  $[$   $]$ 24)或MENU $[$   $[$   $[$   $]$   $[$   $[$   $[$   $[$   $]$   $[$   $[$   $]$   $[$   $[$   $\frac{1}{2}$   $\frac{1}{2}$   $\frac{1}{2}$   $\frac{1}{2}$   $\frac{1}{2}$   $\frac{1}{2}$   $\frac{1}{2}$   $\frac{1}{2}$   $\frac{1}{2}$   $\frac{1}{2}$   $\frac{1}{2}$   $\frac{1}{2}$   $\frac{1}{2}$   $\frac{$ 示信息。根据个人喜好,可关闭显示的提示信息。

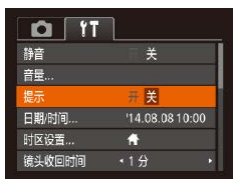

● 选择[提示],然后选择[关]。

## <span id="page-79-0"></span>日期和时间

按照以下方法调整日期和时间。

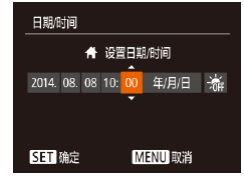

- 选择[日期/时间], 然后按[ ]按 钮。
- 按[4][ )按钮选择选项, 然后按[▲] [ ]按钮调整设置。

# <span id="page-79-1"></span>世界时钟

当您出国旅游时,只需预先注册目的地并轻松切换至当地时 区,便可用当地日期和时间进行拍摄。此项功能简单便利,无 需手动更改日期/时间设置。

使用世界时钟前,请务必按照"设置日期和时间"(117)中 描述的步骤设置日期和时间以及您的本地时区。

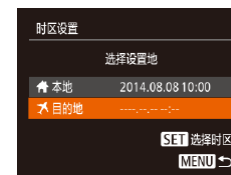

洗择设置地

2014.08.08 10:00 2014.08.0811:00

> 55 洗择时区 **MENU S**

时区设置

★ 本地

【目的地

#### *1* 指定目的地。

- 选择[时区设置], 然后按[ )按钮。
- 按[▲][ 7]按钮选择[ メ目的地], 然 后按[ )按钮。
- 按[4][ 】]按钮可选择目的地。
- 要设置夏令时(加1小时), 请按[▲] [ ) [ 按钮选择[ 海], 然后按[ ( ] ] ] 按 钮选择[案]。
- 按[ ,原] 按钮。
- *2* 切换到目的地时区。

● 按[▲][ 7]按钮选择[ メ目的地], 然 后按IMENUI按钮。

 $\bullet$  拍摄屏幕上会显示 $\triangleright$ [ $\blacktriangleright$ ]( $\Box$ [106\)](#page-105-0)。

● 如果在 $[\mathbb{X}]$ 模式下调整日期或时间( $\Box$ 18), 则 $[\mathbb{A}]$ 本 地]的时间和日期会自动更新。

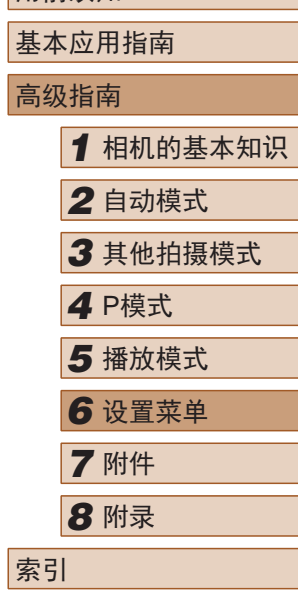

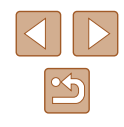

## 镜头收回时间

出于安全方面的原因,在处于拍摄模式(122)时,镜头通常 在按[ ] ] 按钮约1分钟后收回。要让镜头在按[ ] ] 按钮后立即收 回,可将收回时间设置为[0秒]。

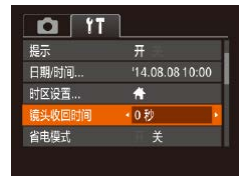

● 选择[镜头收回时间],然后选择 [0秒]。

## <span id="page-80-0"></span>使用省电模式

此功能可在拍摄模式下节省电池电量。不使用相机时,屏幕会 迅速变暗,以降低电池消耗。

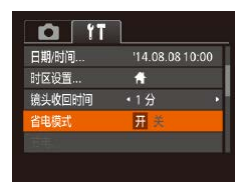

#### *1* 进行设置。

- 选择[省电模式] ,然后选择[开]。
- $\bullet$  拍摄屏幕上会显示 $[ECO]$ ( $[Q]$ [106\)](#page-105-0)。
- 如果大约2秒未使用相机,屏幕会 变暗;再过约10秒后,屏幕会关 闭。如果大约3分钟未操作相机, 相机会自动关机。

#### *2* 拍摄。

● 要在屏幕已关闭、但镜头尚未收回 时激活屏幕准备拍摄,请半按快门 按钮。

## 节电调整

节电

自动关机

显示关闭

开关  $\frac{14}{1}$ 

**MENU S** 

根据需要调整相机和屏幕的自动关闭时间(分别调整自动关机和 显示关闭)(□23)。

- 选择[节电], 然后按[ )按钮。
- 选择项目后, 按[4][ D]按钮根据需 要对其进行调整。

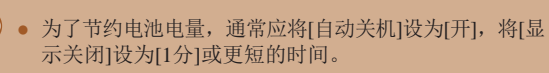

● [自动关机]设为[关]时也可使用[显示关闭]设置。 ● 当省电模式(1181)设为[开]时, 这些节电功能不可用。

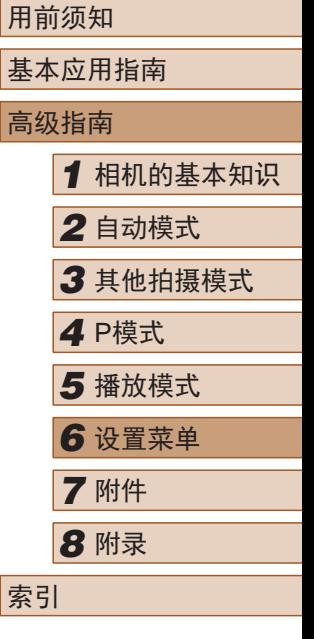

81

# 屏幕亮度

#### 按照以下方法调整屏幕亮度。

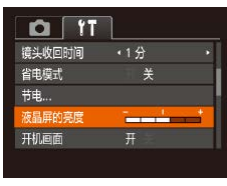

● 选择[液晶屏的亮度], 然后按 [ ][ ]按钮调整亮度。

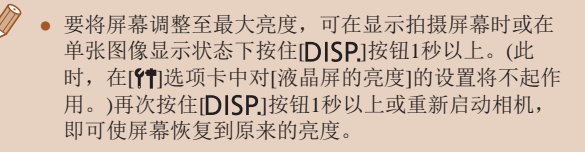

## 隐藏开机画面

根据个人喜好,可关闭通常会在开启相机电源后显示的开机画 面。

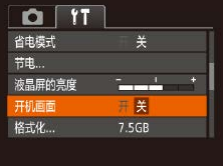

● 选择[开机画面],然后选择[关]。

# <span id="page-81-0"></span>格式化存储卡

格式化

格式化

格式化存储卡?

已使用32KB 低级格式化 取消

取消

 $7.56B$ 

确定

使用新的存储卡或经过其他设备格式化的存储卡前,请在本相 机上对其进行格式化。

格式化会删除存储卡上的所有数据。执行格式化操作前,请将 存储卡上的图像复制到计算机上,或通过其他方式备份这些数 据。

Eye-Fi卡(Q)[100](#page-99-0))本身包含软件。格式化Eye-Fi卡之前,请先 将其上的软件安装到计算机上。

#### *1* 访问[格式化]屏幕。

● 选择[格式化], 然后按[ )按钮。

*2* 选择[确定]。

● 按[▲][ 7]按钮选择[取消], 按[ 1] [D]按钮选择[确定],然后按[ )按 钮。

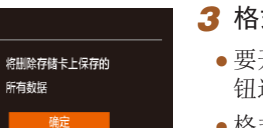

#### *3* 格式化存储卡。

- 要开始格式化进程, 请按[▲][ 7接 钮选择[确定],然后按[ )按钮。
- 格式化完成后,屏幕上会显示[存储 卡格式化已完成]。按[ )按钮。
- 格式化或删除存储卡上的数据只是更改存储卡上的文 件管理信息,无法将内容彻底删除。转让或丢弃存储 卡时,如有必要,请采取措施保护个人信息的安全, 防止泄露,例如销毁存储卡。

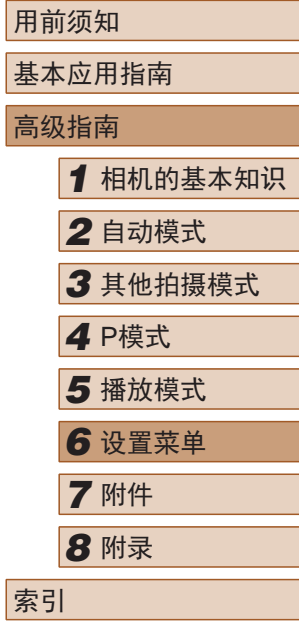

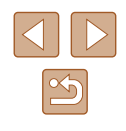

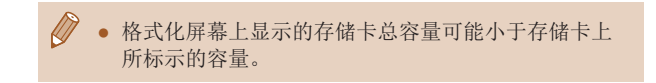

# <span id="page-82-0"></span>■ 低级格式化

在以下情况下需执行低级格式化:显示[存储卡错误]、相机不 能正常操作、存储卡内图像的读/写速度变慢、连续拍摄速度变 慢或短片记录突然停止。低级格式化会删除存储卡上的所有数 据。执行低级格式化操作前,请将存储卡上的图像复制到计算 机上,或通过其他方式备份这些数据。

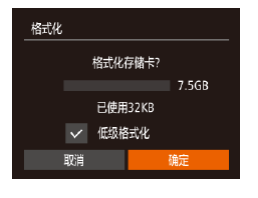

- $\bullet$  在"格式化存储卡"步骤2 $($  $\Box$ 82) 的屏幕上,按[▲][ 7]按钮选择[低级 格式化],然后按[4][ )按钮选择此 选项。会显示[/]图标。
- 按照"格式化存储卡"步骤2 3 ([=](#page-81-0)82)的操作继续进行格式化过 程。

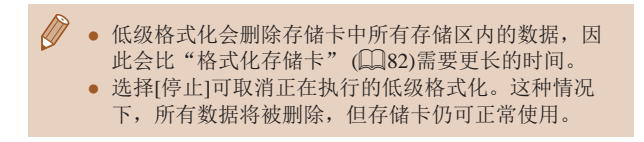

# <span id="page-82-1"></span>文件编号

拍摄的图像将按顺序(0001 – 9999)自动编号,并保存到文件夹 内,每个文件夹最多保存2000张图像。可更改相机的文件编号 指定方式。

● 选择[文件编号],然后选择选项。

- $Q$   $T$  $\frac{1}{2}$ 液晶屈的亭度 开机画面 格式化 ... 7.5GB 文件编号 · 连续编号 创建文件夹 ← 每月
- 连续编号 即使更换存储卡, 图像也会连续编号(直至拍 摄/保存编号为9999的图像)。 自动重设 |如果更换存储卡,或者新建文件夹,图像将 会从0001开始重新编号。
	- 如果新插入一张存储卡,不论在本设置中选择的是[连 续编号]还是[自动重设],新拍摄图像的编号都可能接 续该卡现有图像的最后一个编号继续编号。要从0001 开始保存图像,请使用空(或经过格式化(□82))的存 储卡。

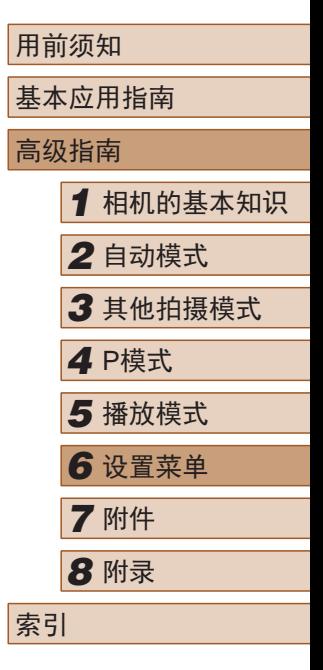

# 按拍摄日期保存图像

本相机可按每个拍摄日期创建文件夹保存当天拍摄的图像,而 无需按月创建文件夹保存图像。

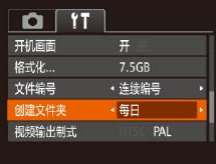

- 选择[创建文件夹], 然后选择[每 日]。
- 将按拍摄日期创建新文件夹,以保 存已拍摄的图像。

# 查看认证徽标

可在屏幕上查看表示本相机满足认证的部分徽标。其他认证徽 标则印刷在本指南、相机包装或相机机身上。

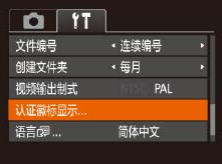

● 选择[认证徽标显示], 然后按[ 16]按 钮。

# <span id="page-83-0"></span>显示语言

按照需要更改显示语言。

- **Enalish** Norsk Română Svenska Türkce Deutsch Francais Español ภาษาไทย ederlands Ελληνικά Dansk Русский 简体中文 繁體中文 Português Polski Čeština 한국어 Suomi
	- 也可在播放模式下, 按住[ )按钮后立即按[ MEN U ] 按 钮,以访问[语言]屏幕。

后按[ )按钮。

● 选择[语言 園, 然后按[ 圖] 按钮。 ● 按[▲][ 7 ][ 1][ )]按钮选择语言, 然

# 调整其他设置

也可在[1位]选项卡上调整以下设置。

- $\bullet$  [视频输出制式] $($  $\Box$  89)
- $[Eye-Fi)$ 设置 $]$  $(□100)$  $(□100)$

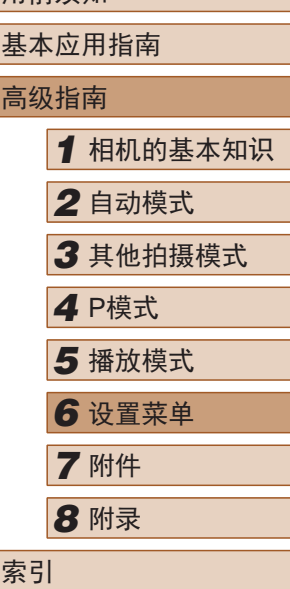

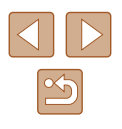

# 恢复默认设置

如果意外更改了相机的某项设置,可将相机恢复至默认设置。

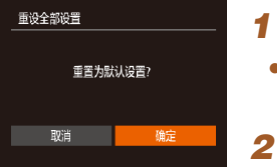

- *1* 访问[重设全部设置]屏幕。 ● 选择[重设全部设置],然后按[◉]按 钮。
- *2* 恢复默认设置。
- •按[◀][▶]按钮选择[确定],然后按 [ ]按钮。
- 相机即可恢复默认设置。
- $\oslash$ ● 以下功能不会恢复为默认设置。 - [¶门选项卡中的设置: [日期/时间](∭80)、[时区设
	- 置](〔〔180〕、[语言【51〕(〔184)和[视频输出制式]  $(\Box 89)$
	- 记录的自定义白平衡数据(∭53)
	- 拍摄模式(∭43)

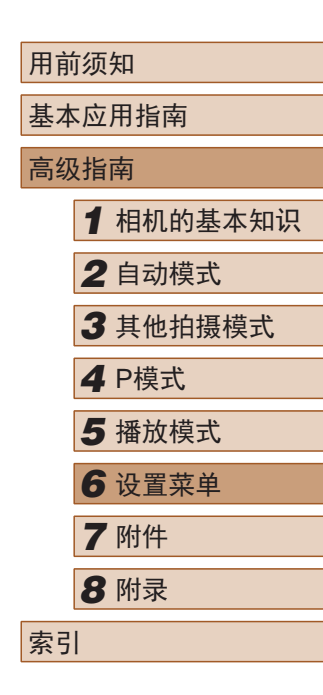

# 附件

使用佳能选购附件和其他兼容的选购附件享受以更多方式使用 相机带来的乐趣

*7*

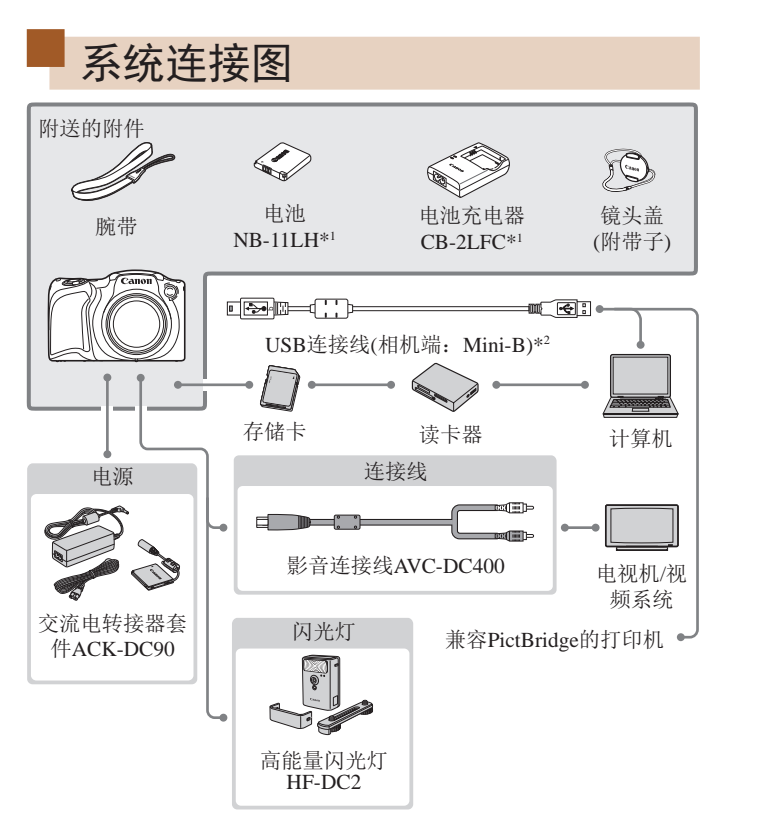

\*1 也可单独购买。

\*2 还可以使用佳能原厂附件(界面连接线IFC-400PCU)。

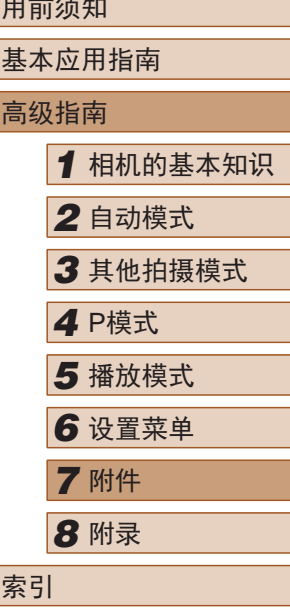

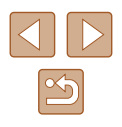

#### 建议使用佳能原厂附件。

本产品设计为与佳能原厂附件配合使用时性能最佳。佳能公司 对使用非佳能原厂附件发生故障(如电池漏液和/或爆炸)导致的 本产品任何损坏和/或任何事故(如起火)概不负责。请注意,由 于使用非佳能原厂附件导致本产品的任何故障均不在本产品保 修范围之内,但用户可以付费维修。

# 选购附件

下列相机附件为选购件。请注意,能否购买到这些附件因地区 而异,有些附件可能已不再供应。

# <span id="page-86-0"></span>电源 电池NB-11LH ● 可充电锂离子电池 电池充电器CB-2LDC ● 用于电池NB-11LH的充电器 ● 本电池带有一个方便的盖子,可通过不同的安装方式 快速了解充电状态。对于充满电的电池,安装此盖时 露出▲, 对于未充电的电池, 安装时盖住▲。 ● 也支持电池NB-11L。

● 电池NB-11LH可以使用附送的充电器CB-2LFC或充电 器CB-2LDC(选购)进行充电。

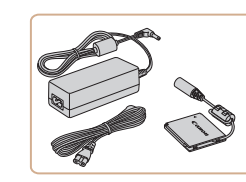

#### 交流电转接器套件ACK-DC90

● 通过此套件可使用家用电源为相机 供电。在长时间使用相机或将其连 接至打印机或计算机时,建议使用 此套件为相机供电。不能用于对相 机内的电池进行充电。

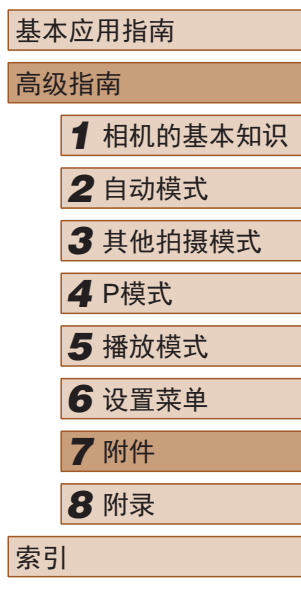

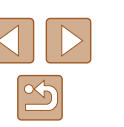

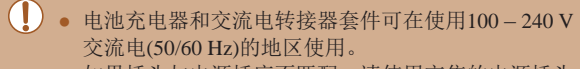

● 如果插头与电源插座不匹配,请使用市售的电源插头 适配器。请勿使用国外旅游用电子变压器,因为它们 可能会损坏电池。

# <span id="page-87-0"></span>打印机

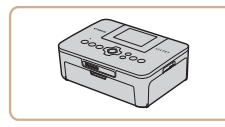

#### 兼容PictBridge的佳能品牌打印机

● 即使不使用计算机,也可通过将相 机直接连接至打印机来打印图像。 有关详情请查阅本产品合格证上的 佳能(中国)网站或与佳能热线中心 联系。

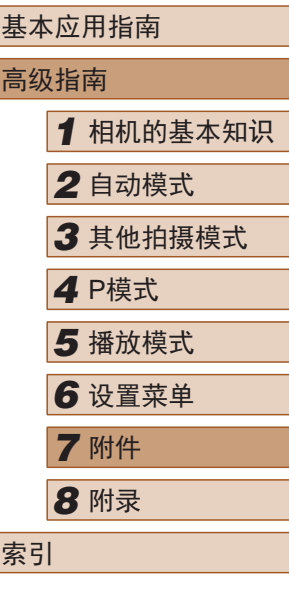

用前须知

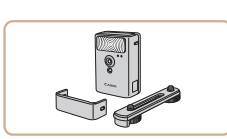

#### 高能量闪光灯HF-DC2

● 当被摄体过远,相机的内置闪光灯 无法提供适当照明时,使用此外接 闪光灯。

# 其他附件

闪光灯

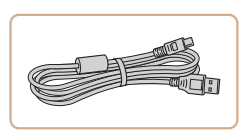

## 界面连接线IFC-400PCU

● 用于将相机连接至计算机或打印 机。

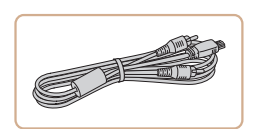

#### 影音连接线AVC-DC400

● 用于将相机连接至电视机,以享受 在电视机的大屏幕上播放的乐趣。

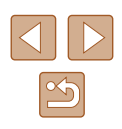

<span id="page-88-0"></span>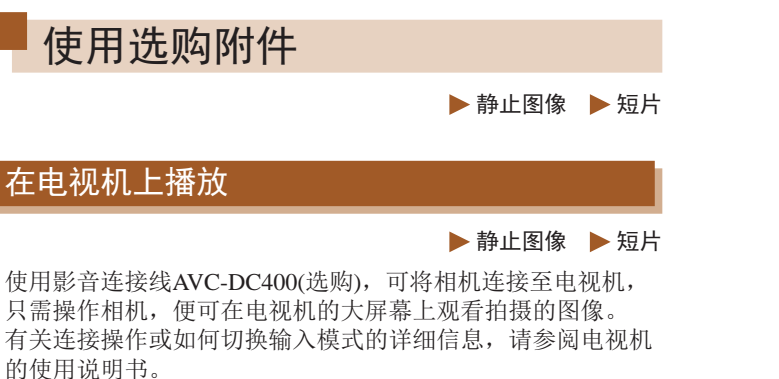

● 在电视机上观看图像时,有些信息可能无法显示  $\mathbb{Q}$ [107\)](#page-106-0)。

> *1* 确保已关闭相机和电视机的电 源。

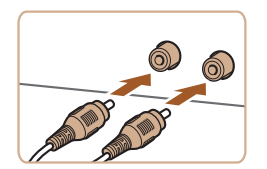

## *2* 将相机连接至电视机。

- 如图所示,将连接线插头完全插入 电视机的视频输入端子。
- 确保将连接线插头插入相同颜色的 视频输入端子。

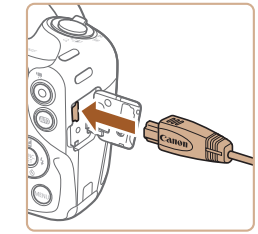

Q

● 打开相机的端子盖,将连接线插头 完全插入相机的端子。

- 3 打开电视机电源, 然后切换至 视频输入。
- 将电视机输入切换至步骤2中插入 连接线的端子对应的视频输入。

#### *4* 打开相机电源。

- 按[下]按钮打开相机电源。
- 此时,相机中的图像显示在电视 机屏幕上。(相机屏幕上无任何显 示。)
- 使用完毕后,关闭相机和电视机电 源, 然后拔下连接线。

 $\left(\begin{matrix}\end{matrix}\right)$  . 请确保相机的视频输出制式(NTSC或PAL)与电视机的 视频制式相匹配,否则无法正确显示。按IMENU接 钮, 在[个]选项卡中选择[视频输出制式], 可更改视频 输出制式。

高级指南 *1* 相机的基本知识 *2* 自动模式 *3* 其他拍摄模式 *5* 播放模式 *4* <sup>P</sup>模式

用前须知

基本应用指南

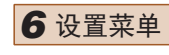

*7* 附件 *8* 附录

索引

# 使用家用电源为相机供电

▶静止图像 ▶ 短片

使用交流电转接器套件ACK-DC90(选购)为相机供电,无需在 使用相机时担心电池剩余电量。

*1* 确保已关闭相机电源。

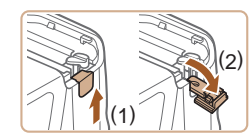

- *2* 打开盖子。
- 按照"插入电池和存储卡"中步骤1 (=16)的操作打开存储卡/电池仓 盖,然后如图所示打开连接器连接 线通孔盖。

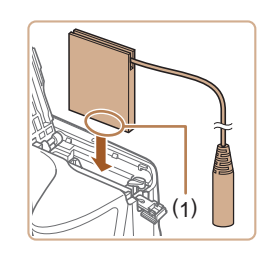

- *3* 插入连接器。 ● 按照图示的端子(1)方向握持连接
	- 器,然后将其插入,操作方法与插 入电池相同(按照"插入电池和存 储卡"中步骤2(016)的操作进 行)。

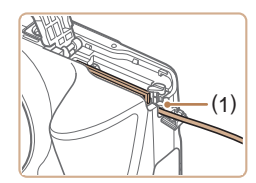

● 确保连接器的连接线从通孔中穿出  $(1)$ .

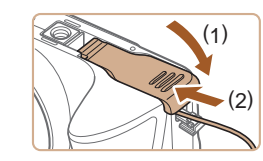

#### *4* 关闭盖子。

● 放下盖子(1),将其向下按住并滑 动,直至其咔嗒一声进入关闭位置  $(2)$ 

# *5* 连接电源线。

- 将转接器插头插入连接器连接线的 一端。
- 将电源线的一端插入小型电源转接 器,然后将另一端插入电源插座。
- 打开相机电源使用相机。
- 使用完毕后,关闭相机电源,然后 从电源插座上拔下电源线。
- (1) 请勿在相机电源开启时断开与转接器的连接或拔下电 源线。否则可能会删除已拍摄的图像或损坏相机。 ● 请勿将转接器或转接器连接线连接到其他设备上。否
	- 则可能会导致故障或损坏产品。

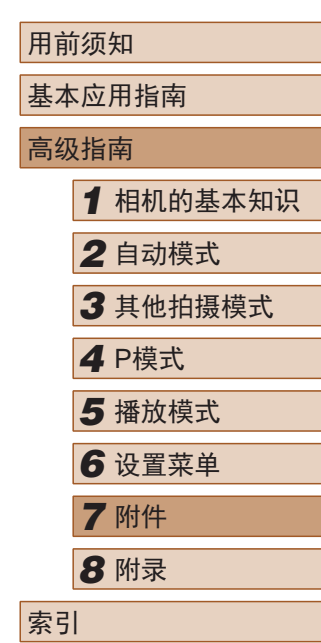

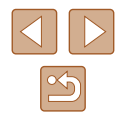

# 使用软件

从佳能网站上下载软件并将其安装于所使用的计算机后,可进 行以下操作。

- CameraWindow
	- 导入图像并更改相机设置
		- $(\mathbb{I})$ ● 在计算机上查看或编辑图像时,请使用适用于本相机 所拍摄图像的软件(计算机上的已安装软件或常用软 件)。

# 检查您的计算机环境

可在以下计算机上使用该软件。有关系统要求和兼容性的详细 信息(包括在新操作系统下的支持情况),请访问佳能网站。

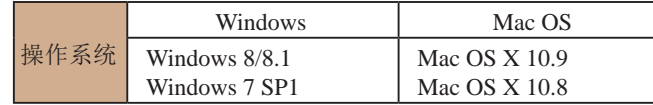

● 请访问佳能网站查看最新的系统要求,包括支持的操 作系统版本。

安装软件

下面以Windows 7和Mac OS X 10.8为例进行说明。

- *1* 下载软件。
- 通过将计算机连接至Internet,访问 <http://www.canon.com/icpd/>。
- 访问所在国家或地区的网站。
- 下载软件。

#### 用前须知

基本应用指南

## $\pm$   $\pi$   $\mu$   $+$

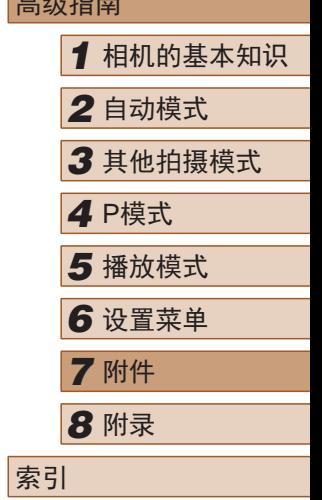

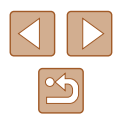

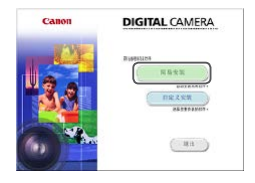

#### *2* 安装文件。

- 单击[简易安装],然后按照屏幕提 示完成安装步骤。
- 根据计算机的性能和Internet连接情 况,安装可能需要一些时间。
- 安装完成后单击屏幕上的[完成]或 [重新启动 ] 。
- 需要访问Internet, 由此产生的任何ISP帐户费用和访问 费用必须另行支付。
	- 按照以下步骤卸载(删除)软件。
		- 在Windows中,按照以下顺序单击: [开始]菜单 > [所 有程序] > [Canon Utilities], 然后选择要卸载的软件。 - 在Mac OS中,单击[应用程序]文件夹,选择[Canon Utilities]文件夹,将要卸载软件的文件夹拖拽至废纸 篓,然后清空废纸篓。

# 将图像保存至计算机

使用市售的USB连接线 (相机端子为Mini-B)将相机连接至计算 机可导入所拍摄的照片。

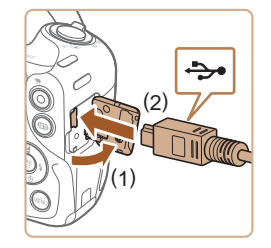

## *1* 将相机连接至计算机。

● 关闭相机,打开盖子(1)。按照图示 方向将USB连接线的小插头完全插 入相机的端子(2) 。

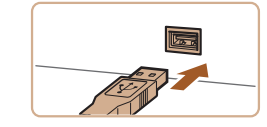

 $\mathbf{I}$ 

**DE MARK** 

 $\blacksquare$ 

Canon XXXXXXX

更改理序 (861) 西村は保保以田干化任务 一、导入图片和视频 ATT 从 Canon 相机中下载图像

affirm your

BE RAG

**Chain and**  $\left(\frac{1}{2}\right)$  is the set

 $\overline{\phantom{a}}$ 

 $\sum$ **EL PANSON**  ● 将USB连接线的大插头插入计算机 的USB端口中。有关计算机USB连 接的详细信息,请参阅计算机的使 用说明书。

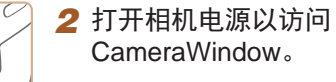

 $\bullet$  双击 $[\mathbb{C}^{\mathsf{L}}]$ 。

- CameraWindow 。
- 按[1]按钮打开相机电源。
- Mac OS:在相机与计算机之间建立 连接时,将显示CameraWindow。
- Windows:按照以下步骤操作。
- 在显示的屏幕中,单击[ | ]链接即 可修改程序。
- 选择[从Canon相机中下载图像],然 后单击 [确定 ] 。

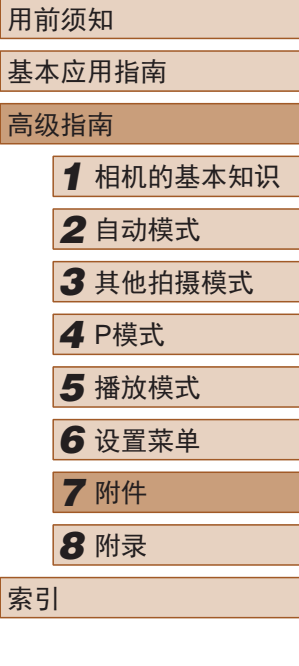

基 高级

索引

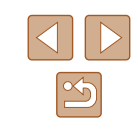

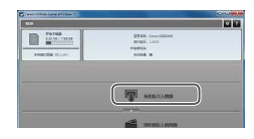

#### *3* 将图像保存至计算机。

- 单击[从相机导入图像], 然后单击 [导入未传输的图像]。
- 图像将以单独的文件夹(按日期命 名)保存在计算机上的"图片"文 件夹内。
- 图像保存完毕后,关闭 CameraWindow,按[■]按钮关闭相 机电源,并拔下连接线的插头。
- 在计算机上查看导入的图像时,请 使用适用于本相机所拍摄图像的软 件(计算机上的已安装软件或常用 软件 ) 。
- Windows 7: 如果未显示步骤2中的屏幕, 请单击任务 栏上的 [ ]图标。
	- Mac OS: 执行步骤2后如果未显示CameraWindow, 请 单击Dock栏中的[CameraWindow] 。
	- 不使用软件,仅将相机连接至计算机也可将图像保存 至计算机,但会受到以下限制。
	- 连接相机和计算机后可能需要等待几分钟才能访问相 机中的图像。
	- 竖向拍摄的图像可能以横向保存。
	- 图像的保护设置可能在保存至计算机后被解除。
	- 根据所使用操作系统的版本、使用的软件或图像文 件的大小,保存图像或图像信息时可能会出现一些 问题。

<span id="page-92-1"></span>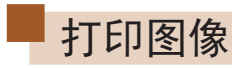

#### ▶静止图像 ▶ 短片

将相机连接到打印机后,即可轻松将所拍摄的图像打印出来。可 在相机上进行以下操作:指定要批量打印的图像、为冲印店设置 打印命令、为相册设置打印命令或准备用于相册的待打印图像。 此处以佳能SELPHY CP系列小型照片打印机作为示例进行说 明。显示屏幕和可用功能因不同的打印机型号而异。更多信息 另请参阅打印机的使用说明书。

# <span id="page-92-0"></span>轻松打印

▶静止图像 ▶ 短片

使用USB连接线将相机连接到兼容PictBridge的打印机(选购), 即可轻松将所拍摄的图像打印出来。

- *1* 确保已关闭相机和打印机的电源。
- *2* 将相机连接至打印机。
- 打开端子盖。按照图示的方向将 连接线的小插头完全插入相机的 端子。
- 将连接线的大插头插入打印机。有 关连接的其他详细信息,请参阅打 印机的使用说明书。

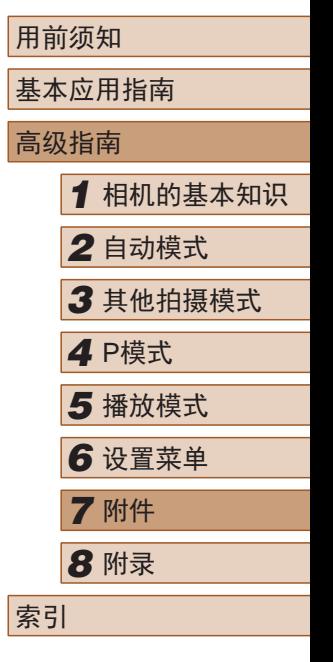

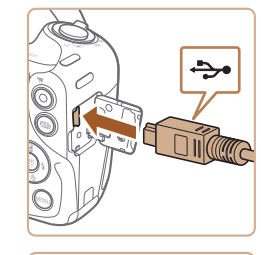

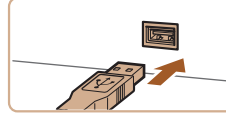

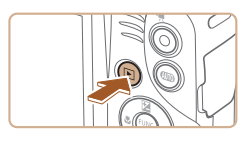

- *3* 打开打印机的电源。
- *4* 打开相机电源。
- 按[□]按钮打开相机电源。
- *5* 选择图像。
- 按[4][ )]按钮选择图像。
- *6* 访问打印屏幕。
- 按[ , ]按钮后选择[ 凸], 然后再次按 [( ) ] 按钮。

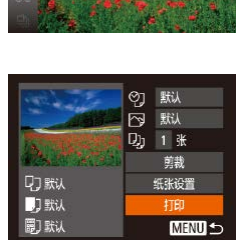

- *7* 打印图像。
- 按[▲][ 7]按钮选择[打印], 然后按 [1)]按钮。
- 开始打印。
- 若要打印更多图像,可在打印完 成后从步骤 5开始重复执行上述步 骤。
- 打印完毕后,请关闭相机及打印机 的电源,并断开与连接线的连接。

 $\sqrt{2}$ ● 有关兼容PictBridge的佳能品牌打印机(选购),请参 [阅"打印机"](#page-87-0)(□88)。

# <span id="page-93-0"></span>配置打印设置

**QT 默认** 

门默认

同默认

**ウェッス**<br>マット [功] 1张 草裁

纸张设置

抑 **MENU** 

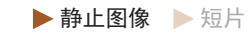

## *1* 访问打印屏幕。

- 按照"轻松打印"中步骤1-6<br>(□93)的操作访问打印屏幕。
- *2* 进行设置。
- 按[▲][ 》]按钮选择项目, 然后按 [ ][ ]按钮选择选项。

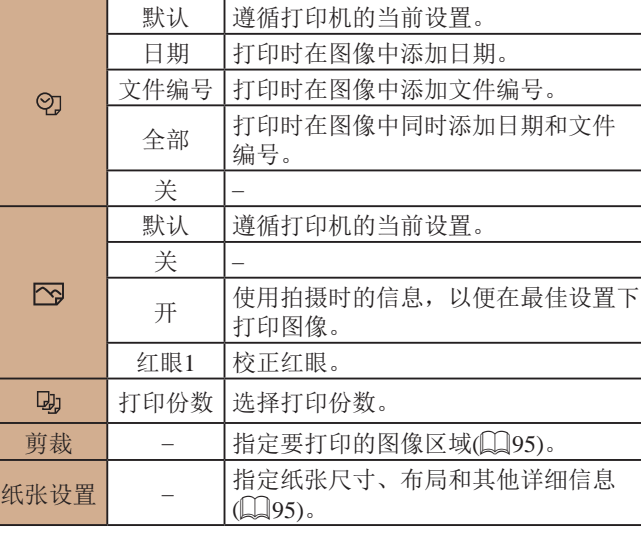

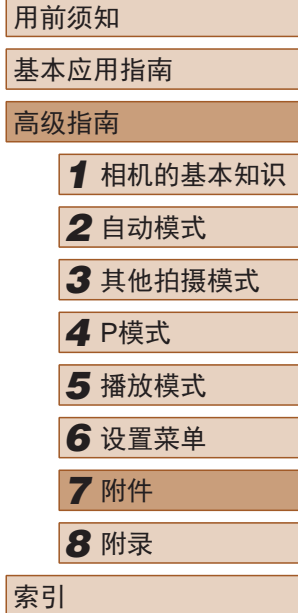

 $\mathbb{Z}$ 

<span id="page-94-0"></span>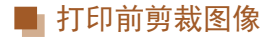

▶静止图像 ▶ 短片

在打印前剪裁图像,即可打印所需的图像区域,而不必打印整 张图像。

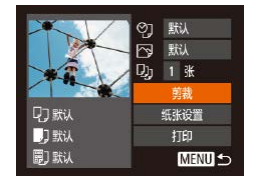

**DISPLIE: MEN** 

#### *1* 选择[剪裁]。

- 按照"配置打印设置"中步骤1 ([=](#page-93-0)94)的操作访问打印屏幕后, 选择[剪裁],然后按[ ]按钮。
- 将显示一个剪裁框,框内是要打印 的图像区域。
- *2* 根据需要调整剪裁框。
- 要调整框的大小,移动变焦杆。
- 要移动对焦框, 按[▲][▼][4][▶]按 钮。
- 按IDISPI按钮旋转框。
- 完成操作后, 按[ ⑨] 按钮。
- *3* 打印图像。
- 按照"轻松打印"中步骤7 ([=](#page-92-0)93)的操作进行打印。
- (I) 。图像太小时或在某些纵横比条件下,可能无法剪裁图 像。
	- 对选中[日期标记 ]时拍摄的图像进行剪裁,可能导致 其日期无法正确打印。

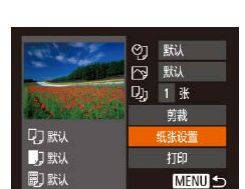

<span id="page-94-1"></span>■ 打印前选择纸张尺寸和布局

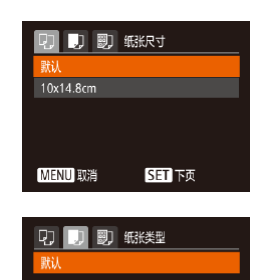

SET下页

 $24$ 

SET 确定

MENU 前页

li程 有边距 无边距 N-页面布局

证件照片... MENU前页

□ □ ■ 紙後计

# *2* 选择纸张尺寸。

*1* 选择[纸张设置]。

● 按[▲][ 7]按钮选择选项, 然后按 [圖]按钮。

● 按照"配置打印设置"中步骤1 ([=](#page-93-0)94)的操作访问打印屏幕后, 选择[纸张设置],然后按[ @ ]按钮。

▶静止图像 ▶ 短片

*3* 选择纸张类型。 ● 按[▲][ 7]按钮选择选项, 然后按 [(圖)按钮。

# *4* 选择布局。

- 按[▲][ 7]按钮选择选项。
- 选择[N-页面布局]时, 按[4][D]按钮 指定每页打印的图像数量。
- 按[ ,)按钮。

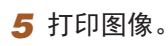

# 用前须知 基本应用指南 高级指南 *1* 相机的基本知识 *2* 自动模式 *3* 其他拍摄模式 *5* 播放模式 *6* 设置菜单 *7* 附件 *8* 附录 索引 *4* <sup>P</sup>模式

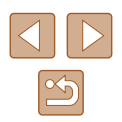

# ■ 可选布局项

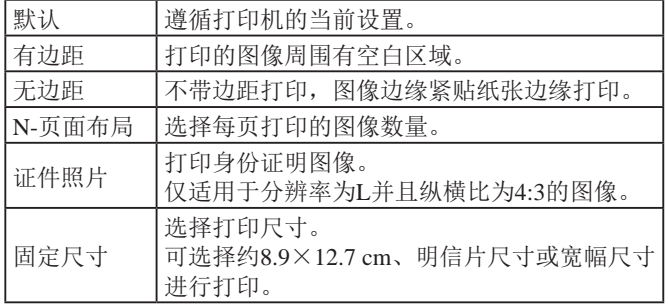

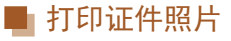

▶静止图像 ▶短片

# *1* 选择[证件照片]。

● 按照"打印前选择纸张尺寸和布 局"中步骤1-4(1)95)的操作选 择[证件照片],然后按[ ]按钮。

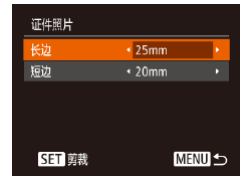

#### *2* 选择长边和短边的长度。

● 按[▲][▼]按钮选择项目。按[4][)] 按钮选择长度,然后按[ ]按钮。

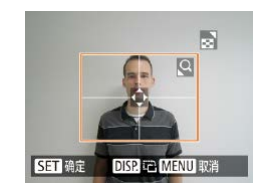

#### *3* 选择打印范围。

● 按照"打印前剪裁图像"中步骤2 ([=](#page-94-0)95)的操作选择打印范围。

*4* 打印图像。

# 打印短片场景

**QJ 默认** 

门默认

同默认

Fig 1280x720 DJ 1 张 图·图

纸张设置

打印

**MENU 5** 

▶静止图像 ▶ 短片

## *1* 访问打印屏幕。

- 按照"轻松打印"中步骤1 6 ([=](#page-92-0)93)的操作选择短片。将会显 示左侧屏幕。
- *2* 选择一种打印方式。
- 按[▲][ 7]按钮选择[ ], 然后按[ 1] [ ]按钮选择打印方式。

*3* 打印图像。

# 高级指南 *1* 相机的基本知识 *2* 自动模式 *3* 其他拍摄模式 *5* 播放模式 *6* 设置菜单 *7* 附件 *8* 附录 索引 *4* <sup>P</sup>模式

用前须知

基本应用指南

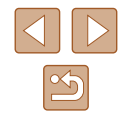

# ■ 短片打印选项

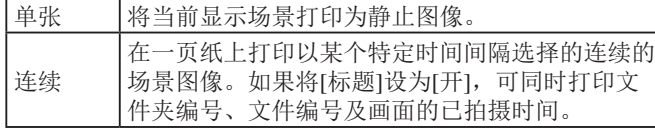

- 要取消打印, 按[ ]按钮后, 选择[ 确定], 然后再次按 [()]按钮。
- 在兼容PictBridge的佳能品牌打印机中,CP720和CP730 及更早期的型号无法选择[证件照片]及[连续]。

## <span id="page-96-0"></span>添加图像至打印列表(DPOF)

▶静止图像 ▶ 短片

可在相机上设置批量打印(囗99)和冲印店打印命令。按照以 下方法,可从存储卡内选择要打印的图像(最多998张)并配置 打印份数等相关设置。这样设置的打印信息符合DPOF(Digital Print Order Format)标准。

#### ■ 配置打印设置

▶静止图像 ▶ 短片

可按照以下方法指定打印格式、是否添加日期或文件编号以及 其他设置。这些设置将应用于打印列表中的所有图像。

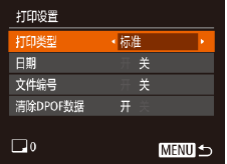

● 按[MENU]按钮, 然后在[A]选项卡 中选择 [打印设置 ]。根据需要选择 并配置项目(〔125)。

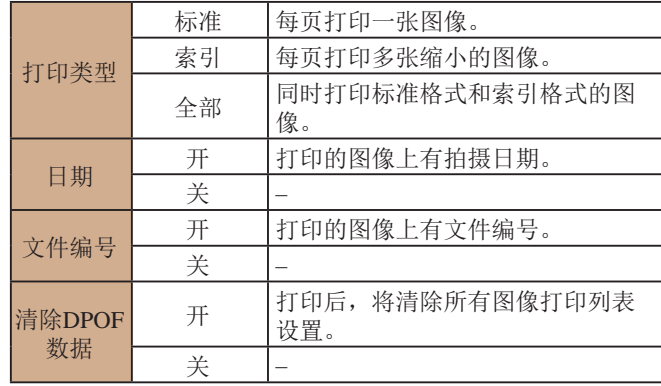

- $\left(\begin{matrix}\right\}\right)$  . 在某些情况下, 打印机或冲印店可能无法在打印中应 用所有的DPOF设置。
	- 如果使用的存储卡含有其他相机配置的打印设置,则 本相机可能显示[❹]以示警告。使用本相机更改打印设 置,可能会覆盖之前所有的设置。
	- 如果[日期]设置为[开],有些打印机可能会在图像上打 印两次日期。
- 如果指定了[索引],则无法将[日期]和[文件编号]同时 设置为[开]。
	- 部分兼容PictBridge的佳能品牌打印机(选购)无法进行 索引打印。
	- 将按照在[¶】选项卡中设置的[日期/时间]格式(∭17) 打印日期。

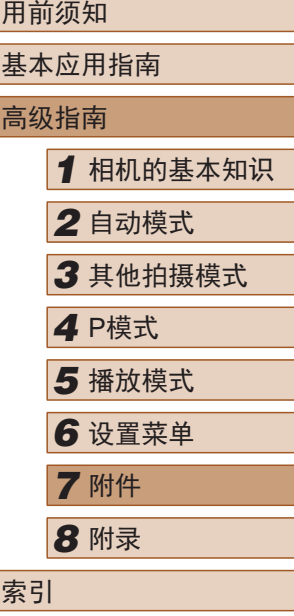

用前须知

索引

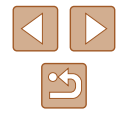

97

<span id="page-97-0"></span>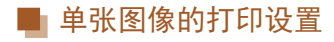

#### ▶静止图像 ▶ 短片

#### $E[B]$ 选择图像及打印份数 选择图像范围 选择全部图像 清除所有打印选择。

- *1* 选择 [选择图像及打印份数 ] 。 ● 按[MENU]按钮,在[凸]选项卡中选
	- 择[选择图像及打印份数],然后按 [ ]按钮。

# *2* 选择图像。

- 按[4][ )]按钮选择图像, 然后按 [ ) ] 按钮。
- 可指定打印份数。
- 如果为图像指定索引打印,该图像 会以[√]图标标示。再次按[⑨]按钮 可取消该图像的索引打印设置。将 不再显示[✔]。

# $\Delta \Box$   $\Box$ **ISET A MENU GE**

- *3* 指定打印份数。
	- •按[▲][▼]按钮指定打印份数(最多 99 张 ) 。
- 要对其他图像进行打印设置并指定 打印份数,请重复步骤2–3。
- 索引打印中不能指定打印数量。仅 可按照步骤 2的操作选择要打印的 图像。
- 完成设置后, 按[MENU]按钮返回 菜单屏幕。

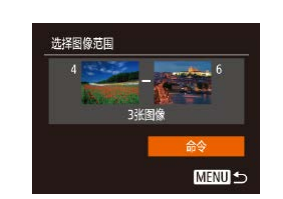

#### ▶静止图像 ▶ 短片

- 按照"单张图像的打印设置"中步 骤1(1)98)的操作选择[选择图像 范围],然后按[⑱]按钮。
- 按照"选择图像范围"中步骤2-3<br>(□69)的操作指定图像。
- 按[▲][ 7]按钮选择[命令], 然后按 [( ) ] 按钮。

# <span id="page-97-1"></span>■ 所有图像的打印设置

<span id="page-97-2"></span>■ 多张图像的打印设置

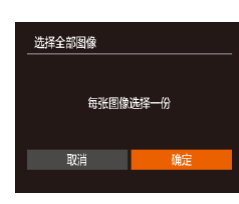

# ▶静止图像 ▶ 短片

- 按照"单张图像的打印设置"中步 骤1(198)的操作选择[选择全部 图像],然后按[и]按钮。
- •按[◀][▶]按钮选择[确定],然后按 [ ]按钮。

# ■ 清除打印列表中的全部图像

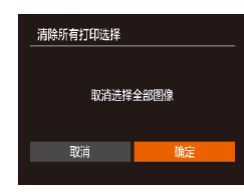

- 按照"单张图像的打印设置"中步 骤1(二98)的操作选择[清除所有 打印选择],然后按[⑱]按钮。
- 按[4][)按钮选择[确定], 然后按 [ ]按钮。

# 用前须知 基本应用指南 高级指南*1* 相机的基本知识 *2* 自动模式 *3* 其他拍摄模式 *5* 播放模式 *6* 设置菜单 *7* 附件 *8* 附录 索引 *4* P模式

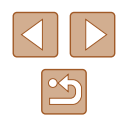

# <span id="page-98-1"></span>■ 打印添加至打印列表的图像(DPOF)

打印列表 开始打印 稍射印 ▶静止图像 ▶ 短片

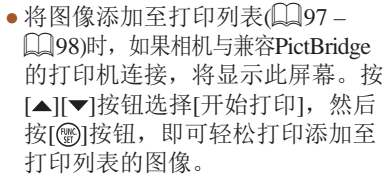

● 如果暂停DPOF打印作业,恢复打 印后会从下一张图像开始打印。

#### <span id="page-98-0"></span>将图像添加至相册

▶静止图像 ▶ 短片

可在本相机中设置相册:从存储卡内选择要使用的图像(最多 998张),并将图像传输至计算机上的相机软件,这些图像将被 储存到专用文件夹中。在线定制相册或使用您自己的打印机打 印相册时,此功能非常便利。

#### <span id="page-98-2"></span>■ 选择一种选择方式

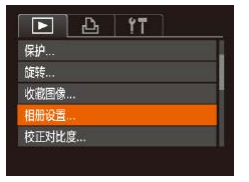

#### ● 按[MENU]按钮, 在[ **E**]选项卡中选 择[相册设置],然后选择图像的选 择方式。

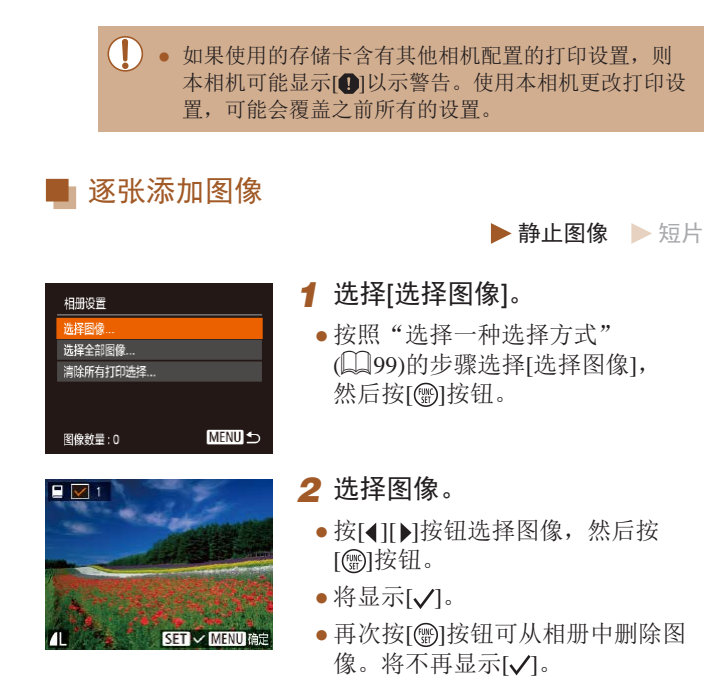

- 重复此步骤指定其他图像。
- 完成设置后, 按[MENU]按钮返回 菜单屏幕。

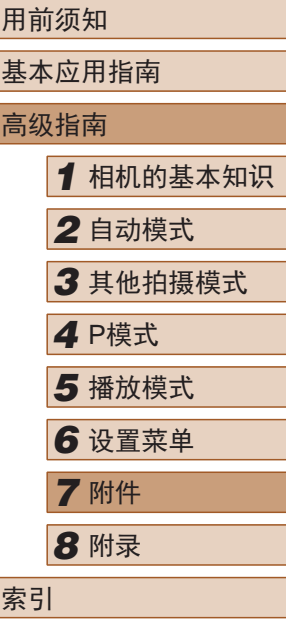

 $\mathbb{Z}$ 

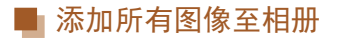

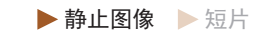

- 选择全部图像 每张图像选择一份 取消 确定
- 按[照"选择一种选择方式"](#page-98-2) (=[99\)](#page-98-2)的步骤选择[选择全部图 像],然后按[ )按钮。
- 按[4][ 】按钮选择[确定], 然后按 [( ) ] 按钮。

# ■ 从相册中删除所有图像

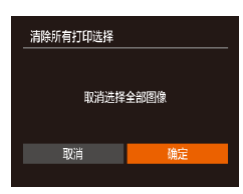

- ▶静止图像 ▶ 短片
- 按[照"选择一种选择方式"](#page-98-2) (=[99\)](#page-98-2)的步骤选择[清除所有打印 选择],然后按[ 图]按钮。
- 按[( ][ )]按钮选择[确定], 然后按 [(綱)按钮。

# <span id="page-99-0"></span>使用Eye-Fi卡

#### ▶静止图像 ▶ 短片

使用Eye-Fi卡前,请务必确认所在国家或地区是否允许使用  $\mathbb{Q}_2$ .

将已设置的Eye-Fi卡插入相机, 即可将图像通过无线传输功能 自动传输到计算机或上传至共享照片的网站。

使用Eye-Fi卡传输图像。关于该卡的设置和使用方法或图像传 输问题的解决方法等,请参阅Eye-Fi卡的使用说明书或咨询 Eye-Fi卡厂商。

#### ● 使用Eye-Fi卡时请注意以下事项。

- · 即使将[Eye-Fi传输]设为[关](□[101\)](#page-100-0), Eye-Fi卡也可 能会继续发出电磁波。进入医院、飞机或其他禁止发 出电磁波的场所前,请取出Eye-Fi卡。
- 解决图像传输问题时,请检查Eye-Fi卡和计算机的设 置是否正确。有关详细信息,请参阅Eye-Fi卡的使用 说明书。
- 如果Eye-Fi连接状态不佳, 图像传输可能需要一定时 间,某些情况下也可能出现传输中断。
- Eye-Fi卡在使用传输功能时可能会变热。
- 电池电量的消耗比正常使用时快。
- 相机操作可能会变慢。将[Eye-Fi传输]设为[关]可能 会解决此问题。

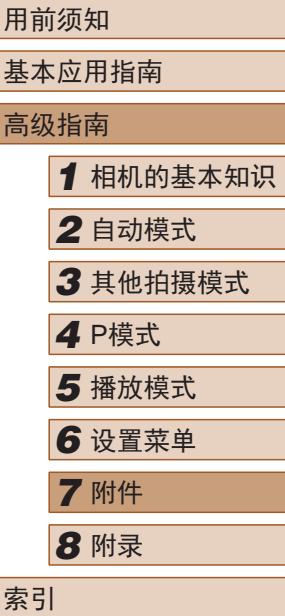

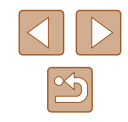

可在拍摄屏幕(一般信息显示模式)或播放屏幕(简单信息显示模 式)中确认相机内Eye-Fi卡的连接状态。

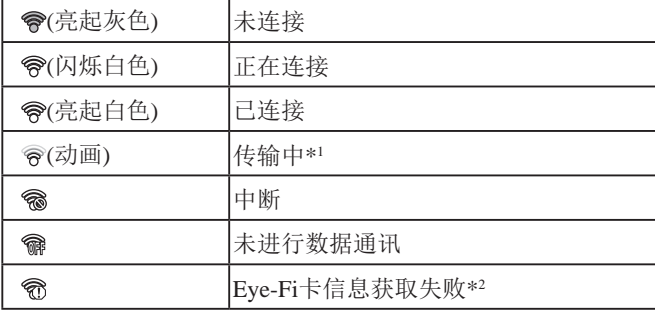

\*1 图像正在传输时,相机的节电功能(□23)将暂时停用。 \*2 重新开启相机。如果反复显示此图标,可能是该卡出现问题。 已传输的图像将以[图图标标示。

# 查看连接信息

可根据需要查看Eye-Fi卡的接入点SSID或连接状态。

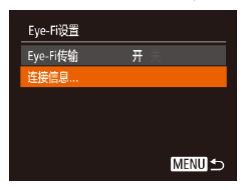

- 按IMENUI按钮, 在[ T ]选项卡中选 择[Eye-Fi设置],然后按[ ]按钮。
- 选择[连接信息], 然后按[ ]按钮。
- 将显示连接信息屏幕。

# <span id="page-100-0"></span>关闭Eye-Fi传输

如有必要,按照以下方法进行设置以关闭Eye-Fi卡的传输功 能。

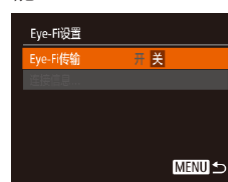

● 按IMFNUI按钮, 在[ T ]选项卡中选 择[Eye-Fi设置], 然后按[ ]按钮。 ● 选择[Eye-Fi传输],然后选择[关]。

 $\left(\begin{matrix}\right\}\right\}$  • 如果相机内没有安装Eye-Fi卡,或Eye-Fi卡的写保护滑 块位于锁定位置时,不会显示[Eye-Fi设置]。因此,如 果已插入相机的Eye-Fi卡的写保护滑块位于锁定位置 时,无法改变其设置。

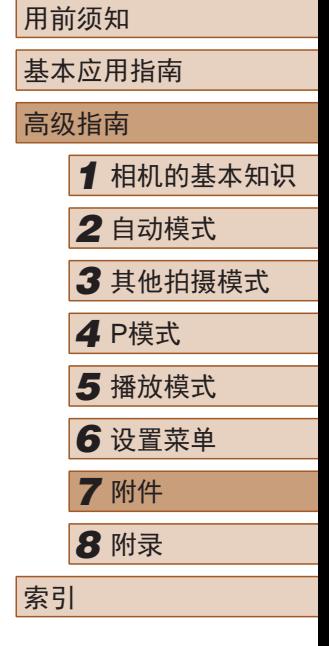

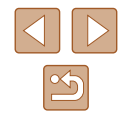

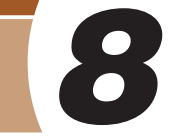

故障排除

如果您认为相机有问题,请首先查看以下各项解说,若仍未解 决您的问题,请与佳能热线中心联系,有关联系方式请查阅本 产品合格证上的佳能 (中国 )网站或佳能热线中心的相关信息。

#### 电源

按电源按钮没有任何反应。

- 确认电池已充满电(□15)。
- 确认以正确的方向插入电池(①16)。
- 确认存储卡/电池仓盖完全关闭(①16)。
- 如果电池端子脏污,电池性能将会下降。尝试用棉签清洁端子,然 后再将电池重新插入若干次。

电池电量迅速耗尽。

- 低温条件下电池性能会下降。请尝试稍微对电池进行保暖,例如将 其放入口袋中,确保不要让端子接触到任何金属物体。
- 如果电池端子脏污,电池性能将会下降。尝试用棉签清洁端子,然 后再将电池重新插入若干次。
- 如果这些措施不起作用,电池充电后仍很快耗尽,表示电池寿命已 到。请购买新电池。

镜头没有收回。

● 请勿在开机状态下打开存储卡/电池仓盖。 关闭盖子,打开相机电 源,然后再次关闭(116)。

电池膨胀。

● 电池膨胀属正常现象,并非安全问题。但是,如果电池膨胀到无法 再装入相机内时,请与佳能热线中心联系。

#### 用前须知

基本应用指南

*7* 附件

*8* 附录

索引

高级指南

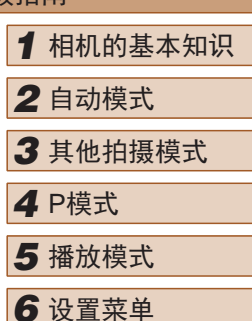

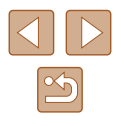

使用相机时的帮助信息

#### 在电视机上显示

电视机上图像扭曲或不显示图像(①89)。

#### 拍摄

无法拍摄。

● 处于播放模式(∭62)时,请半按快门按钮(∭23)。

低光照下屏幕显示异常(1.124)。

拍摄时屏幕显示异常。

- 注意,以下显示问题不会记录至静止图像但会记录至短片。
	- 在亮光下屏幕可能变暗。
	- 在荧光灯或LED照明光源下屏幕可能会闪烁。
	- 如果拍摄时构图中包括明亮光源,屏幕上可能出现紫红色的条纹 状光斑。

图像中没有添加日期标记。

- 进行[日期标记图]设置(□17)。请注意, 日期标记不会自动添加 至图像,只有在进行[日期/时间]设置(〔〔1〕35)后才会添加。
- 在无法配置日期标记的拍摄模式(∭35)下,不会添加日期标记  $\left(\Box\right)$   $111$ ).

按下快门按钮时屏幕上闪烁[4],无法进行拍摄(凵30)。

半按快门按钮时显示[2](Q130)。

- 将[影像稳定器模式]设为[常开](囗61)。
- 升起闪光灯并将闪光模式设为[4](159)。
- 提高ISO感光度(∭51)。
- 请将相机安装到三脚架上或采取其他措施保持相机稳固。此外, 使 用三脚架或采取其他措施固定相机时,应将 [影像稳定器模式 ]设为 [关](①61)。

拍摄的图像没有对焦。

- 完全按下快门按钮拍摄之前,请先半按快门按钮对焦被摄体  $(123)$
- 确保被摄体在对焦范围内(□[118\)](#page-117-0)。
- 将[自动对焦辅助光]设为[开](139)。
- 确认关闭了不需要的功能(微距拍摄等)。
- 尝试使用对焦锁或自动对焦锁拍摄(Q155、Q158)。

半按快门按钮时,不显示自动对焦框且相机不对焦。

● 要显示自动对焦框且让相机正确对焦,半按快门按钮前,尝试以被 摄体上存在高对比度的区域为中心进行构图。或者尝试反复半按快 门按钮。

拍摄的被摄体太暗。

- 升起闪光灯并将闪光模式设为[≸](□59)。
- 使用曝光补偿(↓↓↓50)调整亮度。
- 使用校正对比度(①52、①76)调整对比度。
- 使用自动曝光锁或点测光(□50、□51)。

被摄体太亮,高光区域曝光过度。

- 降下闪光灯并将闪光模式设为[⑧](□28)。
- 使用曝光补偿(∭50)调整亮度。
- 使用自动曝光锁或点测光(↓↓150、↓↓↓151)。
- 减弱照射被摄体的光强度。

尽管闪光灯闪光,但拍摄的图像仍太暗(凵30)。

- 在闪光范围(∭[117\)](#page-116-0)内拍摄。
- 提高ISO感光度(∭51)。

使用闪光灯拍摄时,被摄体太亮,高光区域曝光过度。

- 在闪光范围(□[117\)](#page-116-0)内拍摄。
- 降下闪光灯并将闪光模式设为[62](128)。

使用闪光灯拍摄时,图像上出现白点或类似的现象。

● 这是闪光灯发出的光线反射尘埃或空气中的颗粒所致。

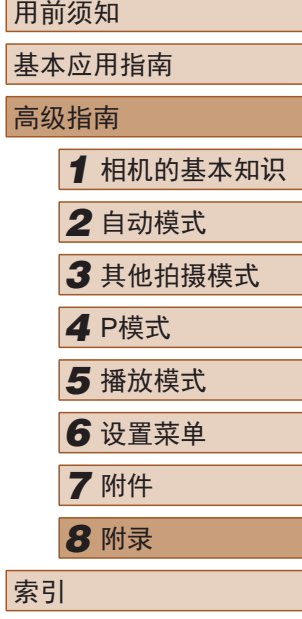

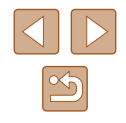

图像显得粗糙。

● 降低ISO感光度(∭51)。

#### 被摄体出现红眼。

- 使用闪光灯拍摄时,请将[防红眼灯]设为[开](∭40)以亮起防红眼 灯(凵3)。注意,防红眼灯开启时(约1秒)无法进行拍摄,因为该 指示灯正在消除红眼。为获得最佳效果,让被摄体直视防红眼灯。 同时,在室内场景中拍摄时尝试增加光源的亮度,并在更近的范围 内拍摄。
- 使用红眼校正功能编辑图像(1177)。

记录到存储卡的时间过长,或连续拍摄的速度变慢。

• 使用相机对存储卡进行低级格式化(□83)。

#### 拍摄设置或FUNC.菜单设置不可用。

● 根据拍摄模式的不同,可用的设置项目也不同。请参阅"各 种拍摄模式下可使用的功能"、"FUNC.菜单"和"拍摄选项  $\dagger$ " ( $\Box$ [108](#page-107-0) –  $\Box$ [111](#page-110-0)).

#### 拍摄短片

显示的已拍摄时间不正确,或者记录中断。

● 使用相机格式化存储卡,或更换为支持高速记录的存储卡。注意, 即使显示的已拍摄时间不正确,存储卡上短片的长度也与实际记录 时间相同(1182、1[117](#page-116-1))。

#### 显示[●]且拍摄自动停止。

- 当相机无法快速将数据记录至存储卡时,相机的内存缓冲器会变 满。可尝试采取以下措施:
	- 使用相机对存储卡进行低级格式化(囗83)。
	- 降低图像画质(҈Ω37)。
	- 更换为支持高速记录的存储卡(①[117\)](#page-116-1)。

#### 无法进行变焦。

● 在[ 劇模式(145)下拍摄短片时无法进行变焦。

#### 播放

#### 无法进行播放。

● 如果使用计算机对文件进行了重新命名或更改了文件夹结构,则可 能无法播放图像或短片。

#### 播放停止或声音短时中断。

- 更换为已使用本相机执行低级格式化(1183)的存储卡。
- 如果将短片复制到读取速度慢的存储卡,播放时可能会发生短时中断。
- 在计算机上播放短片时,如果计算机的性能不足,可能会发生丢帧 和声音短时中断的情况。

#### 播放短片时没有声音。

- 如果已开启[静音](1)79)或短片中的声音微弱时, 请调整音量  $(179)$
- 在[<br />
起口模式(△□<br />
45)中拍摄的短片在播放时没有声音,因为在此模 式下不记录声音。

## 存储卡

#### 无法识别存储卡。

● 在插入存储卡(□22)的情况下重新启动相机。

#### 计算机

无法将图像传输至计算机。

- 尝试通过连接线将图像传输至计算机时,请按照以下方法减慢传输 速度。
	- 按[▶]按钮进入播放模式。按住[MENU]按钮的同时按[▲]和[]按 钮。 在下一显示屏幕中,按[◀][▶]按钮选择[B],然后按[)按钮。

#### Eye-Fi 卡

图像无法传输(1[100\)](#page-99-0)。

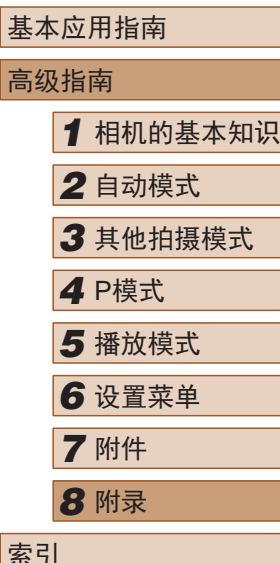

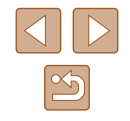

# 屏幕提示信息

如果显示错误提示信息,请按照以下方法解决。

没有存储卡

● 存储卡的插入方向可能错误。按照正确的方向重新插入存储卡  $($  $\Box$  $16)$ 。

#### 存储卡锁起

● 存储卡的写保护滑块处于锁定位置。将写保护滑块切换到解锁位置  $\mathbb{Q}$ 16).

不能记录

● 拍摄时相机中没有插入存储卡。要进行拍摄,请以正确的方向插入 存储卡(116)。

存储卡错误(∭83)

● 如果已对支持的存储卡(1.12)进行了格式化,并将其以正确的方向 ( =16)插入后仍出现相同的错误提示信息,请联系佳能热线中心 。

存储卡容量不足

● 存储卡上没有足够的可用空间拍摄(∭28、∭42、∭49)或 编辑图像(凵74)。请删除不需要的图像(凵70)或插入有足够可 用空间的存储卡(囗16)。

请为电池充电(∭15)

没有图像

● 存储卡上没有可显示的图像。

保护!(168)

不能确认的图像 /不兼容的JPEG/图像太大 /无法播放MOV/无法 播放MP4

- 不支持的图像或数据已损坏的图像无法显示。
- 曾在计算机上编辑过或重命名的图像,或者使用其他相机拍摄的图 像可能无法显示。

不能放大 /此图像无法进行关联播放 /不能旋转 /不能修改图像 / 不 能修改 /无法指定类别 /不能指定的图像

● 曾在计算机上重命名或编辑过的图像,或者使用其他相机拍摄的图 像可能无法使用以下功能。注意,标记星号(\*)的功能对短片不可 用:

放大\*(1166)、关联播放\*(1167)、旋转\*(1172)、收藏 图像(鶣73)、编辑\*(鶣74)、打印列表\*(鶣97)和相册设 置\*(口99)。

选择范围不正确

● 指定图像选择范围(①69、①72、①98)时,尝试选择最后 一张图像之后的图像作为第一张图像,或者正好相反。

#### 超过最多指定张数

- 在打印列表(∭97)或相册设置(∭99)中选择的图像数量超过了 998张。请选择小于或等于998张图像。
- 打印列表(↓↓)97)或相册设置(↓↓↓99)的设置无法正确保存。请减 少选择图像的数量,然后重试。
- 在保护(□68)、删除(□70)、收藏图像(□73)、打印列表 (1197)或相册设置(1199)中选择的图像数量超过了500张。

#### 命名错误 !

● 无法创建文件夹或记录图像,因为已达到存储卡支持的最大文件夹 编号(999),且文件夹中的图像已达到最大图像编号(9999)。在[ST] 选项卡中,将[文件编号]改为[自动重设](凵83)或格式化存储卡  $(\Box 82)$ .

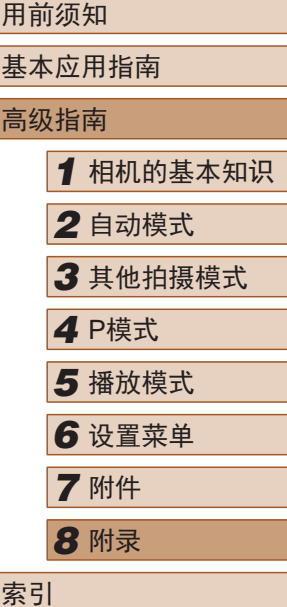

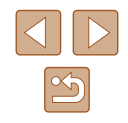

镜头出错

- 在镜头正在移动时将其握住,或在多尘、多沙的环境下使用相机, 则可能出现此错误信息。
- 如果频繁显示此错误信息,可能表明相机损坏。这种情况下,请与 佳能热线中心联系。

检测到相机错误 (错误编号 )

- 如果拍摄后立即显示此错误提示信息,图像可能尚未保存。请切换 至播放模式查看图像。
- 如果频繁显示此错误信息,可能表明相机损坏。这种情况下,请记 下错误编号(Exx),然后与佳能热线中心联系。

#### 文件错误

● 即使将相机连接到打印机,使用其他相机拍摄的照片或经过计算机 软件更改的照片也可能无法正确打印(囗93)。

#### 打印错误

● 检查纸张尺寸设置(∭95)。如果设置正确时仍显示此错误提示信 息,请重新启动打印机,再次在相机上完成设置。

#### 墨水收集器已满

● 请与佳能热线中心联系请求协助以更换墨水收集器。

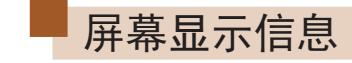

# <span id="page-105-0"></span>拍摄 (信息显示 )

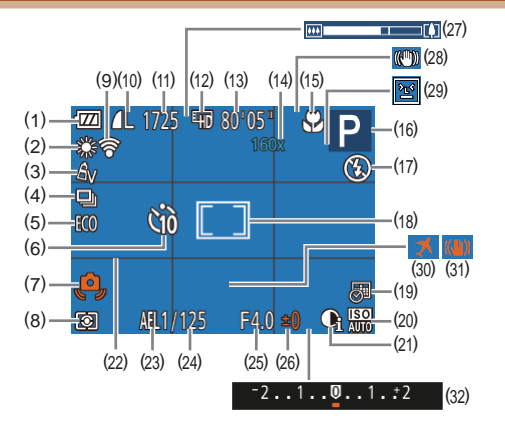

- (1) 电池电量(口[107\)](#page-106-1)
- (2) 白平衡(山52)
- (3) 我的色彩(153)
- (4) 驱动模式(135)
- (5) 省电模式(181)
	- (6) 自拍(133)
- (7) 相机抖动警告(1130)
- (8) 测光方式(口51)
	- (9) Eye-Fi连接状态(1[100](#page-99-0))

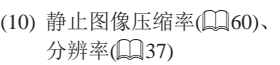

- (11) 可拍摄张数(口[117](#page-116-2))
- (12) 短片画质(口37)
- (13) 剩余拍摄时间(1[117](#page-116-1))
- (14) 数码变焦倍率([〔133〕、数 码长焦附加镜(口55)
- (15) 对焦范围(1.154、1.155)、 自动对焦锁(158)
- (16) 拍摄模式(口[108\)](#page-107-0)、场景图 标(口31)

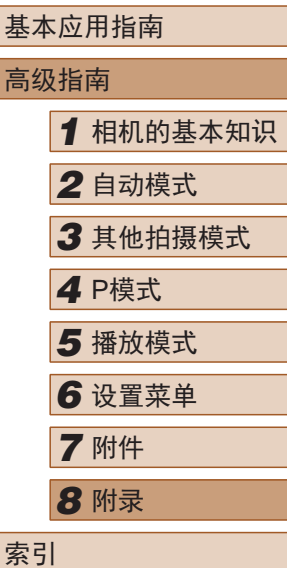

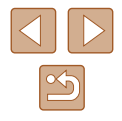

- (17) 闪光模式(口59)
- (18) 自动对焦框(口55)、 点测光AE区框( $\Box$ 51)
- (19) 日期标记(口35)
- (20) ISO感光度(口51)
- (21) 校正对比度(口52)
- (22) 网格线(凵38)
- (23) 自动曝光锁(凵50)、 闪光曝光锁(囗60)
- (24) 快门速度

## <span id="page-106-1"></span>■ 电池电量

屏幕上会出现图标或提示信息,显示电池的电量状态。

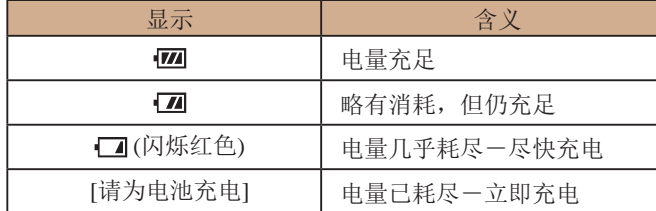

(25) 光圈值

(26) 曝光补偿量(口50) (27) 变焦条(——28) (28) 影像稳定器模式图标  $\mathbb{Q}$ 32) (29) 眨眼检测(口39) (30) 时区设置(——180) (31) 影像稳定器(凵61) (32) 曝光补偿条 ( [=](#page-49-0)50 )

# <span id="page-106-0"></span>播放 (详细信息显示 )

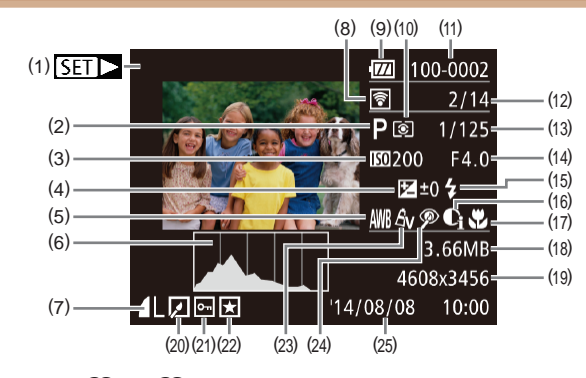

(13) 快门速度 (静止图像 )、图像 画质/帧频(短片)(□37)

(16) 校正对比度(1.152、1.176) (17) 对焦范围(口54、口55)

(19) 静止图像: 分辨率(1[117](#page-116-2)) 短片: 播放时间(1[117](#page-116-1))

(14) 光圈值

(18) 文件大小

(15) 闪光灯(口59)

(20) 图像编辑(口74) (21) 保护(口68) (22) 收藏图像(QQ73) (23) 我的色彩(QQ53、QQ76)

(24) 红眼校正(1177) (25) 拍摄日期/时间(117)

- (1) 短片(1128、1162) (2) 拍摄模式(口[108\)](#page-107-0)
- (3) ISO感光度(151)、 播放速度(1145)
- (4) 曝光补偿量(口50)
- (5) 白平衡(1152)
- (6) 柱状图(口64)
- (7) 压缩率(图像画质)(1560)/ 分辨率(QQ37)、MOV(短片)
- (8) 使用Eye-Fi传输(1[100](#page-99-0))
- (9) 电池电量(口[107\)](#page-106-1)
- (10) 测光方式(口51)
- (11) 文件夹编号 文件编号  $\mathbb{Q}$ 83)
- (12) 当前图像编号 /图像总数

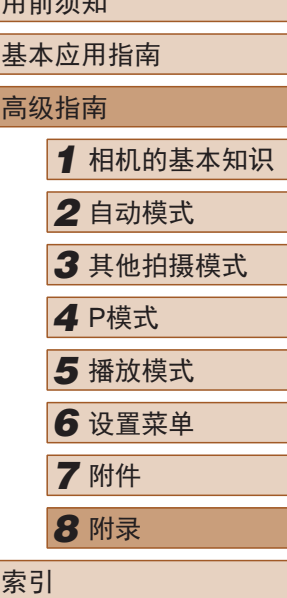

 $m \rightarrow \gamma$ 

 $\mathbb{Z}$ 

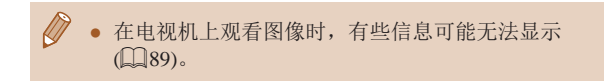

# ■ 短片操作面板一览

按[照"观看"](#page-61-0) (162)中描述的方法访问短片操作面板,可在 该面板中执行以下操作。

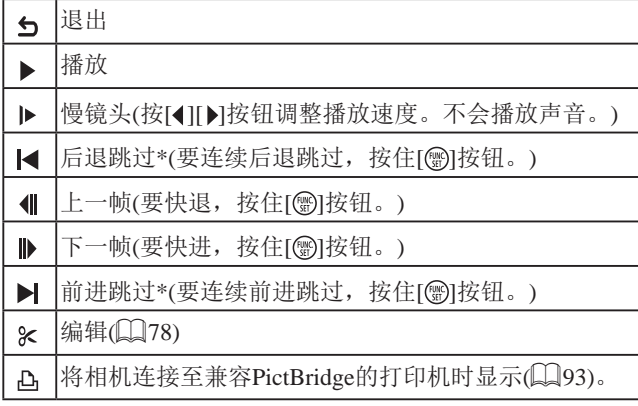

\* 显示当前帧前后约4秒的帧。

● 播放短片时, 要前进跳过或后退跳过, 请按[4][▶]按 钮。

# 功能和菜单列表

可用的或自动设置的功能以黑色图标标记,例如AUTO。 不可用的功能以灰色图标标记,例如AUTO。

# <span id="page-107-0"></span>各拍摄模式下可使用的功能

#### 曝光补偿(□50)

/P/LIVE\*1/?/☆/管/③/晶/©7/2//2///\*/ **《鉴/\*》** 

# 自拍 $($  $\Box$ 33)

 $\widehat{\text{C}}$ AUTO / P / LIVE / @ / ① / 答 / @ / *AUTO / 【2* / *图* / *图* / ※ / ★

#### $(30/9)$

AUTO / P / LIVE / �� / zè / 挙 / る / *愚 / 百*7 / Z / 2 / 體 / 各 / ● 纂/ \*)

#### $\overline{[}$ 自拍设置 $\overline{[}\mathbb{Q}\overline{[}34\mathbb{)}$

AUTO / P / LIVE / @ / @ / @ / @ / @ / [O] / [4 / @ / 麗 / @ / ※※/\*)

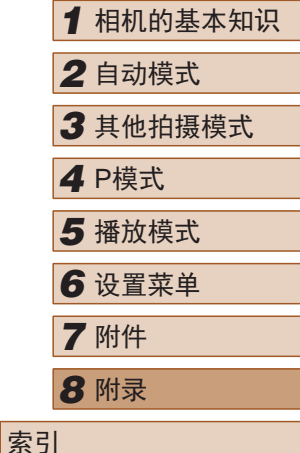

用前须知

高级指南

基本应用指南

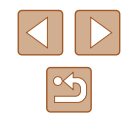
#### 闪光灯(□59)

## $\mathbf{4}^{\mathsf{A}}$

AUTO / P / LIVE / @ / 卷 / 答 / 新 / *A* / (で) / 【 / ② / 麗 / 卷 /

**認/\*)** 

## $\ddot{\bullet}$

AUTO / **P / LIVE / @ / ☆/ / ☆/ . ③ / 』/ ③ / 【** / ② / *【* / ② / *】* / ③ / *【* / *③* - ※※ / ★

#### $4\overline{2}$

\*2/P/LIVE/@/@/誉/@/♪ / @/07/2/@/P/%/ **認/\*)** 

## $\circledast$

AUTO / P / LIVE / @ / ※ / ※ / 6 / / 4 / 6 / / 2 / 2 / # / % /

※ / ★

#### 自动曝光锁/闪光曝光锁 $($  $\Box$ 50、 $\Box$ 60)\*3

AUTO/P/LIVE/@/@/答/@/*AJ/@/D/Z/@/W/@/* 

- 鬻/ 鸡

#### 自动对焦锁(□58)

AUTO/P/LIVE/@/@/答/@/*AJ/@/[7/@/W/@/* - ※ / ★

#### 对焦范围(□54、□55)

#### $\mathbb{A}$

AUTO / P / LIVE / @ / @ / @ / @ / @ / [O] / [4 / @ / 體 / @ / ◎ / ★

#### $Z/A$

AUTO / **P** / LIVE / �� / �� / �� / *�� / lot / 口 / @ / 胃* / *�*� / ◎ / ★

#### 自动跟踪对焦(□56)

AUTO / **P** / LIVE / @ / 金 / 肇 / 高 / *AJ* / (可 / 口 / 溫 / 體 / 會 / ◎/★

## 更改显示(二24)

AUTO / P / LIVE / @ / 金 / 肇 / 高 / *4* / [o] / 7 / 2 / 體 / 會 / ※※/\*)

\*1 设置[阴暗 – 明亮]。

- \*2 不可用, 但在某些情况下会切换至[53]。
- \*3 在[ 1]闪光模式下,闪光曝光锁不可用。

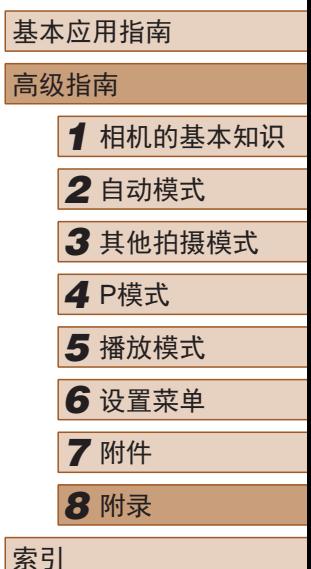

用前须知

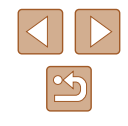

# <span id="page-109-0"></span>FUNC.菜单

## 测光方式(<u>[</u>[51)

 $\odot$ 

AUTO / P / LIVE / @ / @ / 管 / @ / *AUTO / 【2* / *图* / 卷 / ◎/\*

# $\lceil \rceil/\lceil \cdot \rceil$

AUTO/P/LIVE/@/@/@/新/禹/[6]/2/24/肥/&/ - ※※/ \*)

## 我的色彩( $\Box$ 53)

 $\bigcirc$ FF

AUTO / P / LIVE / �� / zh / 音 / 点 / 107 / 口 / 逢 / 言 / 音 / ◎/\*

 $\sim$  /  $\mathcal{A}_\mathsf{N}$  /  $\mathcal{A}_\mathsf{Se}$ \* $^1$  /  $\mathcal{A}_\mathsf{W}$ \* $^1$  /  $\mathcal{A}_\mathsf{P}$  /  $\mathcal{A}_\mathsf{L}$  /  $\mathcal{A}_\mathsf{D}$  /  $\mathcal{A}_\mathsf{B}$  /  $\mathcal{A}_\mathsf{G}$  /  $\mathcal{A}_\mathsf{R}$  /  $\mathcal{A}_\mathsf{C}$ \* $^2$ 

AUTO / P / LIVE / @ / \ @ / \ \* / { a / { a / { a / { a / } \* / \ & / - ※/☆

## 白平衡( $\Box$ 52)

**AVE** 

AUTO / P / LIVE / �� / zh / 音 / 点 / 107 / 口 / 通 / 臂 / 音 / - ※※ / ★

## ※/ ●/ ※/ ※/ ※/ / 2

AUTO / P / LIVE / @ / 쟎 / 發 / 경 / *로* / ⓒ / / / / ② / 胃 / 좋 / - ※ / \*5

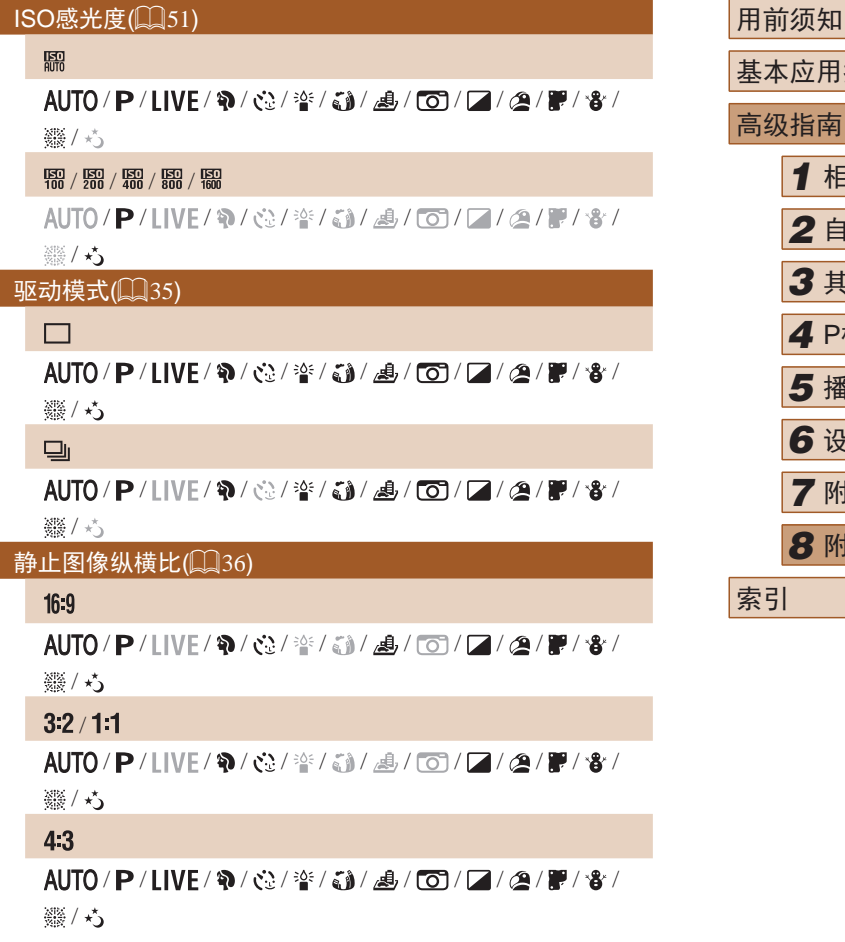

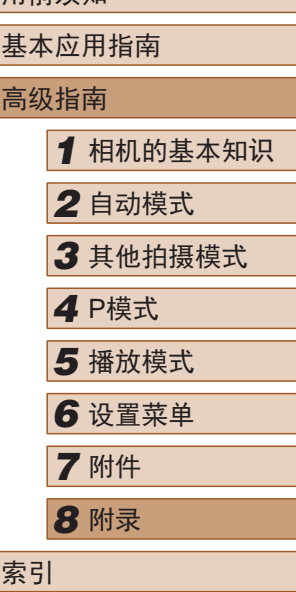

 $\mathbb{Z}$ 

#### 分辨率(∭37)

## L.

AUTO / P / LIVE / �� / 论 / 善 / oj / oj / 口 / @ / 體 / 各 /

※※/★

 $M1/M2/S$ 

 $AlJTO/P/ IIVF/R/ \cosh(2\pi/3)/A/I$  /  $O/I$  /  $O/I$  /  $O/I$  /  $O/I$ / ※ → ★

## $M$

AUTO/P/HVF/@/☆/答/新/勇/@//2/2/2// **墨/\*** 

#### 压缩率(凵60)

## $\mathbf{d}$

AUTO/P/HVF/@/02/警/31/4/65/21/24/2/8/ **墨/\*** 

#### $\blacksquare$

AUTO / P / LIVE / �� / zh / 音 / 点 / 面 / 口 / @ / 胃 / 音 / ● 第/★

#### 短片画质(<u></u>∭37)

 $E_{HD}$  / EVGA

|/P/LIVE/?/☆/音/③/晶\*3/107/24/晶/各/ ※ / ★

- \*1 白平衡不可用。
- \*2 可在1 5的范围内设置:反差、锐度、颜色饱和度、红色、绿色、 蓝色和肤色。
- \*3 与纵横比设置同步,自动设置(凵45)。

# 拍摄选项卡

#### 自动对焦框 $[$  $\Box$ 55)

#### 智能面部优先\*1

AUTO / P / LIVE / @ / 卷 / 挙 / 新 / 馬 / 〇 / 厂 / 2 / 磨 / 各 / ※ / ★

#### 自动跟踪对焦

AUTO / **P** / **I IVF** / �� / ☆ / 挙 / 《 》 / 』 / 【 7 / *【 / ②* / 體 / · 왕 / ※ / ★

#### 中央

AUTO / **P** / LIVE / @ / @ / 管 / @ / *@ / [O*] / *Z / @ / 體* / @ / ※ / ★

#### 自动对焦框大小( $\Box$ 55)\*2

#### 普通

AUTO / **P / LIVE / @ / ۞ / ۞ / ۞ /** *4* / 60 / 7 / 2 / 2 / 體 / 양 / ※/★

# 小

AUTO / **P** / LIVE / @ / ※ / 挙 / 《新 / *画* / 【3】 / *【2* / *@* / 篇 / 卷 /

#### ※ / \*)

#### 数码变焦(<u>〔</u>〔133)

#### 标准

AUTO / P / LIVE / �� / �� / �� / *�� / �� / �� / 口 / @* / 胃 / �� /

#### ※ / ★

关

AUTO / P / LIVE / @ / 心 / 答 / 奇 / *愚 / 百* / / / / ② / 體 / 卷 / ◎/★

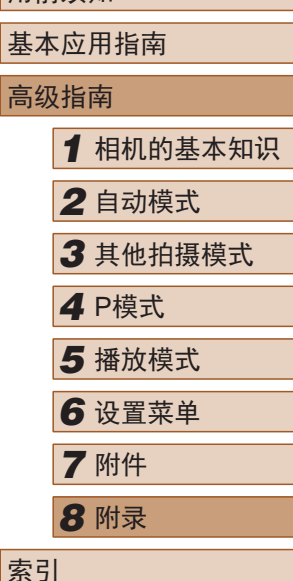

用前须知

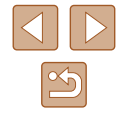

#### 1.6x/2.0x

AUTO / **P** / **IIVE** / @ / @ / @ / @ / *@ / [O*] / *D* / @ / 肥 / @ / 器/\*)

#### 自动对焦点放大(∭38)

开

AUTO / P / LIVE / �� / 论 / 挙 / 新 / 馬 / 107 / 口 / 逢 / 體 / 各 / ◎/★

关

AUTO / P / LIVE / �� / zh / 音 / 点 / 面 / 口 / @ / 靜 / 音 /

● 《 / \*)

#### 伺服自动对焦(<u>〔</u>〔〕57)

开

AUTO/P/LIVE/@/@/警/@/息/@//2/@/麗/會/ ※ / \*)

关\* 3

AUTO / P / LIVE / �� / zh / oh / a / to / 口 / @ / 體 / 各 /

※ / ★

#### 连续自动对焦(∭58)

开

AUTO / P / LIVE / �� / zh / ch / a / co / 口 / @ / 酽 / 各 / ※2 / ★

关

AUTO/P/LIVE/@/@/答/@/*AJ/O*//2/@/P/8/ ● ※ / ★

## 自动对焦辅助光(∭39)

#### 开

AUTO / P / LIVE / @ / 心 / 答 / 奇 / *愚 / 百* / / / / ② / 體 / 卷 / ◎ / ★

# 关

AUTO / P / LIVE / @ / 论 / 答 / 新 / *A* / (で) / 【 / ② / 體 / 卷 / ◎ / ★

#### 闪光灯设置( $\Box$ 40)

防红眼灯

## 开/关

AUTO / P / LIVE / @ / 论 / 答 / od / od / 2 / @ / 體 / 卷 / ※/★

# 校正对比度(∭52)

自动

AUTO / P / LIVE / W / 论 / 答 / @ / *AUTO / 口 / @ / 胃* / 音 / 器/\*)

# 关

AUTO / **P** / LIVE / @ / ※ / ※ / *@ / 』 / @ / 【Z / @ / 篇* / *&* / ※ / ★

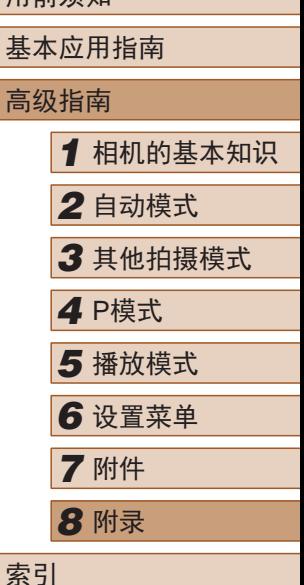

用前须加

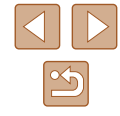

#### 拍摄后确认图像( $\Box$ 10)

显示时间

关/快速/2 秒/4 秒/8 秒 /继续显示

AUTO / **P** / I IVF / @ / ※ / ※ / 新 / *A, / CO / 口 / @ / 翻* / *&* /

● 《 / ★

显示信息

关/详细

AUTO / P / LIVE / @ / 金 / 挙 / る) / 卤 / (つ) / 口 / 逢 / 體 / 客 / ※ / ★

眨眼检测(<u>[</u>]39)

开

AUTO / P / LIVE / �� / zh / 音 / 画 / lo / / / @ / 體 / 音 / **認りも** 

关

AUTO / P / LIVE / W / 卷 / 答 / 新 / *曲* / で1 / 口 / 2 / 肩 / 皆 / ● ※ / ★

网格线(凵38)

开 / 关

AUTO / P / LIVE / @ / 金 / 挙 / 新 / 過 / で7 / 口 / 漁 / 請 / 會 / ※ / \*)

# 影像稳定器设置( $\Box$ 61) 影像稳定器模式 常开 / 关 AUTO / P / HVF / @ / @ / 肇 / @ / *A*, / ro / / 2 / @ / 體 / ·& / ※/\* 仅拍摄时 AUTO / **P** / LIVE / @ / 卷 / 誊 / *@ / \_@ / [O*] / *[Z / @ / 罪* / 卷 / - ※※ / ★、 动态影像稳定器 1 AUTO / P / LIVE / @ / 卷 / 誊 / 新 / *画* / 10 / 12 / 2 / 翻 / 會 / ◎ / ★ 2 AUTO / P / HVF / @ / ※ / ※ / 5 M / *4*, / 6 M / 24 / *@ / 體* / % / **/ 卷/**  $\Box$  期标记( $\Box$ 35) 关 AUTO / P / LIVE / @ / 心 / 答 / @ / *AUTO / 口 / @ / 冒* / 卷 / ◎ / ★ 日期 /日期和时间 AUTO / P / LIVE / @ / 途 / 挙 / 新 / 週 / で7 / / 2 / 譚 / 會 / ◎/★

- \*1 未检测到面部时的操作因拍摄模式而异。
- \*2 自动对焦框设为 [中央 ]时可用。
- \*3 在[**AUTO**]模式下检测到被摄体移动时为[开]。

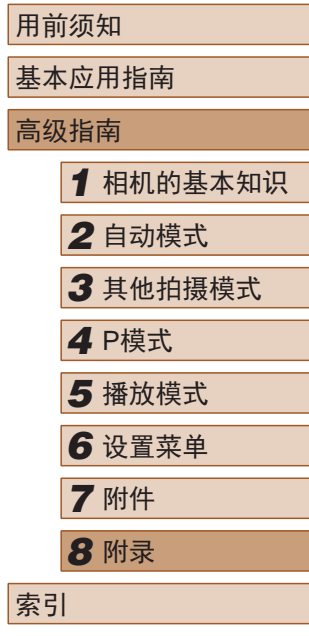

高级指南

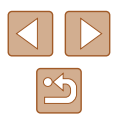

# 设置选项卡

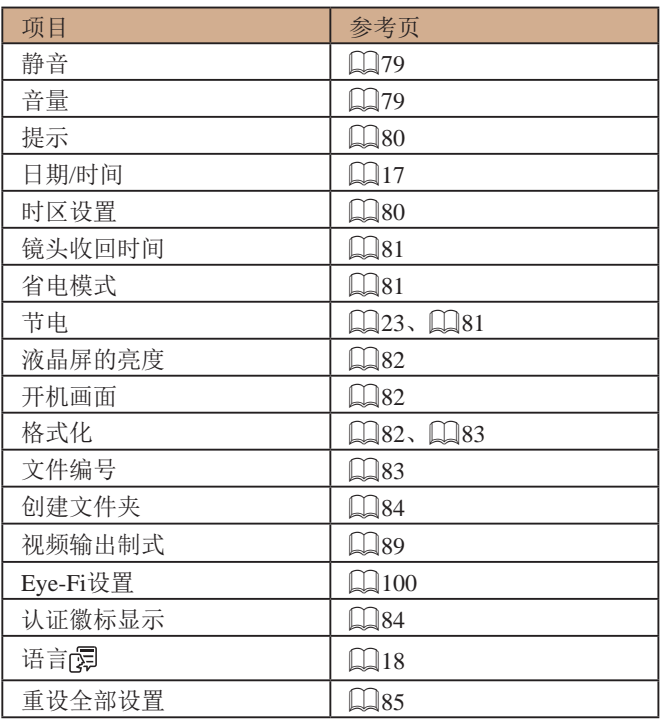

# 播放选项卡

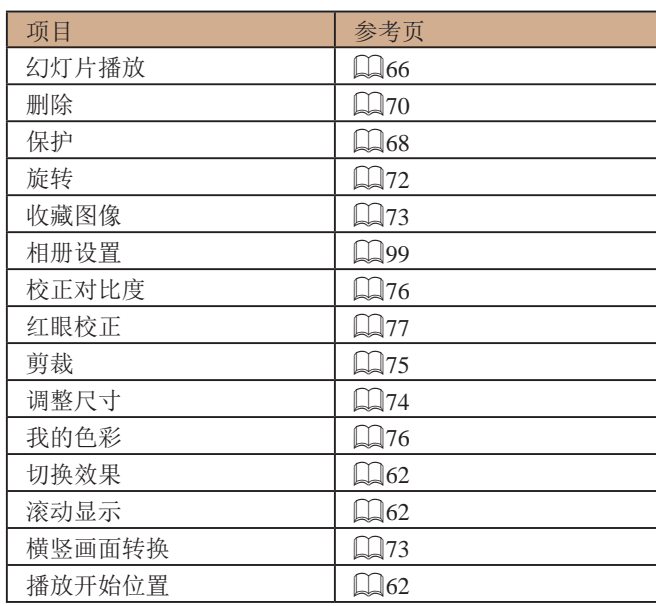

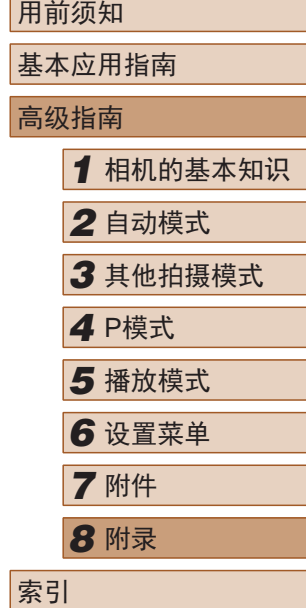

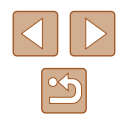

# <span id="page-114-0"></span>打印选项卡

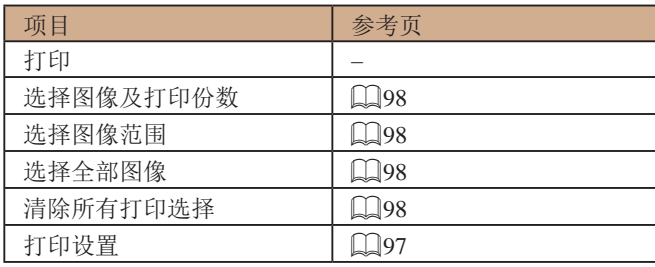

# 播放模式下的FUNC.菜单

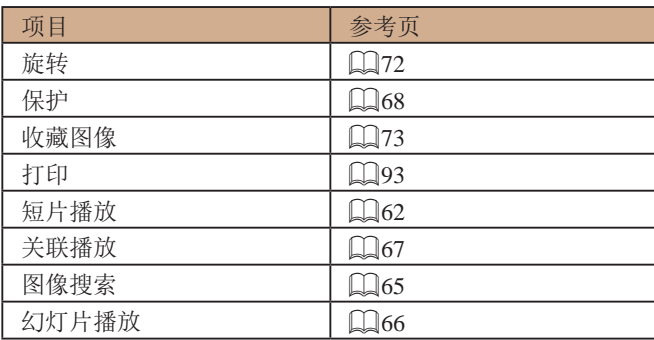

# 使用须知

- 本相机属于高精度电子设备。避免相机跌落或使其受到强烈 冲击。
- 切勿使相机靠近产生强磁场的磁体、电动机或其他设备,否 则可能导致故障或删除图像数据。
- 如果相机或屏幕上沾水或粘附污垢,请用干燥的软布(例如 眼镜布 )擦拭。请勿用力擦拭。
- 切勿使用含有机溶剂的清洁剂清洁相机或液晶显示屏。
- 请用吹气刷除去镜头上的灰尘。如果难以清洁,请与佳能热 线中心联系。
- 为避免温度突然变化(将相机从寒冷的地方带到温暖的环境 时 )而导致相机内部形成结露,可将相机置于密闭的、可再 封口的塑料袋里,使其逐渐适应温度变化,然后再从袋里取 出相机。
- 如果相机上已形成结露,请立即停止使用。在这种状态下继 续使用相机可能会损坏相机。请取出电池和存储卡,待水分 完全蒸发之后再继续使用。
- 长期存放电池前,请将电池的剩余电量耗尽,然后将其从相 机中取出,放在塑料袋或类似保护盒中。如果将尚有剩余电 量的电池长期存放(约1年),可能会缩短电池寿命或影响其 性能。

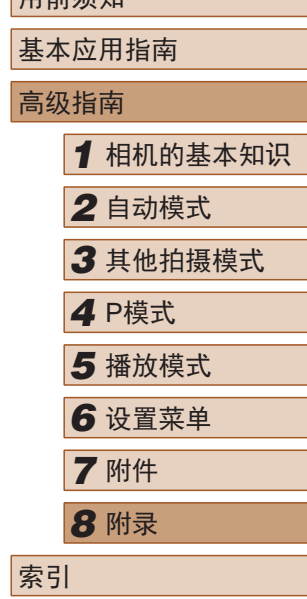

用盖绳如

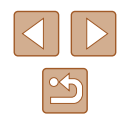

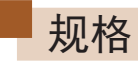

# 相机规格

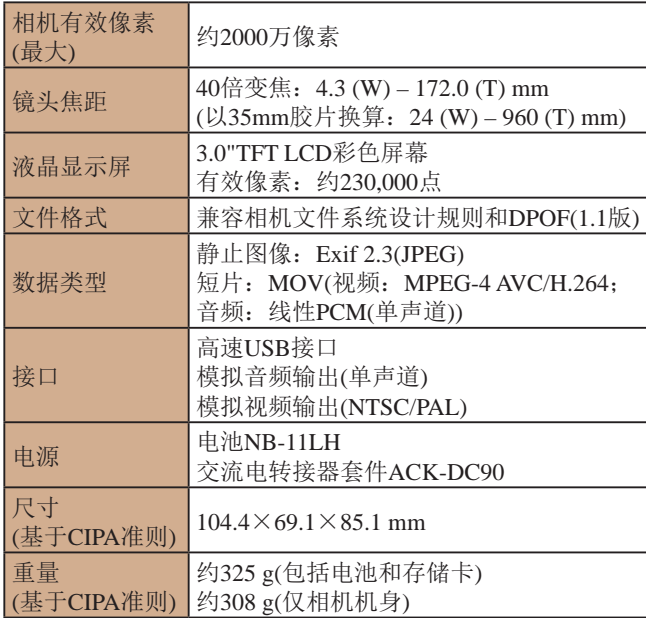

# 数码变焦焦距 ( 以35mm胶片换算 )

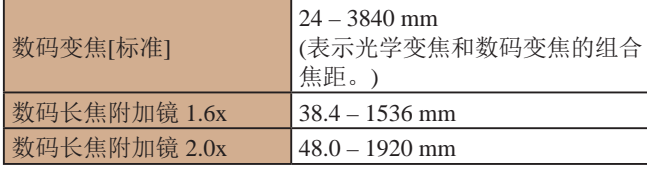

# 可拍摄张数 /记录时间、播放时间

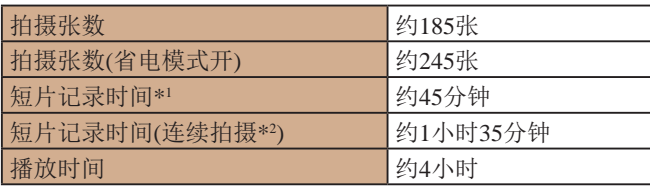

\*1 该时间基于以下拍摄条件。

- AUTO模式

- 图像画质 [ 1 ]

- 反复拍摄、停止、变焦、打开 /关闭电源
- \*2 该时间基于以下拍摄条件。

- AUTO模式

- 图像画质 [Emi]
- 无变焦等操作
- 文件大小达到4 GB或记录时间达到约29 分59秒时,拍摄会自动停
- 止,随后将立即重新开始。
- \*3 以幻灯片形式播放静止图像的时间。
- 可拍摄张数基于CIPA(日本相机与影像产品协会)的测试准则。
- 有些拍摄条件下,可拍摄张数和记录时间可能会少于上述 数值。
- 表中的数值为使用电量充足的电池时获得的可拍摄张数/时 间。

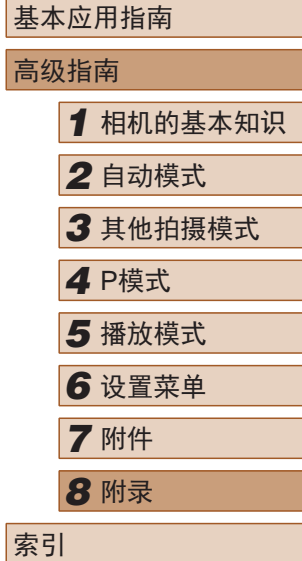

用前须知

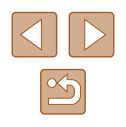

# <span id="page-116-0"></span>布雷卡诺卡的可拍摄张数

纵横比为4:3时每张存储卡的可拍摄张数如下(136)。注意, 可拍摄的张数根据图像的纵横比而有所不同。

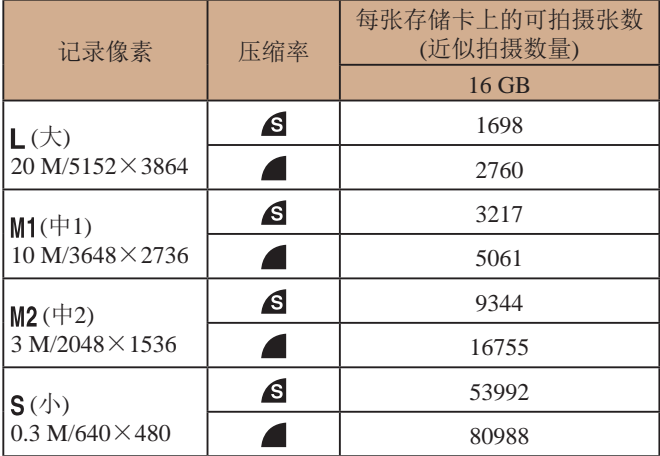

● 表中的测量值基于佳能公司的测试条件,根据被摄体、存储 卡和相机设置可能会有所不同。

# 每张存储卡的记录时间

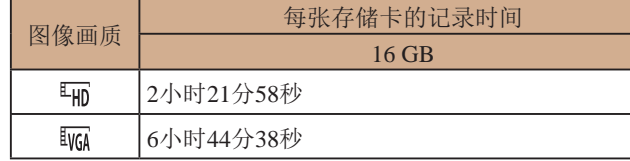

- 表中的测量值基于佳能公司的测试条件,根据被摄体、存储 卡和相机设置可能会有所不同。
- 记录在以下情况下将自动停止: 短片的文件尺寸达到4 GB、 在[ 啊]模式拍摄时的记录时间达到约29分59秒, 或在[ 啊]模 式拍摄时的记录时间达到约1小时。
- 使用某些存储卡时,即使未达到最大短片长度,记录也可能 停止。建议使用SD Speed Class(传输速率级别)2或更高级别 的存储卡。

■ 闪光范围

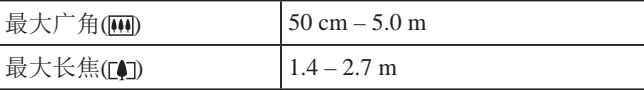

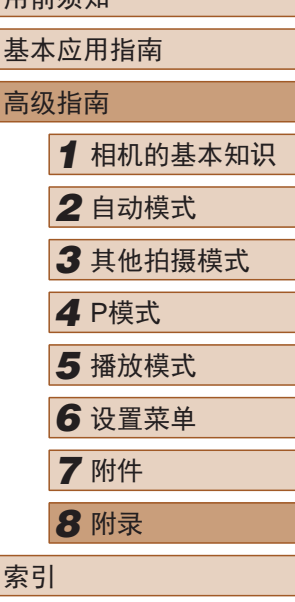

用前须加

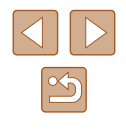

# ■拍摄范围

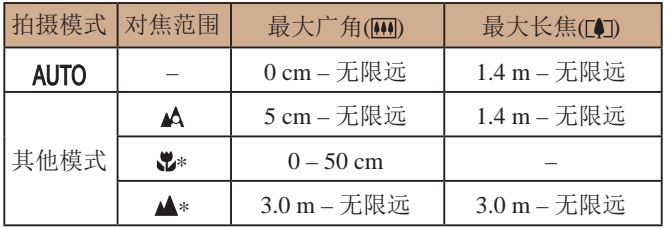

某些拍摄模式下不可用。

# 主读拍摄速度

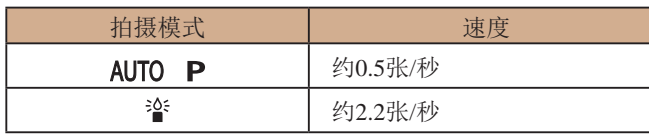

# ■快门速度

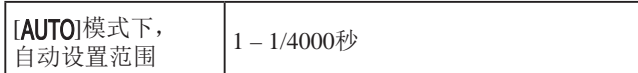

# ■ 光圈

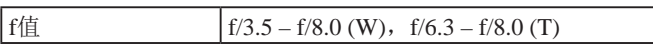

# ■ 电池NB-11LH

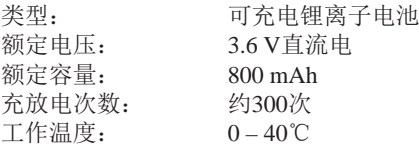

# ■ 电池充电器CB-2LFC

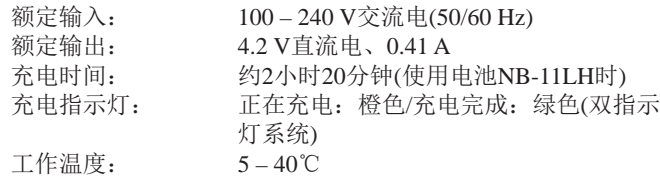

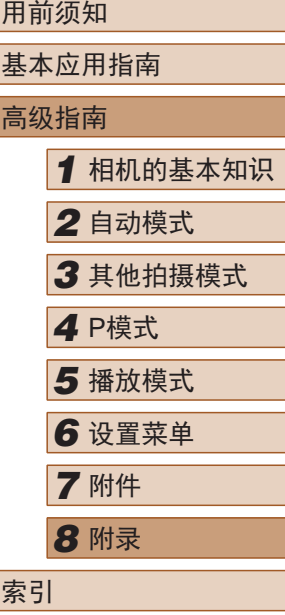

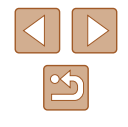

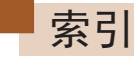

#### 数字和字母

播放 → 观看

CameraWindow (计算机) 91 DPOF 97 Eye-Fi 卡 [2](#page-1-0) 、100 FUNC.菜单 基本操作 [24](#page-23-1) 列表 [110](#page-109-0) 、[115](#page-114-0) ISO感光度 [51](#page-50-2) P(拍摄模式) [49](#page-48-0) PictBridge 88 、93 SD/SDHC/SDXC存储卡 → 存储卡

## B

白平衡 (色彩) [52](#page-51-2) 包装内物品 [2](#page-1-0) 保护 [68](#page-67-1) 曝光 补偿 [50](#page-49-1) 闪光曝光锁 [60](#page-59-2) 自动曝光锁 [50](#page-49-1) 编辑 红眼校正 77 剪裁 75 校正对比度 76 调整图像尺寸 74 我的色彩 76 变焦 [19](#page-18-0) 、[29](#page-28-0) 、[33](#page-32-1)

C 茎单 基本操作 [25](#page-24-0) 列表 [108](#page-107-0) 测光方式 [51](#page-50-2) 程序自动曝光 [49](#page-48-0) 重设全部设置 85 存储卡 [2](#page-1-0) 记录时间 [117](#page-116-0) 错误提示信息 [105](#page-104-0)

# D

打印 93 单色 (拍摄模式) [46](#page-45-0) 低光照 (拍摄模式) [43](#page-42-0) 电池→日期/时间(日期/时间 电池 ) 充电 [15](#page-14-0) 电量 [107](#page-106-0) 节电功能 [23](#page-22-1) 省电模式 81 电池充电器 [2](#page-1-0) 、87 电视机显示 89 电源 87 → 交流电转接器套件、 → 电池、 → 电池充电器

端子 89 、93 短片 编辑 78 记录时间 [117](#page-116-0) 图像画质 (分辨率 /帧频) [37](#page-36-2) 对焦 伺服自动对焦 [57](#page-56-1) 自动对焦点放大 [38](#page-37-2) 自动对焦框 [55](#page-54-3) 自动对焦锁 [58](#page-57-2) 对焦范围 微距 [54](#page-53-1) 无限远 [55](#page-54-3) 对焦锁定 [56](#page-55-1) F 放大显示 [66](#page-65-1) 分辨率 (图像大小) [37](#page-36-2) 附件 87 G 故障排除 [102](#page-101-0) 观看 [20](#page-19-0) 单张图像显示 [20](#page-19-0) 电视机显示 89 放大显示 [66](#page-65-1) 关联播放 [67](#page-66-1) 幻灯片播放 [66](#page-65-1)

索引显示 [64](#page-63-0) 图像搜索 [65](#page-64-1) 关联播放 [67](#page-66-1)

## H

海报效果 (拍摄模式) [44](#page-43-0) 黑白图像 [53](#page-52-1) 红眼校正 77 幻灯片播放 [66](#page-65-1) J

极鲜艳色彩 (拍摄模式) [44](#page-43-0) 家用电源 90 剪裁 75 、95 将图像保存至计算机 92 交流电转接器套件 87 、90 校正对比度 [52](#page-51-2) 、76 节电功能 [23](#page-22-1)

# M

慢速快门 (拍摄模式) [47](#page-46-0) 面部自拍 (拍摄模式) [47](#page-46-0) 默认设置 → 重设全部设置

#### P

拍摄 拍摄日期/时间 → 日期/时间 拍摄信息 [106](#page-105-0) 屏幕 菜单 → FUNC.菜单 图标 [106](#page-105-0) 、[107](#page-106-0) 显示语言 [18](#page-17-0)

用前须知 基本应用指南 高级指南*1* 相机的基本知识 *2* 自动模式 *3* 其他拍摄模式 *5* 播放模式 *6* 设置菜单 *7* 附件 *8* 附录 索引 *4* P模式

# $\boxed{\infty}$

## Q

全部删除 72

## R

人像 (拍摄模式) [43](#page-42-0) 日期 /时间 更改 [18](#page-17-0) 日期 /时间电池 [18](#page-17-0) 设置 [17](#page-16-0) 世界时钟 80 添加日期标记 [35](#page-34-2) 软件 安装 91 将图像保存至计算机 92

## S

色彩 (白平衡) [52](#page-51-2) 删除 70 闪光曝光锁 [60](#page-59-2) 闪光灯 慢速同步 [59](#page-58-1) 闪光灯关 [59](#page-58-1) 闪光灯开 [59](#page-58-1) 声音 79 省电模式 81 时钟 [27](#page-26-0) 实时显示控制 (拍摄模式) [42](#page-41-0) 世界时钟 80 收藏图像 73 数码变焦 [33](#page-32-1) 数码长焦附加镜 [55](#page-54-3)

伺服自动对焦 [57](#page-56-1) 搜索 [65](#page-64-1)

#### T

调整图像尺寸 74 图像 保护 [68](#page-67-1) 播放 → 观看 删除 70 显示时间 [40](#page-39-2) 图像画质 → 压缩率(图像画质)

## W

玩具相机效果 (拍摄模式) [46](#page-45-0) 腕带 → 相机带 网格线 [38](#page-37-2) 微距 (对焦范围) [54](#page-53-1) 微缩景观效果 (拍摄模式) [45](#page-44-1) 文件编号 83 我的色彩 [53](#page-52-1) 、76 无限远 (对焦范围) [55](#page-54-3)

# X

显示语言 [18](#page-17-0) 相册设置 99 相机 重设全部设置 85 相机带 [2](#page-1-0) 、[14](#page-13-0) 携带相机旅行 80 旋转 72 雪景 (拍摄模式) [43](#page-42-0)

Y

压缩率 (图像画质) [60](#page-59-2) 焰火 (拍摄模式) [43](#page-42-0) 影像稳定器 [61](#page-60-1) 影音连接线 88 、89 鱼眼效果 (拍摄模式) [44](#page-43-0)

# Z

眨眼检测 [39](#page-38-2) 直流电连接器 90 指示灯 [26](#page-25-0) 、[39](#page-38-2) 、[40](#page-39-2) 智能面部优先 (自动对焦框模式) [56](#page-55-1) 中央 (自动对焦框模式) [55](#page-54-3) 自定义白平衡 [53](#page-52-1) 自动曝光锁 [50](#page-49-1) 自动对焦框 [55](#page-54-3) 自动对焦锁 [58](#page-57-2) 自动跟踪对焦 [56](#page-55-1) 自动模式 (拍摄模式) [19](#page-18-0) 、[28](#page-27-0) 自拍 [33](#page-32-1) 2秒延时自拍 [34](#page-33-0) 面部自拍 (拍摄模式) [47](#page-46-0) 自定义自拍 [34](#page-33-0) 棕褐色调图像 [53](#page-52-1) 纵横比 [36](#page-35-1)

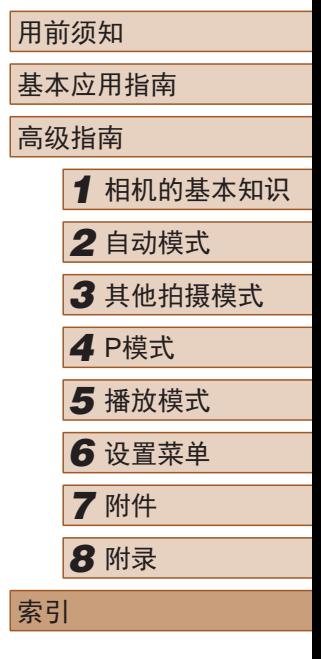

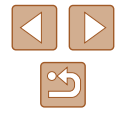

# 商标和许可

- Microsoft、Windows是微软公司(Microsoft Corporation)在美 国和/或其它国家(地区)的商标或注册商标。
- Macintosh、Mac OS是苹果公司(Apple Inc.)在美国和其它国 家(地区)注册的商标。
- SDXC徽标是SD-3C, LLC.的商标。
- 所有其他商标均属其各自所有者的财产。
- 本器材配有Microsoft许可的exFAT技术。
- This product is licensed under AT&T patents for the MPEG-4 standard and may be used for encoding MPEG-4 compliant video and/or decoding MPEG-4 compliant video that was encoded only (1) for a personal and non-commercial purpose or (2) by a video provider licensed under the AT&T patents to provide MPEG-4 compliant video. No license is granted or implied for any other use for MPEG-4 standard. 本产品经AT&T MPEG-4标准的专利授权,可用于为提供 MPEG-4兼容视频而进行的MPEG-4兼容视频的编码和/或仅 对(1)以个人和非商业用途为目的或(2)经AT&T专利授权的视 频提供商所编码的MPEG-4兼容视频进行的解码。无论明示 或暗示,对MPEG-4标准的任何其它用途均不准予许可。

# ■注意事项

- 禁止对本指南进行未授权的复制。
- 所有测试结果均基于佳能的测试标准。
- 因产品改进,规格或外观可能有所变更,敬请留意。
- 本指南中的图示和屏幕显示可能与实际设备略有不同。
- 在法律允许的范围内,佳能公司对因使用此产品导致的任何 间接的、偶然的或其他形式的损失(包括但不限于商业利润 损失、业务中断或商业信息丢失)不承担责任。

## 本产品符合佳能CCS-C15-08标准

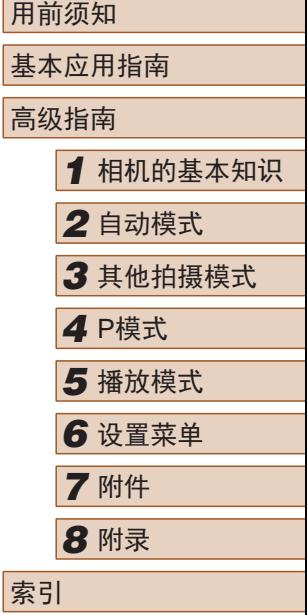

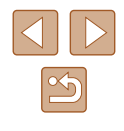